# HUAWEI NOVA 10 Pro **Uživatelská příručka**

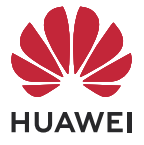

# **Obsah**

### **[Základy](#page-3-0)**

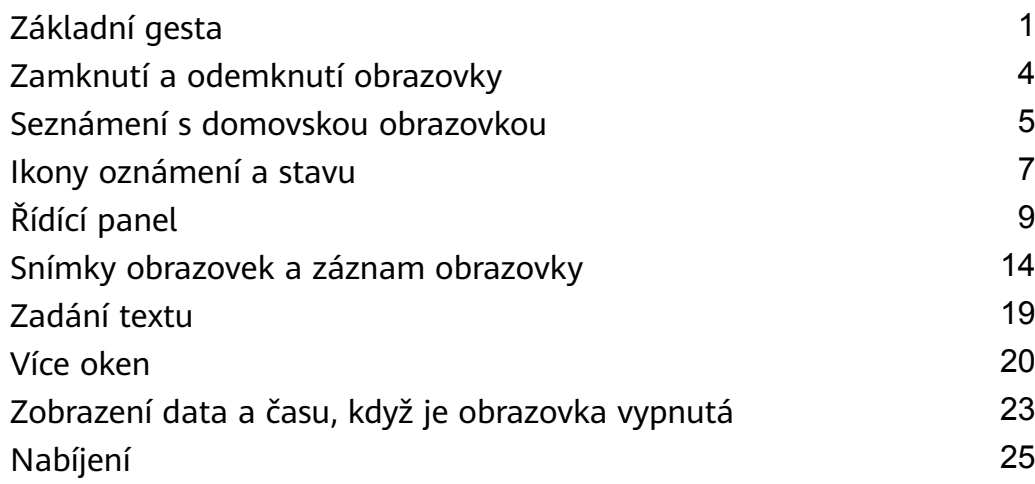

### **[Chytré funkce](#page-30-0)**

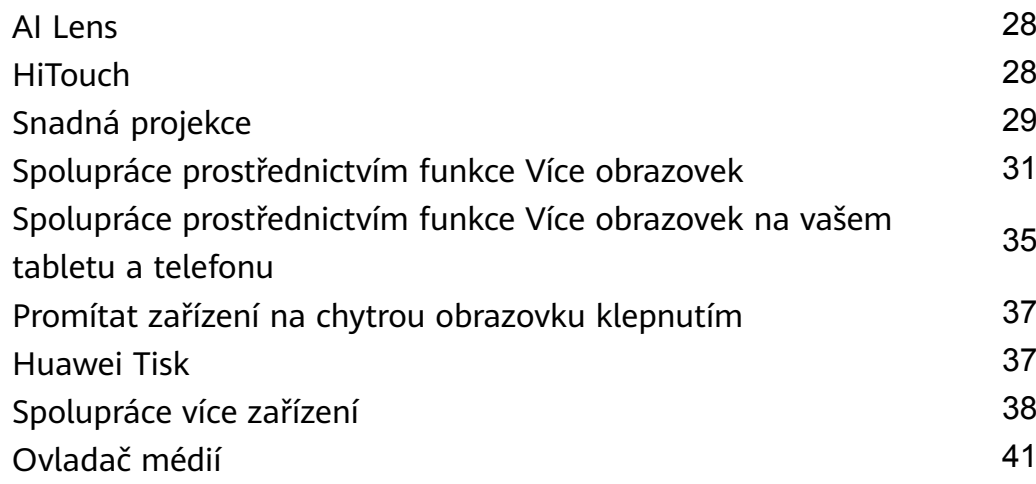

### **[Fotoaparát a galerie](#page-44-0)**

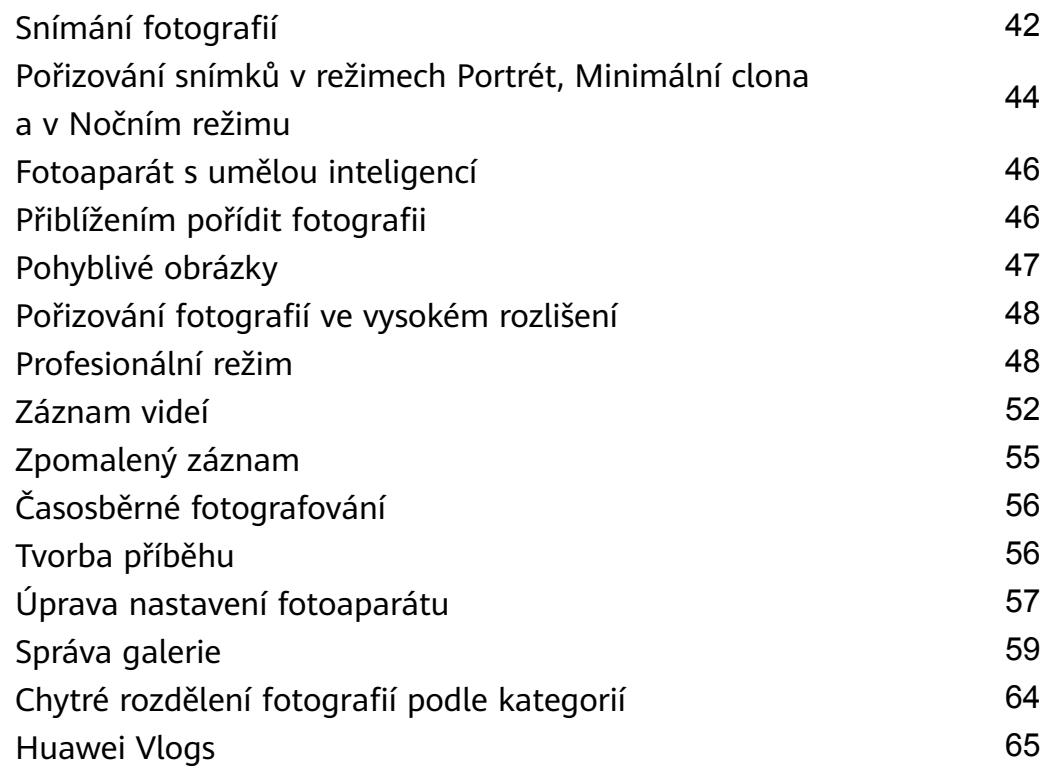

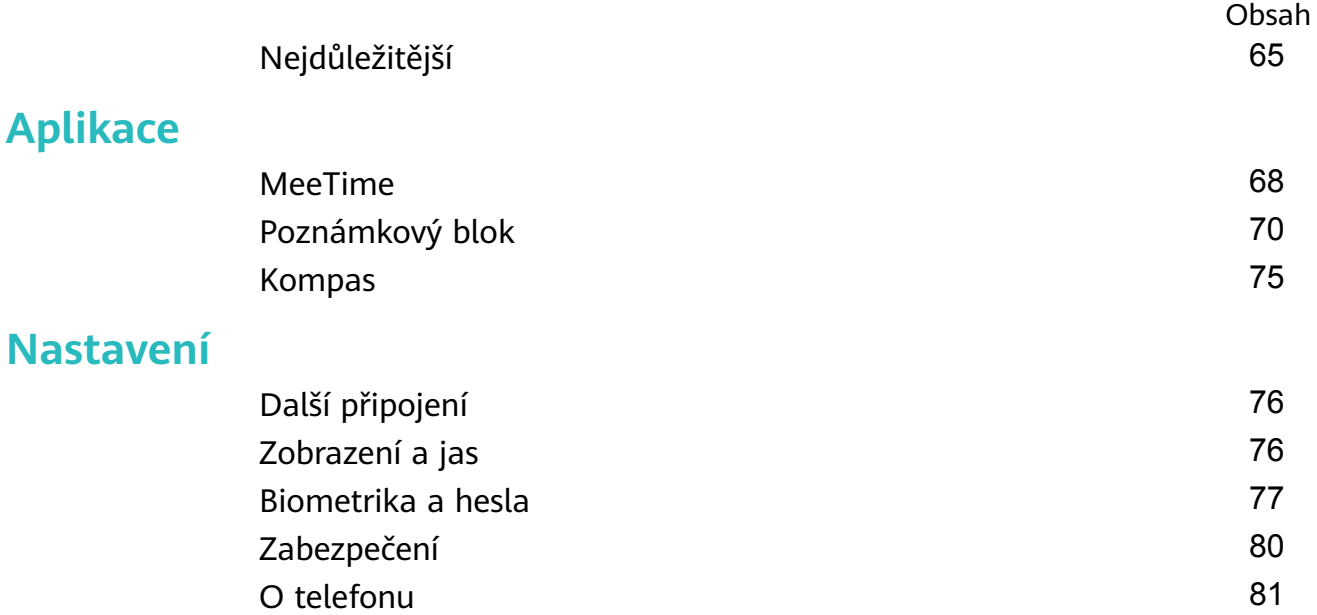

# <span id="page-3-0"></span>**Základy**

 $\overline{a}$ 

### **Základní gesta**

### **Základní gesta a zkratky**

### **Gesta pro pohyb po systému**

Přejděte do nabídky **Nastavení** > **Systém a aktualizace** > **Pohyb po systému** a ujistěte se, že je vybrána možnost **Gesta**.

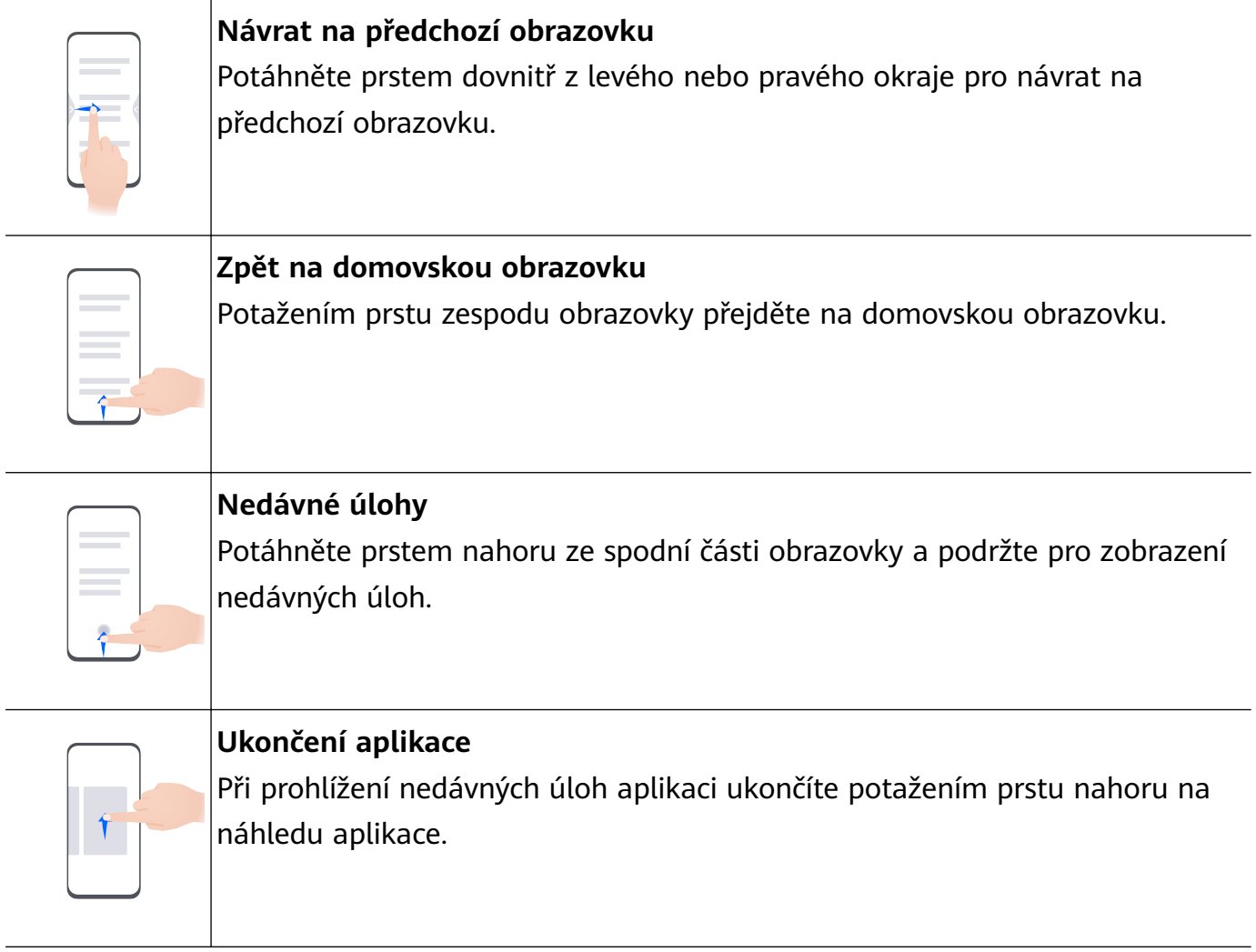

### **Přepínání mezi aplikacemi** • Pokud chcete přepínat mezi aplikacemi, potáhněte prstem přes spodní okraj obrazovky. Před použitím tohoto gesta klepněte na možnost **Nastavení** na obrazovce **Pohyb po systému** a ujistěte se, že je zapnuta možnost **Pro přepnutí aplikací potáhněte podél spodního okraje**. • Pokud chcete přepínat mezi aplikacemi, potáhněte prstem přes dolní část obrazovky tak, že opíšete tvar oblouku.

Pokud vaše zařízení přepínač **Pro přepnutí aplikací potáhněte podél spodního okraje** nemá, znamená to, že příslušná funkce není podporována.

### **Gesta kloubem**

Před použitím gest kloubem se pomocí některé z následujících metod ujistěte, že jsou zapnuté všechny potřebné funkce (v závislosti na modelu zařízení):

- Přejděte do nabídky **Nastavení** > **Funkce usnadnění** > **Zkratky a gesta** a zapněte možnost **Pořídit snímek obrazovky** a **Zaznamenat obrazovku**.
- Přejděte do nabídky **Nastavení** > **Funkce usnadnění** > **Ovládání pohybem** > **Pořídit snímek obrazovky** a zapněte možnost **Inteligentní snímek obrazovky**.

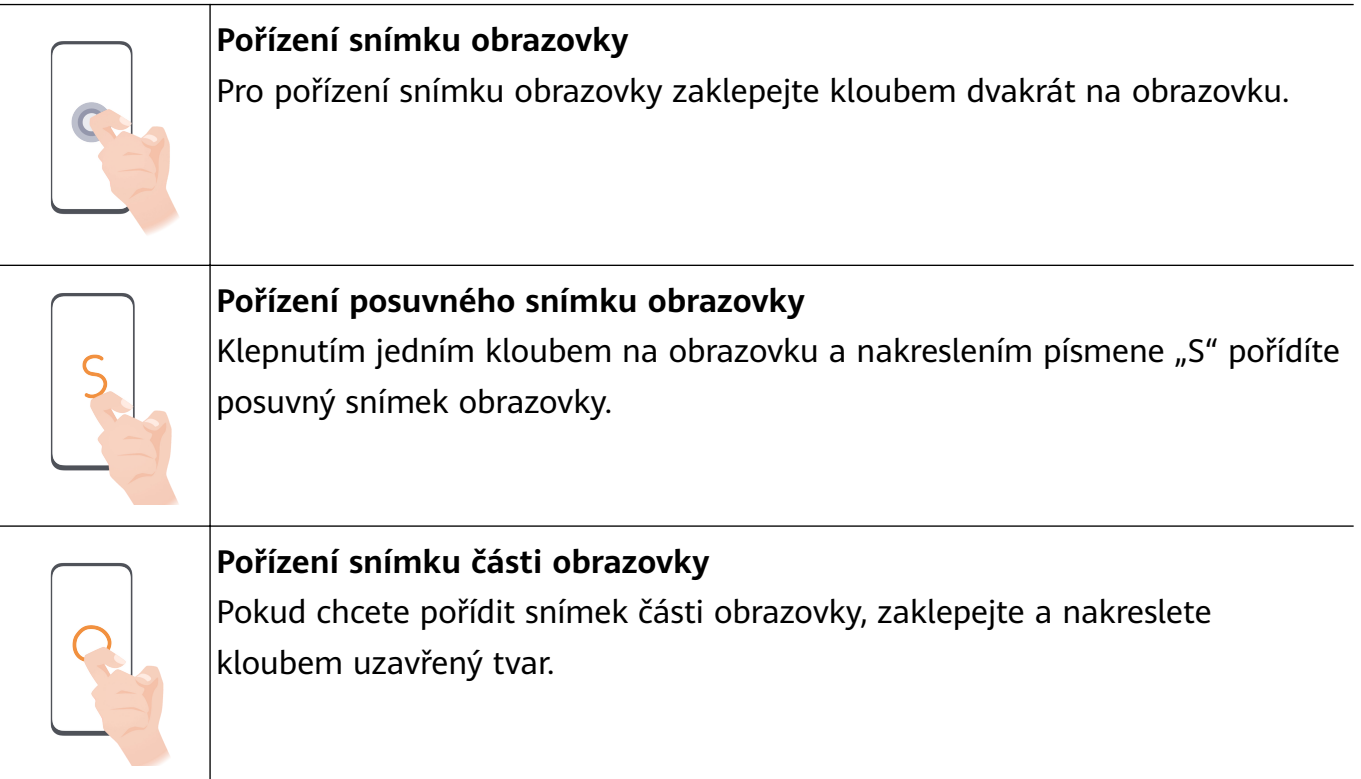

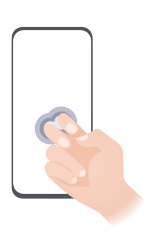

### **Záznam obrazovky**

Dvojitým poklepáním na obrazovku dvěma klouby prstů zahájíte nebo zastavíte záznam obrazovky.

### **Další gesta**

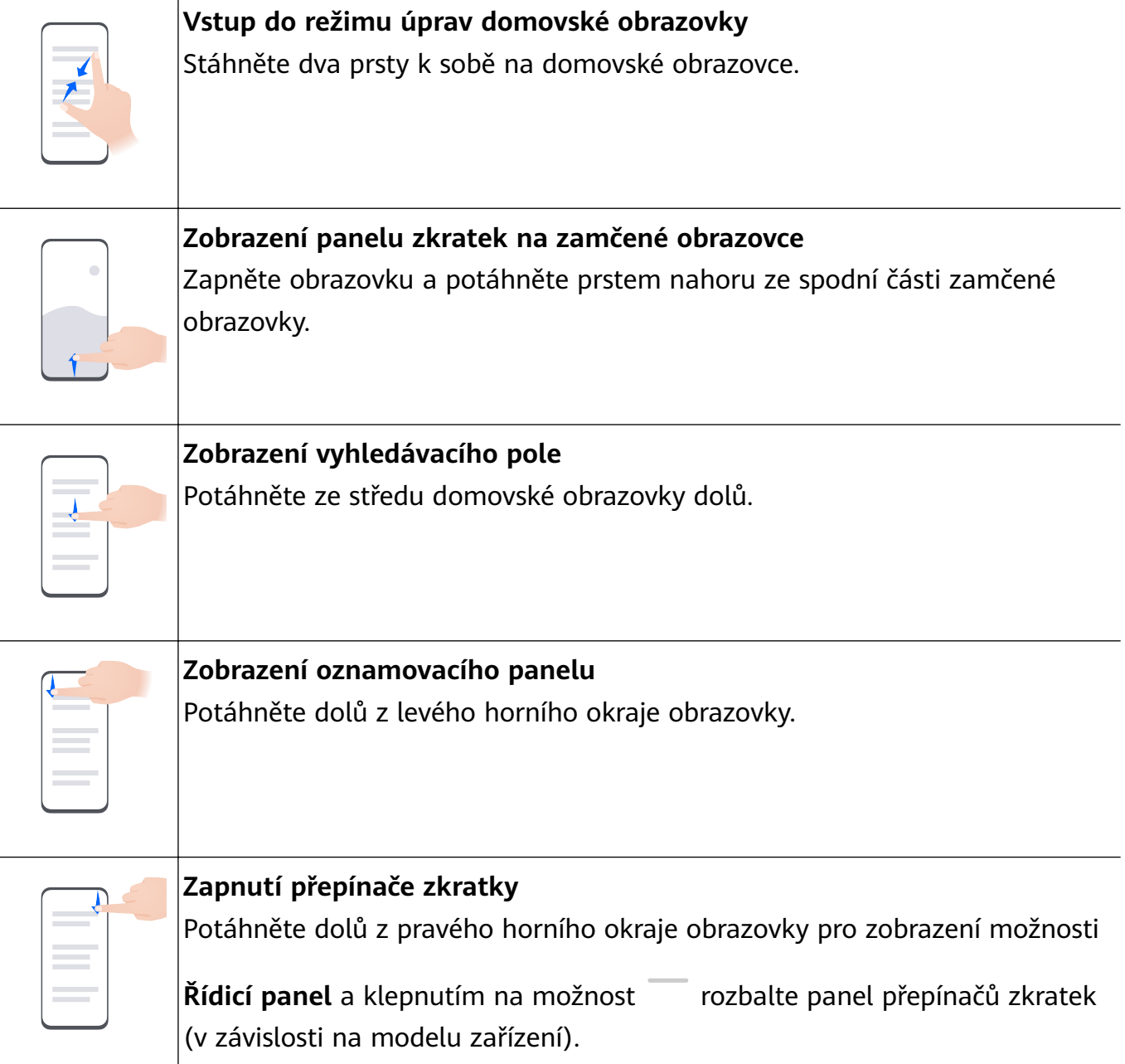

### <span id="page-6-0"></span>**Zkratky tlačítek**

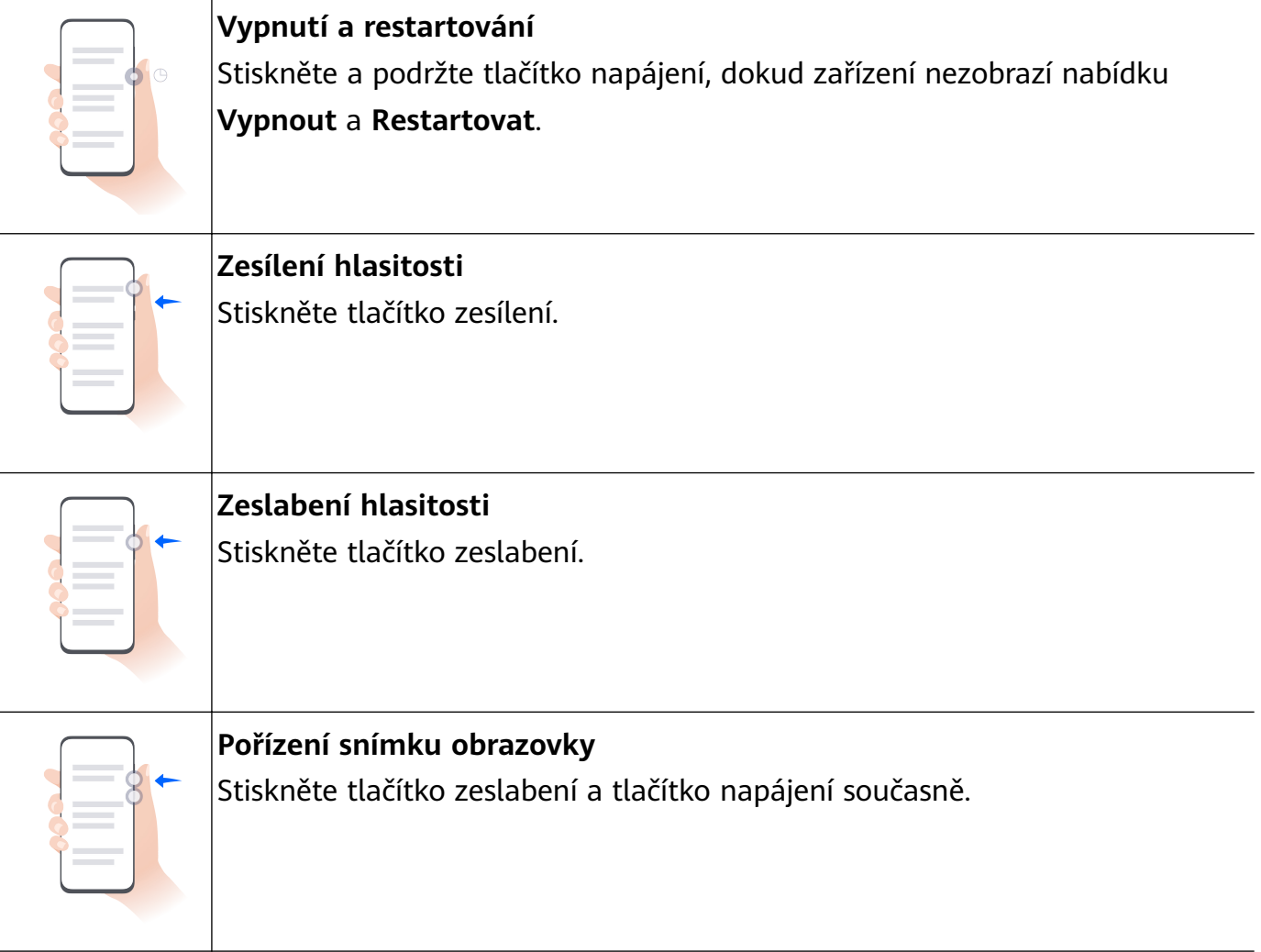

Některé výrobky nemají tlačítka hlasitosti.

### **Zamknutí a odemknutí obrazovky**

### **Zamknutí a odemknutí obrazovky**

#### **Zamkněte obrazovku**

#### **Automatický zámek:**

Zařízení se automaticky vypne, když ho po určitou dobu nepoužíváte.

Pro zobrazení doby pro vypnutí obrazovky přejděte do nabídky **Nastavení** > **Zobrazení a jas**

#### > **Režim spánku**.

### **Ruční zamknutí obrazovky**:

Chcete-li zamknout obrazovku, použijte některý z následujících způsobů:

- Stiskněte tlačítko napájení.
- Stáhnutím dvou prstů k sobě na domovské obrazovce přejděte do režimu úprav. Klepněte na možnost **Widgety** a přetáhněte ikonu **Zámek obrazovky** na domovskou obrazovku. Nyní klepněte na ikonu **Zámek obrazovky**, a tím zamknete obrazovku.

### <span id="page-7-0"></span>**Zapnutí obrazovky**

Obrazovku můžete probudit některým z následujících způsobů (v závislosti na modelu zařízení):

- Stiskněte tlačítko napájení.
- Přejděte do nabídky **Nastavení** > **Funkce usnadnění** > **Zkratky a gesta** > **Probudit obrazovku** a zapněte a používejte možnosti **Probuzení zvednutím**, **Dvojitým klepnutím probudíte** nebo **K probuzení ukažte dlaň**.
- Přejděte do nabídky **Nastavení** > **Funkce usnadnění** > **Ovládání pohybem** > **Zvednutí** a zapněte a používejte možnost **Probudit zařízení**.
- Pokud vaše zařízení tuto možnost nemá, značí to, že tato funkce není podporována.

### **Odemkněte obrazovku**

**Odemknutí heslem**: Po zapnutí obrazovky potáhněte prstem ze středu obrazovky nahoru a zobrazí se panel, na kterém můžete zadat heslo zamčené obrazovky.

**Odemknutí obličejem**: Po zapnutí obrazovky nasměrujte obličej k obrazovce. Zařízení se po rozpoznání vašeho obličeje automaticky odemkne.

**Odemknutí pomocí otisku prstu**: Dotkněte se zóny čidla otisku prstu prstem, který jste zaznamenali. Pokud je vaše zařízení vybaveno čidlem otisku prstu na obrazovce, nezapomeňte nejprve probudit obrazovku.

### **Seznámení s domovskou obrazovkou**

### **Widgety služeb**

Widgety služeb vám umožňují:

- Zobrazit širokou škálu informací o aplikacích, jako je počasí, kalendář a rozvrh, nebo přímo přistupovat k aplikacím.
- Přístup k často používaným funkcím aplikací, například k přehrávání hudby.
- Vybrat si z řady stylů a rozvržení widgetů služeb, a přizpůsobit si tak domovskou obrazovku.

Aplikace s lištou widgetu ve spodní části podporují Widgety služeb.

Chcete-li odebrat lištu widgetu, přejděte do nabídky **Nastavení** > **Domovská obrazovka a tapeta plochy** > **Nastavení domovské obrazovky** > **Zobrazit lišty widgetu**.

Tato funkce není v některých případech podporována, např. pokud je zařízení v Jednoduchém režimu.

### **Přidávání widgetů služeb na domovskou obrazovku**

Widget služby můžete následujícími způsoby přidat na domovskou obrazovku:

- Potáhněte na ikoně aplikace nahoru a rozbalte widget služby a klepnutím na **předs** přideite widget služby na domovskou obrazovku.
- Potáhněte na ikoně aplikace nahoru a rozbalte widget služby, klepněte a podržte widget služby, vyberte možnost **Další mini aplikace** a vyberte požadovaný styl. Následně klepněte na možnost **Přidat na domovskou obrazovku**.
- Klepněte a podržte ikonu aplikace, klepněte na **Mini aplikace**, vyberte požadovaný styl a klepněte na možnost **Přidat na domovskou obrazovku**.

Pokud na aktuální obrazovce není místo, bude widget připnut na další obrazovku. Pokud není na žádné obrazovce místo, bude pro widget služby vytvořena nová obrazovka napravo od aktuální obrazovky.

Můžete také klepnout a podržet widget služby na obrazovce **Další mini aplikace** a přetáhnout jen na prázdné místo na domovské obrazovce. Pokud se po přetažení rozhodnete, že nechcete přidat widget služby na domovskou obrazovku, přetáhněte jej do zóny zrušení, nikoli do horní části obrazovky.

- **U** · Widgety služeb nelze připnout ke složkám.
	- V režimu **Šuplík** nemůžete na ikoně aplikace potáhnout nahoru a rozbalit widget služby.

### **Úprava a odebrání widgetů služeb**

### **Úprava widgetů služeb:**

Klepněte a podržte widget služby a výběrem možnosti **Upravit** nastavte, které informace se budou u widgetu zobrazovat. Můžete například vybrat města pro widget služby Počasí nebo vybrat časové pásmo pro widget služby Hodiny.

### **Odebrání widgetů služeb:**

Klepněte a podržte widget služby a výběrem možnosti **Odebrat** jej odeberte z domovské obrazovky.

Pokud odinstalujete aplikaci, bude odebrán také příslušný widget služby.

### **Tvorba a používání velkých složek**

Podobné aplikace můžete seskupit do velké složky a pro lepší správu ji pojmenovat.

Můžete také změnit standardní složku na velkou (složka i ikony aplikací v ní se zvětší) a usnadnit si tak přístup k aplikacím.

### **Vytvoření velké složky**

- **1** Klepněte a podržte ikonu aplikace a přetáhněte ji nad jinou ikonu, tím vytvoříte novou složku.
- **2** Klepněte a podržte složku a přepínejte mezi režimy displeje. Můžete například klepnout a podržet novou složku, vybrat ze zobrazené nabídky možnost **Zvětšit** a vytvořit velkou složku.

<span id="page-9-0"></span>**3** Můžete klepnout na pravý spodní roh velké složky a otevřít ji, poté klepnout na název složky a přejmenovat ji. Složku můžete také přejmenovat tak, že na ni klepnete a podržíte ji a následně vyberete možnost **Přejmenovat**.

#### **Operace ve velké složce**

Ve velkých složkách můžete provádět následující operace:

- **Otevřít aplikace**: Ve velké složce klepněte na ikonu a přímo přejděte do aplikace.
- **Otevřít a ukončit složky**: Klepnutím na pravý spodní roh velké složky složku otevřete. Klepnutím na prázdné místo ve složce složku ukončíte.

Pokud je ve velké složce více než devět aplikací, objeví se v pravém spodním rohu složky vrstvená ikona. Můžete klepnout na vrstvenou ikonu a zobrazit si ve složce další aplikace.

- **Přidání nebo odebrání aplikací**: Otevřete velkou složku, klepněte na  $+$ a podle potřebv přidejte nebo odeberte aplikace. Pokud zrušíte výběr všech aplikací ve složce, složka bude odstraněna.
- **Přepínání mezi režimy zobrazení**: Klepněte a podržte složku a přepněte mezi standardním a velkým zobrazením. Můžete například klepnout a podržet standardní složku, vybrat ze zobrazené nabídky možnost **Zvětšit** a vytvořit velkou složku.

### **Ikony oznámení a stavu**

### **Ikony oznámení a stavu**

Ikony stavu sítě se mohou lišit v závislosti na regionu nebo poskytovateli síťových služeb. Podporované funkce se liší v závislosti na modelu zařízení. Některé z následujících ikon nemusí být pro vaše zařízení relevantní.

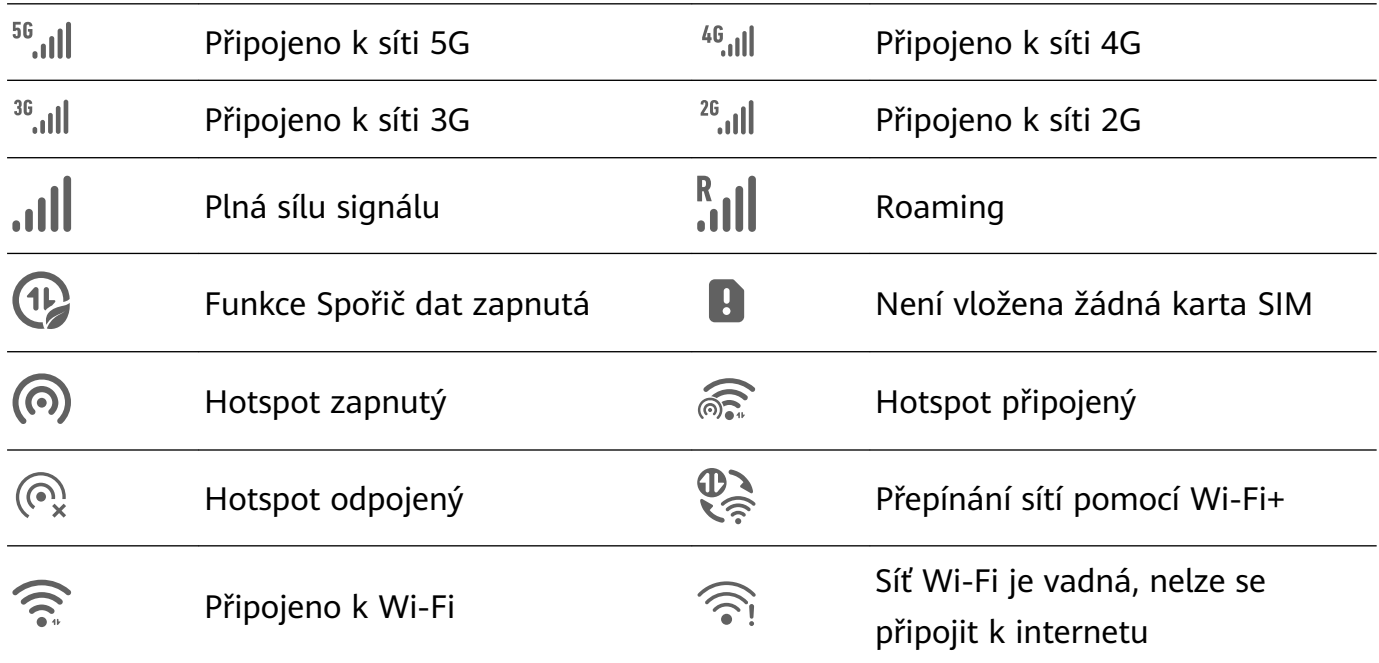

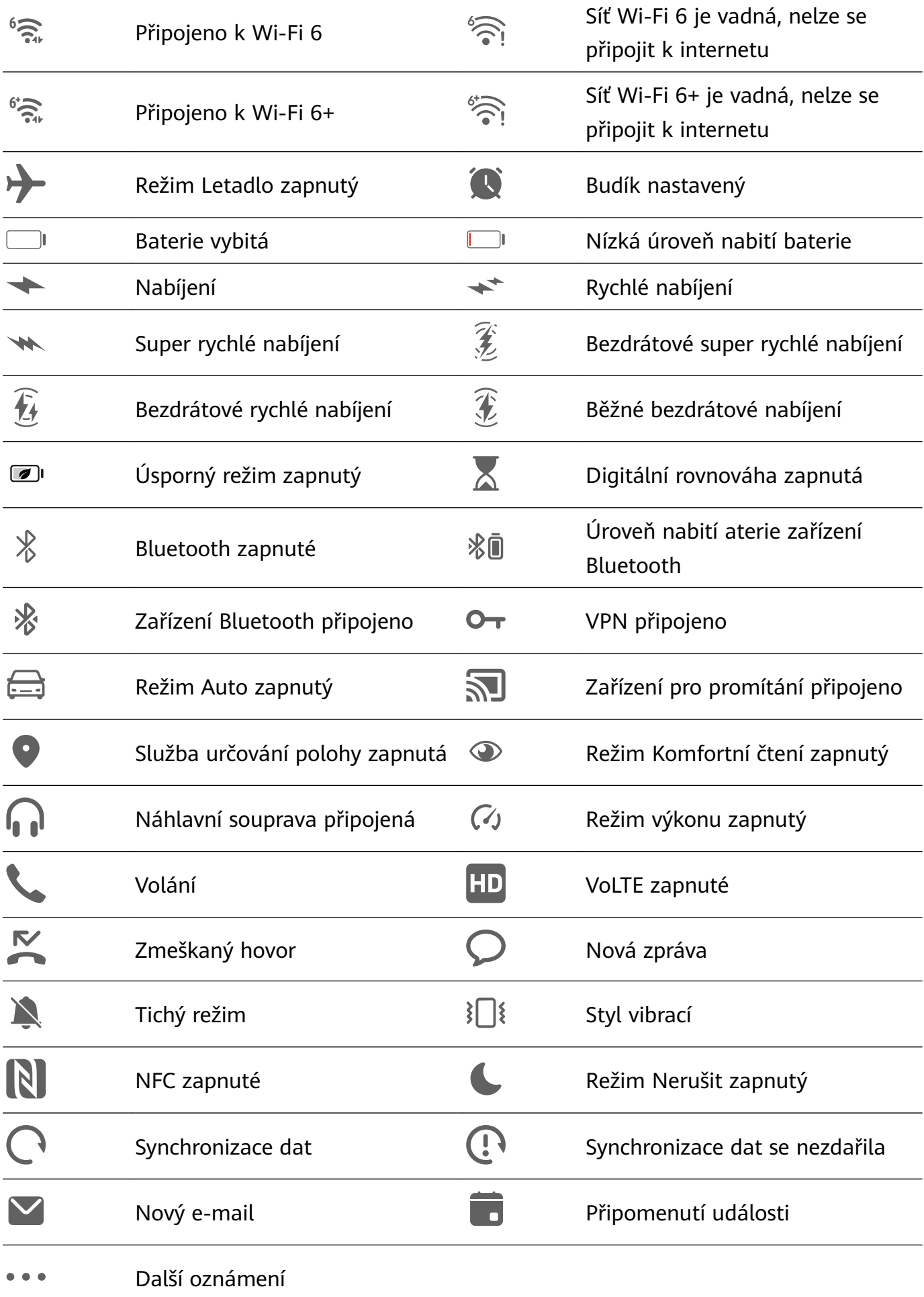

## <span id="page-11-0"></span>**Řídící panel**

### **Představení funkce Řídicí panel**

Snadno spravovat a ovládat přehrávání médií, zkratky a **Hlavní zařízení** můžete v nabídce **Řídicí panel**.

Potažením z pravého horního rohu obrazovky dolů si zobrazte **Řídicí panel**, kde máte snadný přístup k následujícím funkcím:

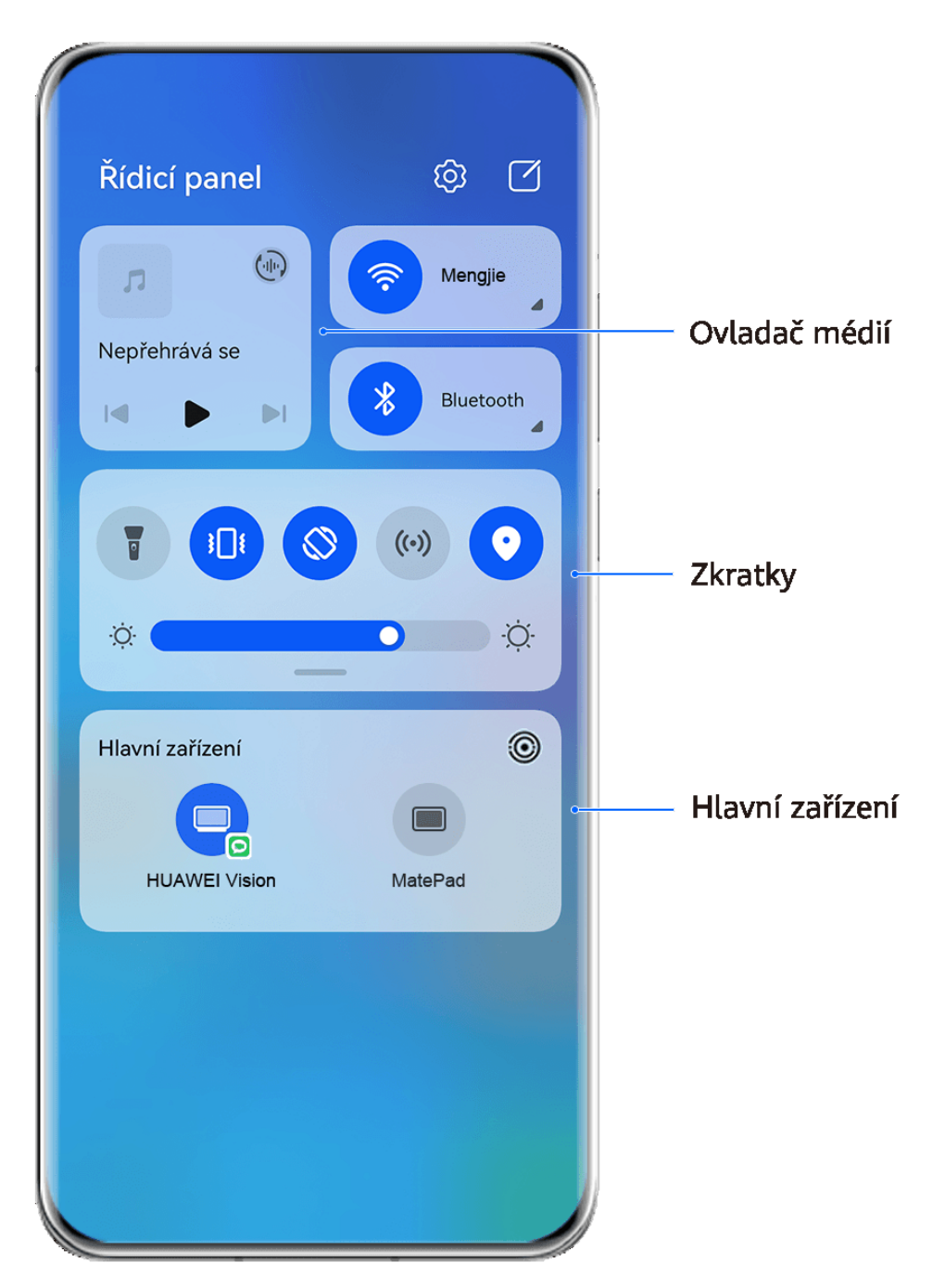

**Obrázky jsou pouze informativní.** 

• **Ovladače médií:** Pro ovládání přehrávání médií a přepínání mezi nedávno používanými mediálními aplikacemi a mediálními zařízeními (např. zařízení Vision a náhlavní soupravy Bluetooth).

- **Ovladače zkratek**: Pro zapnutí, vypnutí nebo nastavení často používaných funkcí.
- **Hlavní zařízení**: Automaticky zjistí blízká zařízení přihlášená ke stejnému HUAWEI ID a umožní vám je propojit, aby fungovala jako jedno.
- **Ovladače zařízení**: Pro správu a ovládání zařízení a situací, které byly přidány v aplikaci **AI Life**.Tato funkce je k dispozici pouze v některých zemích a regionech.

### **Použití přepínačů zkratek**

### **Zapnutí přepínače zkratky**

Potažením dolů z pravého horního okraje obrazovky zobrazte **Řídicí panel** a klepnutím na

ikonu rozbalte panel přepínačů zkratek (v závislosti na modelu zařízení).

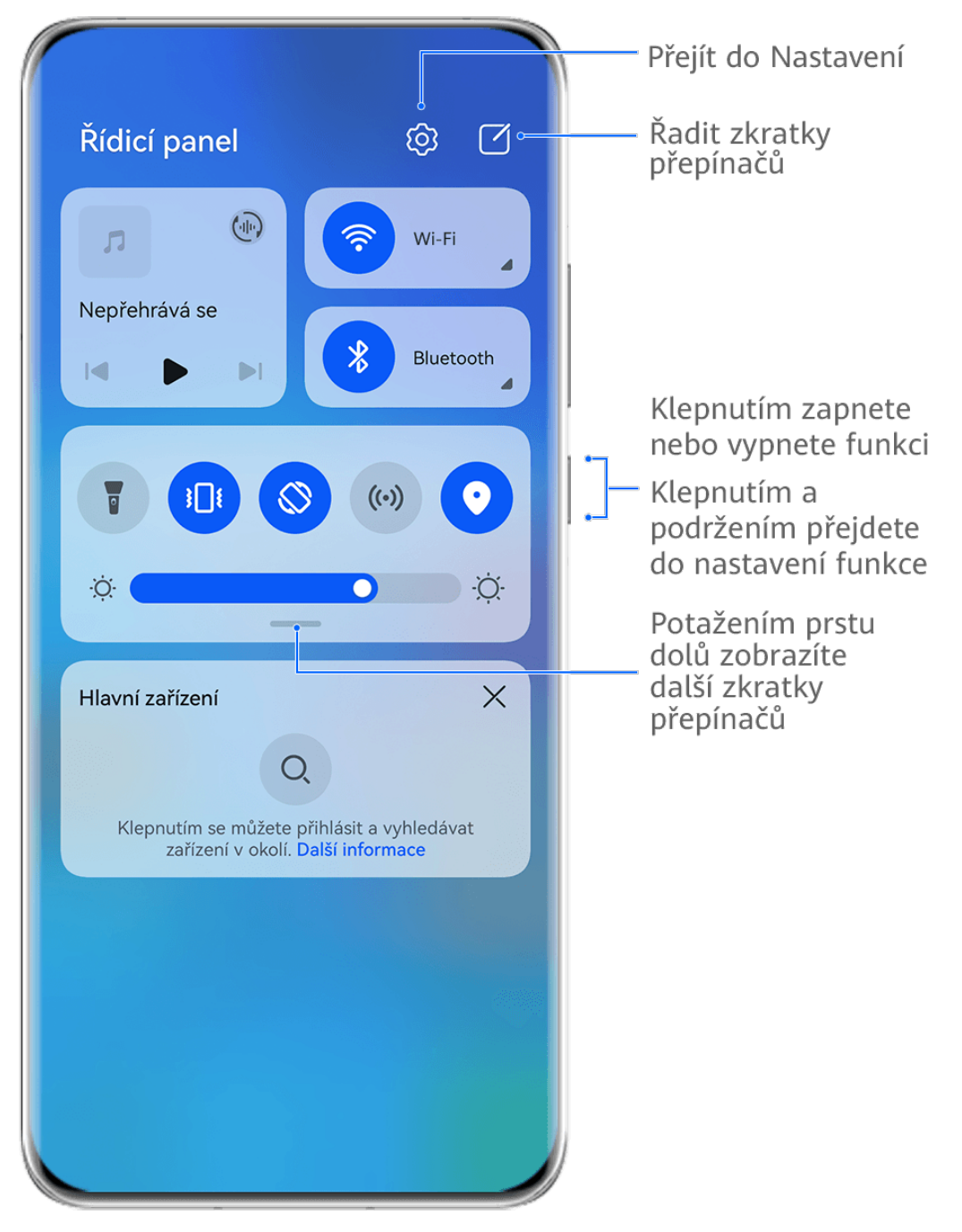

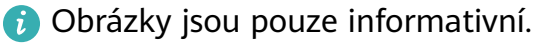

- Klepnutím na přepínač zkratky zapnete nebo vypnete příslušnou funkci.
- Klepnutím na přepínač zkratky a jeho podržením otevřete obrazovku nastavení příslušné funkce (podporováno některými funkcemi).
- Klepnutím na ikonu  $\{0\}$ otevřete obrazovku nastavení systému.

### **Přizpůsobit zkratky**

Potáhněte z pravého horního okraje obrazovky dolů a zobrazte **Řídicí panel**, přejděte na možnost > **Upravit přepínače**, poté klepněte a podržte přepínač zkratky, přetáhněte jej na preferované místo a klepněte na možnost **Hotovo**.

### **Zvukový řídicí panel**

### **Správa přehrávání zvuku ve Zvukovém řídícím panelu**

Pokud je otevřeno více zvukových aplikací (např. **Hudba**), můžete ve Zvukovém řídícím panelu snadno spravovat přehrávání hudby a přepínat mezi těmito aplikacemi.

- **1** Po otevření několika zvukových aplikací potáhněte z pravého horního okraje zařízení dolů, zobrazte si **Řídicí panel** a klepněte na kartu přehrávání hudby v horní části položky **Řídicí panel**.
- **2** Aktuálně a nedávno používané zvukové aplikace se zobrazí ve Zvukovém řídícím panelu, kde můžete v používané aplikaci spravovat přehrávání (např. přehrávání, pozastavení a přepínání na předchozí nebo další skladbu), nebo klepněte na jinou zvukovou aplikaci a rychle přepněte přehrávání.
- Některé aplikace musí být před použitím této funkce aktualizovány na nejnovější verzi.
	- Ne všechny aplikace podporují Zvukový řídící panel.

### **Rychlé přepínání zařízení pro přehrávání zvuku**

Pokud je vaše zařízení připojeno ke zvukovému zařízení (jako je náhlavní souprava, reproduktor Bluetooth nebo zařízení Vision), můžete v části pro ovládání zvukem aplikace **Řídicí panel** rychle přepínat zařízení pro přehrávání (např. přenést aktuální přehrávání hudby z vašeho zařízení na reproduktor Bluetooth).

- **1** Připojte své zařízení ke zvukovému zařízení pomocí Bluetooth nebo jinými způsoby. Po připojení zařízení Vision k vašemu zařízení přes Bluetooth je můžete rovněž připojit ke stejné síti Wi-Fi a přihlásit se ke stejnému **HUAWEI ID** jako vaše zařízení, abyste mohli provádět další operace.
- **2** Přetáhněte dolů z pravého horního okraje svého zařízení, aby se otevřel **Řídicí panel**, poté klepněte na ikonu ( $\overline{u}$ ) nebo na ikonu zařízení (například  $\overline{\mathscr{X}}$ ) v pravém horním rohu části pro ovládání zvukem nahoře, následně vyberte zvukové zařízení ze seznamu připojených zařízení, abyste přenesli aktuální přehrávání zvuku na svém zařízení na příslušné zařízení.

### **Plynulé přepínání mezi obrazovkami pomocí funkce Hlavní zařízení**

Použijte funkci **Hlavní zařízení**, abyste jediným klepnutím propojili zařízení a proměnili všechna svá chytrá zařízení v jeden celek. Když například přijdete domů, můžete ve sledování filmu na svém zařízení HUAWEI Vision pokračovat přesně tam, kde jste skončili; když se vrátíte do kanceláře, můžete v úpravách dokumentů na počítači pokračovat přesně tam, kde jste skončili na svém zařízení.

Před použitím funkce **Hlavní zařízení** zkontrolujte, zda je tato funkce podporována zařízeními, která chcete připojit.

### **Nastavení funkce Hlavní zařízení**

Před použitím funkce **Hlavní zařízení** zapněte v zařízení Bluetooth a Wi-Fi a přihlaste se ke svému HUAWEI ID.

Ujistěte se, že obrazovky ostatních zařízení zůstávají zapnuté, a proveďte na těchto zařízeních následující nastavení:

- **Telefon**: Zapněte Bluetooth a Wi-Fi a ujistěte se, že je zařízení přihlášeno ke stejnému HUAWEI ID jako zařízení, které se používá k ovládání.
	- Jako připojená zařízení lze použít pouze telefony, které podporují režim Více fotoaparátů. Zda je režim Více fotoaparátů podporován, můžete zkontrolovat, když přejdete do nabídky **Fotoaparát** > **Další**.
- **Tablet nebo tablet s displejem E Ink**: Zapněte Bluetooth a Wi-Fi a ujistěte se, že je zařízení přihlášeno ke stejnému HUAWEI ID jako zařízení,.
- **Počítač nebo zařízení HUAWEI Vision**: Zapněte Bluetooth a Wi-Fi a ujistěte se, že je zařízení přihlášeno ke stejnému HUAWEI ID jako vaše zařízení.
- **Inteligentní reproduktor**: Ujistěte se, že je připojený ke stejné síti Wi-Fi jako vaše zařízení a přihlášený ke stejnému HUAWEI ID v zařízení pomocí funkce AI Life.
- **Sluchátka nebo brýle**: Ujistěte se, že jsou spárovány a připojeny k zařízení prostřednictvím Bluetooth.
- **Hodinky nebo náramek**: Ujistěte se, že je zařízení spárováno se zařízením prostřednictvím aplikace Huawei Zdraví a že je přihlášeno ke stejnému HUAWEI ID.
- Typy zařízení podporované funkcí **Hlavní zařízení** se mohou lišit v závislosti na produktu.

### **Vyhledejte okolní dostupná zařízení a vytvořte si Hlavní zařízení**

Potáhněte prstem z pravého horního okraje zařízení, zobrazte si **Řídicí panel** a klepnutím na

### možnost Q nebo  $\circledcirc$  v nabídce **Hlavní zařízení** vyhledejte zařízení poblíž, ke kterým se chcete připojit.

Klepněte na zařízení, ke kterému se chcete připojit, nebo přetáhněte toto zařízení na místní zařízení a postupováním podle pokynů na obrazovce dokončete připojení.

Pokud nemůžete najít **Hlavní zařízení** na Ovládacím panelu, klepněte na možnost <sup>i</sup> pravém horním rohu a klepněte na položku **Zobrazit hlavní zařízení**.

### **Přenos hovorů MeeTime a streamování zvuku nebo videa do připojených zařízení**

Přeneste streamované video (například video v aplikaci HUAWEI Video), skladbu nebo hovor MeeTime ze svého zařízení do jiného zařízení a pokračujte přesně tam, kde jste skončili, aniž byste přišli o jediné slovo nebo jediný tón.

**MeeTime**: Tato funkce je k dispozici pouze v některých zemích a regionech.

Můžete například:

6

- Přenášet **videa** do tabletů.
- Přenášet **hovory MeeTime** na zařízení Vision.
- Přenášet **hudbu** do sluchátek Bluetooth, chytrých reproduktorů a zařízení Vision.
- Typy zařízení a přenosy podporované funkcí **Hlavní zařízení** se mohou u jednotlivých produktů lišit.
- **1** Potáhněte prstem z pravého horního okraje zařízení, zobrazte si **Řídicí panel** a klepnutím na možnost  $\overline{\mathbb{C}}$  nebo  $\circledast$  v nabídce **Hlavní zařízení** vyhledejte zařízení poblíž, ke kterým se chcete připojit.
- **2** Otevřete v zařízení aplikaci s úlohou, kterou chcete přenést (například HUAWEI Video nebo HUAWEI Hudba).
- **3** Klepněte na zařízení, které chcete připojit, nebo přetáhněte toto zařízení na místní zařízení a podle pokynů na obrazovce dokončete přenos.

Základy

<span id="page-16-0"></span>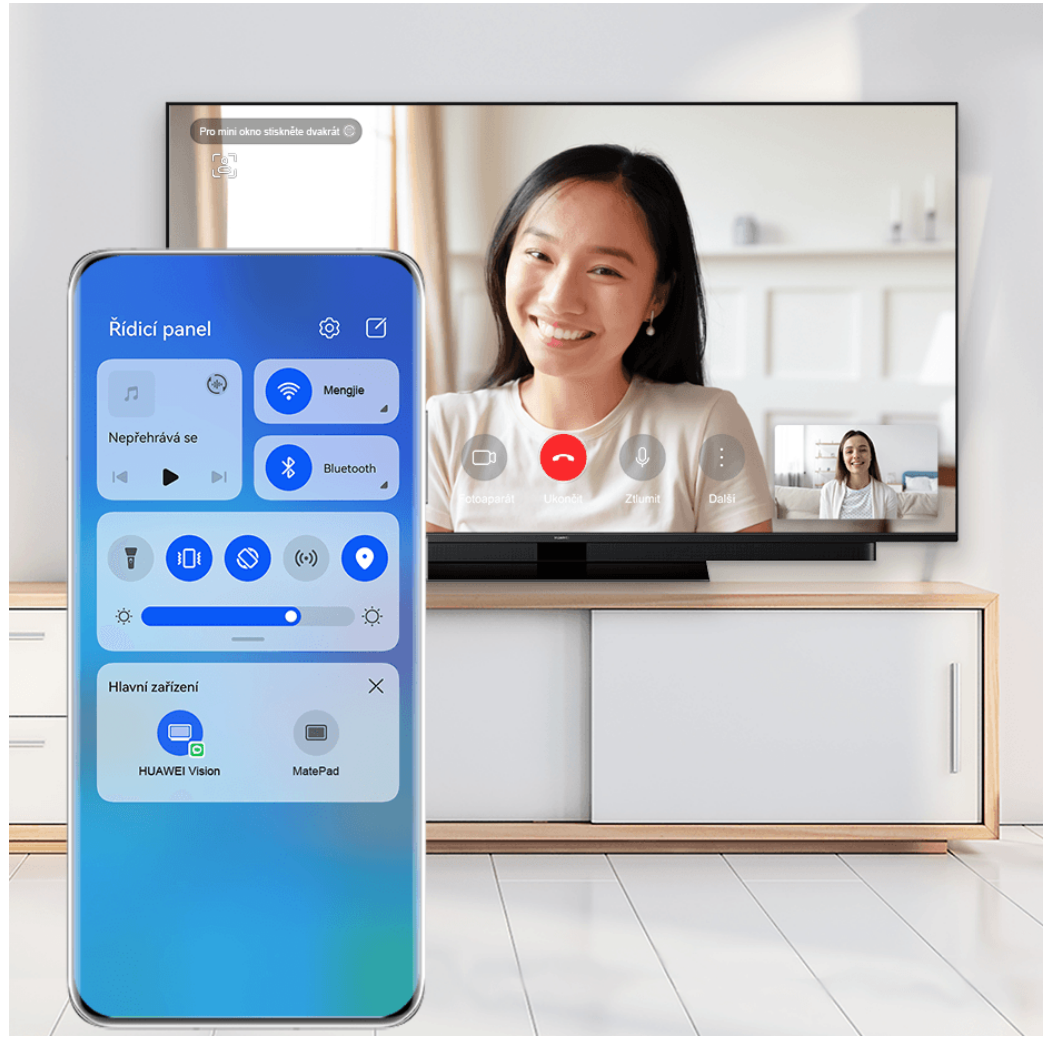

**Obrázky jsou pouze informativní.** 

### **Používání funkce Propojené obrazovky v počítači nebo tabletu**

Připojte svůj telefon k počítači a tabletu pomocí funkce **Hlavní zařízení** a zefektivněte kancelářskou práci a usnadněte spolupráci. V okně Propojené obrazovky v počítači nebo tabletu si můžete zobrazit nebo upravovat soubory v telefonu, přetahovat soubory nebo kopírovat a vkládat text mezi zařízeními nebo dokonce procházet aplikace v telefonu.

- **1** Potáhněte prstem z pravého horního okraje zařízení, zobrazte si **Řídicí panel** a klepnutím na možnost Q nebo  $\circledcirc$  v nabídce **Hlavní zařízení** vyhledejte zařízení poblíž, ke kterým se chcete připojit.
- **2** Klepněte na zařízení, které chcete připojit, nebo přetáhněte toto zařízení na místní zařízení a podle pokynů na obrazovce dokončete připojení. Po nastavení připojení se obrazovka vašeho zařízení zobrazí na připojeném zařízení.

Chcete-li zastavit funkci Propojené obrazovky, klepněte na připojené zařízení na obrazovce **Hlavní zařízení**.

### **Snímky obrazovek a záznam obrazovky**

**Pořízení snímku obrazovky**

### **Pořízení snímku celé obrazovky klepnutím kloubem**

- **1** Před použitím gest kloubem zapněte tuto funkci jedním z následujících způsobů: (v závislosti na modelu zařízení):
	- Přejděte do nabídky **Nastavení** > **Funkce usnadnění** > **Zkratky a gesta** > **Pořídit snímek obrazovky** a zapněte možnost **Snímky obrazovky kloubem prstu**.
	- Přejděte do nabídky **Nastavení** > **Funkce usnadnění** > **Ovládání pohybem** > **Pořídit snímek obrazovky** a zapněte možnost **Inteligentní snímek obrazovky**.
- **2** Klepnutím jedním kloubem dvakrát rychle za sebou pořídíte snímek celé obrazovky.

#### **Pořízení snímku obrazovky klávesovou zkratkou**

Současným stisknutím a podržením tlačítka napájení a zeslabení pořídíte snímek obrazovky.

#### **Pořízení snímku obrazovky pomocí přepínače zkratek**

Potažením dolů z pravého horního okraje obrazovky zobrazte **Řídicí panel**, klepnutím na

ikonu rozbalte panel přepínačů zkratek (v závislosti na modelu zařízení) a klepnutím na možnost **Snímek obrazovky** pořiďte snímek obrazovky.

#### **Sdílení nebo úprava snímku obrazovky**

Po pořízení snímku obrazovky se v levém dolním rohu obrazovky zobrazí miniatura. Můžete:

- Potáhnout po miniatuře nahoru pro výběr způsobu sdílení snímku obrazovky s ostatními.
- Klepnutím na miniaturu snímek obrazovky upravit, odstranit nebo s ním provést další akce.

Snímky obrazovky jsou ve výchozím nastavení ukládány do **Galerie**.

#### **Pořízení snímku obrazovky potažením dolů třemi prsty**

- **1** Přejděte do nabídky **Nastavení** > **Funkce usnadnění** > **Zkratky a gesta** > **Pořídit snímek obrazovky** nebo **Nastavení** > **Funkce usnadnění** > **Ovládání pohybem** > **Snímek obrazovky třemi prsty** (v závislosti na modelu zařízení) a ujistěte se, že je zapnutá možnost **Snímek obrazovky třemi prsty**.
- **2** Pořizujte snímky obrazovky potažením třemi prsty dolů ze středu obrazovky.

### **Pořízení částečného snímku obrazovky**

Pro pořízení snímku části obrazovky použijte **Částečný snímek obrazovky**. Můžete si vybrat preferovaný tvar snímku obrazovky (např. obdélník, ovál nebo srdce).

#### **Pořizování částečných snímků obrazovky pomocí gest klouby**

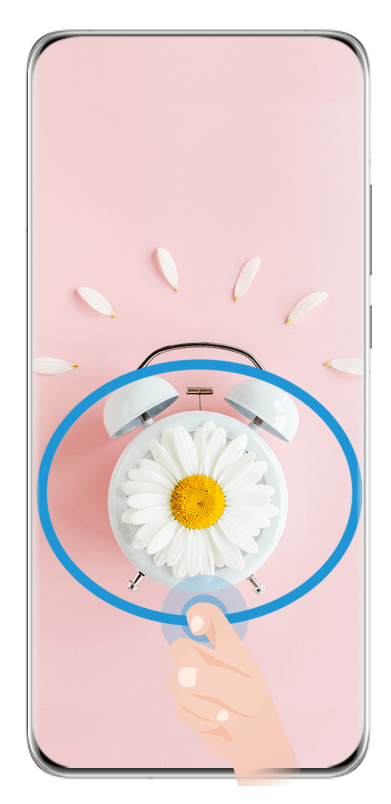

Obrázky jsou pouze informativní.

- **1** Poklepejte na obrazovku jedním kloubem a podržte jej na obrazovce, abyste nakreslili uzavřený tvar kolem části obrazovky, kterou chcete zaznamenat. Ujistěte se, že se váš kloub bude stále dotýkat obrazovky.
- **2** Na obrazovce se zobrazí pohyb vašeho kloubu. Pak můžete provést následující akce:
	- Přetáhnout rámeček do požadované polohy nebo změnit jeho velikost.
	- Klepnutím na různé možnosti tvarů ve spodní části obrazovky změnit tvar zaznamenané oblasti.
- **3** Klepnutím na ikonu  $\Box$  snímek obrazovky uložte.

### **Zkratky částečných snímků obrazovky**

**1** Potáhněte dolů z pravého horního okraje obrazovky pro zobrazení možnosti **Řídicí panel**

a klepnutím na možnost <sup>rozbalte</sup> panel přepínačů zkratek (v závislosti na modelu zařízení). Poté klepněte na ikonu trojúhelníku vedle možnosti **Snímek obrazovky** a vyberte možnost **Částečný snímek obrazovky**.

- **2** Podle pokynů na obrazovce nakreslete prstem uzavřený tvar kolem té části obrazovky, kterou chcete zaznamenat.
- **3** Na obrazovce se zobrazí pohyb vašeho prstu. Pak můžete provést následující akce:
	- Přetáhnout rámeček do požadované polohy nebo změnit jeho velikost.
	- Klepnutím na různé možnosti tvarů ve spodní části obrazovky změnit tvar zaznamenané oblasti.
- **4** Klepnutím na ikonu  $\Box$  snímek obrazovky uložte.

### **Pořízení posuvného snímku obrazovky**

S pomocí funkce **Nasnímat obrazovku** můžete zaznamenat nezapomenutelný chat, článek nebo důležitý pracovní dokument, který nelze zobrazit celý na obrazovce, a sdílet jej s ostatními.

### **Pořízení posuvného snímku obrazovky kloubem**

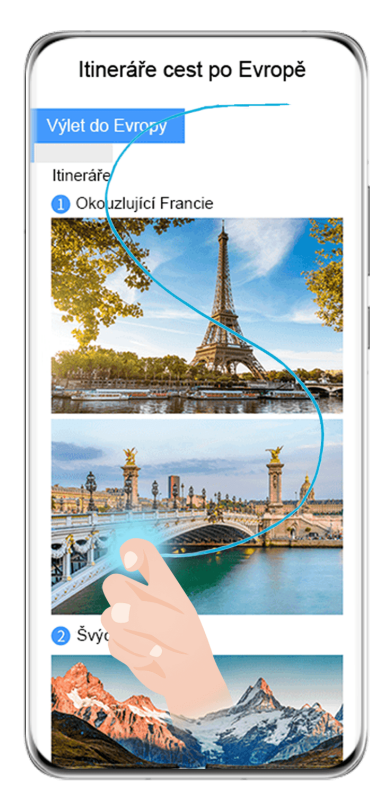

- **Obrázky isou pouze informativní.**
- **1** Klepněte jedním kloubem na obrazovku a jeho přidržením nakreslete písmeno "S". Zařízení se automaticky posune na konec stránky a zaznamená celý obsah na jeden snímek obrazovky.
- **2** Na obrazovku můžete kdykoli klepnout, a zastavit tak posuv.

### **Pořízení posuvného snímku obrazovky pomocí zkratky**

**1** Potažením dolů z pravého horního okraje obrazovky zobrazte **Řídicí panel**, klepnutím na

ikonu rozbalte panel přepínačů zkratek (v závislosti na modelu zařízení), klepněte na ikonu trojúhelníku vedle položky **Snímek obrazovky** a klepněte na **Nasnímat obrazovku** v zobrazeném dialogovém okně.

**2** Na obrazovku můžete kdykoli klepnout, a zastavit tak posuv.

### **Potáhnout na miniatuře dolů pro pořízení posuvného snímku obrazovky**

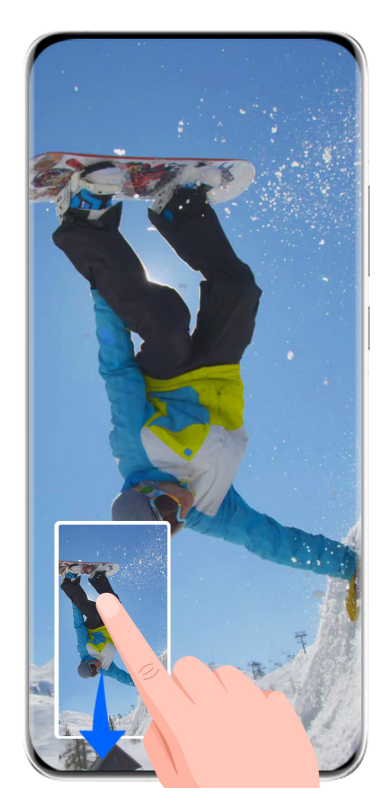

Obrázky jsou pouze informativní.

Po pořízení snímku obrazovky se zobrazí v levém spodním rohu miniatura. Můžete pokračovat v pořizování posuvného snímku obrazovky.

- **1** Potáhněte na miniatuře dolů a pořiďte posuvný snímek obrazovky.
- **2** Na obrazovku můžete kdykoli klepnout, a zastavit tak posuv.

### **Záznam obrazovky**

Zaznamenejte své aktivity na obrazovce do videí, která můžete sdílet, a vytvořte návody, pochlubte se svými skvělými herními dovednostmi a mnoho dalšího.

### **Používání kombinace tlačítek pro spuštění záznamu**

Podržíte-li stisknutá tlačítka napájení a zesílení hlasitosti zároveň, spustíte záznam obrazovky. Chcete-li záznam zastavit, znovu stiskněte a podržte obě tlačítka.

### **Spuštění záznamu obrazovky pomocí zkratky**

**1** Potažením dolů z pravého horního okraje obrazovky zobrazte **Řídicí panel**, klepnutím na

ikonu rozbalte panel přepínačů zkratek (v závislosti na modelu zařízení) a klepnutím na možnost **Záznam obrazovky** spusťte záznam obrazovky.

- **2** Pokud chcete záznam ukončit, klepněte na časovač v horní části obrazovky.
- **3** Záznam se uloží do **Galerie**.

### **Spuštění záznamu obrazovky jen s pomocí dvou kloubů**

**1** Před použitím gest kloubem se pomocí některé z následujících metod ujistěte, že jsou zapnuté všechny potřebné funkce (v závislosti na modelu zařízení):

- <span id="page-21-0"></span>• Přejděte do nabídky **Nastavení** > **Funkce usnadnění** > **Zkratky a gesta** > **Zaznamenat obrazovku** a zapněte možnost **Zaznamenat obrazovku**.
- Přejděte do nabídky **Nastavení** > **Funkce usnadnění** > **Ovládání pohybem** > **Pořídit snímek obrazovky** a zapněte možnost **Inteligentní snímek obrazovky**.
- **2** Pro zahájení záznamu a obrazovky klepněte dvěma klouby na obrazovku dvakrát rychle po sobě. Pokud chcete záznam zastavit, poklepejte znovu dvakrát jako předtím.

### **Záznam vašeho hlasu během záznamu obrazovky**

Během záznamu obrazovky můžete zapnout mikrofon a zaznamenat svůj hlas.

Po spuštění záznamu obrazovky klepněte na ikonu mikrofonu a ujistěte se, že se zobrazuje

jako . Nyní můžete zaznamenat svůj hlas.

Pokud je mikrofon vypnutý (zobrazuje se jako \), budete moci pouze zaznamenávat systémové zvuky, jaké je hudba. Pokud nechcete zaznamenávat žádné systémové zvuky v záznamu obrazovky, ztlumte své zařízení a vypněte jakoukoli hudbu nebo jiné zvuky médií před tím, než spustíte záznam obrazovky.

### **Zadání textu**

### **Použití klávesnice Celia**

**Klávesnice Celia** je bezpečná a intuitivní klávesnice vyvinutá společností Huawei. Podporuje efektivní hlasové zadávání, plynulé psaní rukou, emulovanou mechanickou klávesnici a více než 170 jazyků zadávání.

Pokud ve svém zařízení zatím nemáte nainstalovanou **Klávesnice Celia**, vyhledejte ji v **AppGallery** a nainstalujte ji.

Přejděte do nabídky **Nastavení** > **Systém a aktualizace** > **Jazyk a vstup** a nastavte **Klávesnice Celia** jako výchozí klávesnici.

### **Zadávání textu**

### **Zadávání pomocí klávesnice**

**Klávesnice Celia** má ve výchozím nastavení rozložení s 26 klávesami. Během psaní na klávesnici se zobrazí pole, ve kterém můžete vybírat navrhovaná slova.

Stiskněte a podržte klávesu s písmenem a následně potáhněte nahoru pro zadání čísla nebo doleva či doprava pro zadání písmena.

### **Zadávání pomocí hlasu**

Můžete nechat převést řeč na text a zvýšit tak efektivitu zadávání.

• Klepnutím a přidržením  $\overline{\mathcal{Q}}$  přejděte na obrazovku zadávání pomocí hlasu.

- <span id="page-22-0"></span>• Na obrazovce zadávání pomocí hlasu klepněte na možnost  $\bigoplus$  a vyberte preferovaný jazyk.
- **Tato funkce je k dispozici pouze v některých zemích a regionech.**

### **Zadávání obsahu typu Rich Media**

- Na klávesnici klepněte a podržte symbol  $\mathbb{G}$ , poté klepněte na symbol  $\mathbb{G}$  a vyberte různé emoji.
- Na klávesnici klepněte a podržte symbol  $\bigodot$ , poté klepněte na symbol  $(^\text{a, a})$  a vyberte různé emotikony.

### **Přepnutí na jiný jazyk zadávání**

Klepněte a podržte tlačítko  $\bigoplus_{v}$  v levém dolním rohu a v kontextové nabídce vyberte

možnost **English(United States)** nebo **Další jazyky…**. Případně klepněte na tlačítko a rychle přepínejte jazyk zadávání.

### **Nastavení klávesnice Celia Nastavení motivu**

Na klávesnici pro zadávání přejděte do nabídky > **Motiv** a vyberte motiv.

### **Nastavení písma**

Na klávesnici pro zadávání přejděte do nabídky > **Nastavení** > **Písmo** a vyberte písmo. **Nastavení zvukových a vibračních efektů klávesnice**

Na klávesnici pro zadávání přejděte do nabídky > **Zvuk a vibrace** a upravte možnosti **Hlasitost stisknutí klávesy** a **Intenzita vibrace**. Klepnutím na možnost **Zvuk při stisku klávesy** můžete také vybrat požadované zvukové efekty.

### **Nastavení mechanické klávesnice**

Na klávesnici pro zadávání přejděte do nabídky > **Mechanická klávesnice** a zapněte přepínač **Mechanická klávesnice**.

Chcete-li přepnout zpět na normální klávesnici, vypněte přepínač **Mechanická klávesnice**. Některá zařízení mechanickou klávesnici nepodporují.

### **Více oken**

### **Úprava Panelu s více okny**

Potáhněte prstem dovnitř z levého nebo pravého okraje zařízení a podržte, tím vyvoláte Panel s více okny.

- **Kontrola, zda aplikace podporuje funkci Více oken**: Na Panelu s více okny přejděte do nabídky , v části **Další aplikace** vyhledejte seznam aplikací, které podporují funkci Více oken.
- **Přidání aplikací**: Přejděte v Panelu s více okny do nabídky OO > +, vyberte požadované aplikace v sekci **Další aplikace** a klepněte na ikonu .
- e **DO**<br> **Přesunutí aplikací**: Přejděte do nabídky OO > <sup>- -</sup>, klepněte a podržte ikonu aplikace v Panelu s více okny, přetáhněte ji nahoru nebo dolů na požadované místo v panelu

a klepněte na ikonu  $\vee$ .

• **Odebrání aplikací**: Přejděte do nabídky OD > + , klepněte na ikonu v pravém

horním rohu ikony aplikace v Panelu s více okny a klepněte na ikonu

Navrhované aplikace zobrazené v Panelu s více okny nelze přesunout ani odstranit.

Panel s více okny je ve výchozím nastavení zapnutý. Pokud jej chcete vypnout, přejděte do nabídky **Nastavení** > **Funkce usnadnění** > **Více oken** a vypněte přepínač **Panel s více okny**.

### **Rozdělení obrazovky pro provádění více úloh najednou**

Funkce Více oken umožňuje otevírat aplikace v režimu rozdělené obrazovky, takže můžete kdykoli plynule provádět více úloh najednou.

Režim rozdělené obrazovky je podporován pouze v některých aplikacích.

### **Rozdělení obrazovky:**

- **1** Po otevření aplikace potáhněte prstem dovnitř z levého nebo pravého okraje obrazovky zařízení a podržte, tím vyvoláte Panel s více okny.
- **2** Podržte aplikaci na panelu, přetáhněte ji na obrazovku a potom ji uvolněte.

### **Přepínání mezi podokny rozdělené obrazovky:**

Klepněte a podržte ikonu v horní části podokna rozdělené obrazovky, dokud se podokno nezmenší, poté jej přetáhněte na druhou stranu obrazovky; tím přepnete mezi podokny.

### **Ukončení režimu rozdělené obrazovky:**

Klepněte a podržte ikonu nebo ve středu čáry rozdělené obrazovky a přetáhněte ji, dokud některé z podoken nezmizí.

### **Přetahování mezi aplikacemi v režimu více oken**

Funkci Více oken lze použít k snadnému přetahování obrázků, textu a dokumentů mezi aplikacemi.

- Přetažení obrázku: Během psaní poznámek v editoru **Poznámkový blok** otevřete **Soubory**, vyberte fotografii, kterou chcete přidat, a přetáhněte ji do editoru **Poznámkový blok**.
- Přetažení textu: Během odesílání SMS zprávy otevřete **Poznámkový blok**, klepněte a podržte text, který chcete odeslat, a přetáhněte ho do pole zadávání textu zprávy.
- Přetažení dokumentu: Během psaní e-mailu otevřete **Soubory**, vyberte dokument, který chcete přiložit, a přetáhněte ho do editoru e-mailů.
- Funkci přetažení v režimu Více oken nepodporují plně všechny aplikace.

### **Zobrazení jedné aplikace v režimu Více oken**

Můžete si vytvořit dvě okna úloh pro stejnou aplikaci (například E-mail nebo Poznámkový blok) a přetahovat mezi nimi obrázky, texty nebo dokumenty.

**Tato funkce je v některých aplikacích nedostupná.** 

### **Přejděte v rámci aplikace do náhledu rozdělené obrazovky.**

- **1** Otevřete aplikaci E-mail.
- **2** Potáhněte prstem dovnitř z levého nebo pravého okraje zařízení a podržte, tím vyvoláte panel s více okny.
- **3** Klepněte a podržte ikonu aplikace E-mail a přetáhněte ji na obrazovku, tím přejdete do náhledu rozdělené obrazovky.

### **Přetahujte obrázky, text nebo dokumenty mezi okny rozdělené obrazovky.**

- **Přetažení obrázku**: Vyberte obrázek z jednoho okna rozdělené obrazovky a přetáhněte jej do druhého okna.
- **Přetažení textu**: Klepněte a podržte text, vyberte požadovanou část z jednoho okna rozdělené obrazovky, poté klepněte a podržte text znovu a přetáhněte jej do druhého okna.
- **Přetažení dokumentu**: Vyberte dokument z jednoho okna rozdělené obrazovky a přetáhněte jej do druhého okna.

### **Používání plovoucího okna**

Během hraní otevřete plovoucí okno, abyste mohli chatovat s přítelem, aniž by vám cokoli z akce uniklo.

### **Zobrazení plovoucího okna:**

- **1** Potažením prstem dovnitř z levého nebo pravého okraje a podržením otevřete panel s více okny.
- **2** Klepnutím na ikonu aplikace na panelu s více okny lze aplikaci otevřít v plovoucím okně.

### **Přemístění plovoucího okna:**

Pro přemístění plovoucího okna na požadované místo přetáhněte lištu v horní části okna.

#### <span id="page-25-0"></span>**Změna velikosti plovoucího okna:**

Přetažením dolního okraje nebo rohu plovoucího okna změníte jeho velikost.

### **Zobrazení na celou obrazovku:**

Klepnutím na ikonu v horní části plovoucího okna okno zobrazíte na celé obrazovce.

### **Minimalizování plovoucího okna:**

Klepnutím na ikonu  $\Box$  v horní části plovoucího okna okno minimalizujete a zmenšíte na plovoucí bublinu.

### **Zavření plovoucího okna:**

Klepnutím na ikonu  $\infty$  v horní části plovoucího okna okno zavřete.

### **Vyhledání a přepínání mezi plovoucími okny aplikací**

Mezi plovoucími okny aplikací můžete snadno vyhledávat a přepínat pomocí funkce správy plovoucích oken.

- **1** Ujistěte se, že jste otevřeli plovoucí okna několika aplikací a minimalizovali je do plovoucí miniatury.
- **2** Klepněte na plovoucí miniaturu, tím si zobrazíte veškeré náhledy plovoucích oken:
	- **Procházení pomocí náhledů plovoucích oken**: Potažením nahoru nebo dolů vyhledejte náhled plovoucího okna aplikace, kterou hledáte.
	- **Zobrazení plovoucího okna aplikace**: Klepnutím na náhled plovoucího okna aplikace si ji zobrazíte v plovoucím okně.
	- **Zavření plovoucího okna aplikace**: Klepnutím na možnost **X** v náhledu plovoucího okna jej zavřete.

### **Otevření přílohy v plovoucím okně**

Odkaz nebo přílohu v konkrétních aplikacích (jako je E-mail nebo Poznámkový blok) můžete otevřít v plovoucím okně.

**Tato funkce je v některých aplikacích nedostupná.** 

- **1** Otevřete aplikaci E-mail.
- **2** Klepněte na odkaz nebo přílohu v aplikaci E-mail, tím ji otevřete v plovoucím okně.
	- **Otevření odkazu**: Klepnutím na odkaz v aplikaci E-mail si jej zobrazíte v plovoucím okně.
	- **Otevření přílohy**: Klepnutím na přílohu (například dokument, obrázek nebo video) v aplikaci E-mail si ji zobrazíte v plovoucím okně.

### **Zobrazení data a času, když je obrazovka vypnutá**

### **Zobrazení data a času, když je obrazovka vypnutá**

Když je zapnutá funkce **Vždy na displeji**, bude se na zamčené obrazovce zobrazovat datum, čas a další informace, když je obrazovka vypnutá.

### **Zapnutí funkce Vždy na displeji**

- **1** Přejděte do nabídky **Nastavení** > **Domovská obrazovka a tapeta plochy** > **Vždy na displeji** a zapněte možnost **Vždy na displeji**.
- **2** Dle pokynů nastavte **Režim zobrazení**.

### **Nastavení stylu pro funkci Vždy na displeji**

Styl zobrazení funkce Vždy na displeji (AOD) na zařízení můžete přizpůsobit podle svých preferencí.

### **Vybrat obrázek GIF nebo pohyblivý obrázek**

Pokud chcete, aby váš displej vyčníval, můžete vybrat místní obrázek (např. obrázek GIF nebo pohyblivý obrázek) pro funkci Vždy na displeji.

**1** Z Obrázky na obrazovce Vždy na displeji přejděte do  $-\vert -$  > Vybrat obrázek >  $\searrow$ 

Pokud jste vybrali místní obrázek, klepněte na něj a přejděte do Změnit obrázek >  $\vee$ . Jakmile vyberete obrázek GIF nebo pohyblivý obrázek, můžete klepnout na **Upravit** > **Upravit** a upravit jej.

**2** Nastavte jiné možnosti dostupné na obrazovce dle potřeby a klepněte na **Použít**.

### Přidání graffiti

Funkci Vždy na displeji si můžete přizpůsobit zadáním textu, který se má zobrazit, výběrem preferovaného barevného schématu a přidáním nálepek.

- **1** Pod záhlavím Graffiti na obrazovce Vždy na displeji klepněte na styl, který chcete použít.
- **2** Zadejte text do vstupního pole a nastavte možnosti stylu, jako **Barva**. Můžete také přidat **Nálepky** a přetažením ohraničení nálepky upravit její pozici a velikost a klepnutím na **na nebo změnit její směr nebo ji odstranit.**
- **3** Klepněte na možnost **Použít**.

### **Vytvořit umělecký obrázek pro funkci Vždy na displeji**

Můžete si vybrat z několika stylů moderního umění (např. styl Mondrian). Můžete také specifikovat barevné schéma uměleckého obrázku pořízením fotografie nebo výběrem z oblíbených fotografií. Barvy na fotografii budou vytvářet paletu barev uměleckého obrázku.

- **1** Z **Umělecký** na obrazovce **Vždy na displeji** klepněte na styl, který chcete použít.
- **2** Nastavte související možnosti pro styl **Umělecký**, např. **Rozvržení**. Při nastavování možnosti **Barva** může vaše zařízení analyzovat barvy na specifikované fotografii a použít abstraktní paletu barev pro umělecký obrázek.

<span id="page-27-0"></span>Klepněte na  $\bullet$ , pořiďte fotografii nebo vyberte fotografii z Galerie a přejděte na  $\checkmark$  > **Extrahovat barvy**.

**3** Klepněte na možnost **Použít**.

### **Styly hodin**

Pro funkci Vždy na displeji můžete vybrat styl hodin **Analogové** nebo **Digitální**.

- **1** Z možnosti **Analogové** nebo **Digitální** na obrazovce **Vždy na displeji** potáhněte doleva nebo doprava, procházejte styly hodin a vyberte preferovaný styl hodin.
- **2** Nastavte související možnosti pro vybraný styl hodin, např. **Zobrazit datum**.
- **3** Klepněte na možnost **Použít**.

### **Získejte další styly pro funkcí Vždy na displeji**

Na obrazovce **Vždy na displeji** klepněte na **Moje AOD** nebo **Další**.

### **Nabíjení**

### **Nabíjení vašeho zařízení**

Vaše zařízení vás upozorní, když mu dochází energie. Nezapomeňte zařízení nabíjet včas, aby nedošlo k jeho automatickému vypnutí, když dojde energie.

### **Opatření pro nabíjení**

- Nabíjejte zařízení pomocí standardní nabíječky a kabelu USB dodaného se zařízením. Použití jiných nabíječek může mít za následek požár, výbuch nebo jiné nebezpečí.
- Nepoužívejte nabíječku ve vlhkých prostorech, například v koupelně. Nemanipulujte s nabíječkou mokrýma rukama. Nenabíjejte zařízení, pokud je v něm vlhkost.
- Po připojení zařízení do nabíječky nebo jiných zařízení pomocí kabelu USB zařízení automaticky zkontroluje port USB. Pokud je v portu USB zjištěna vlhkost, zařízení automaticky aktivuje bezpečnostní opatření a zastaví nabíjení. Odpojte zařízení od portu USB a vyčkejte, dokud nebude port USB suchý.
- Jakmile je zařízení plně nabité nebo se nenabíjí, nabíječku od něj odpojte a poté ji odpojte od elektrické zásuvky.

### **Nabíjení pomocí nabíječky**

Pro zajištění bezpečnosti nabíjení používejte nabíječku a kabel USB dodané se zařízením.

- **1** K připojení nabíječky k zařízení použijte kabel USB.
- **2** Nabíječku zapojte do síťové zásuvky.

Když uslyšíte pípnutí, znamená to, že zařízení se začalo nabíjet. Na obrazovce animace nabíjení se zobrazí ikona režimu nabíjení a aktuální úroveň baterie.

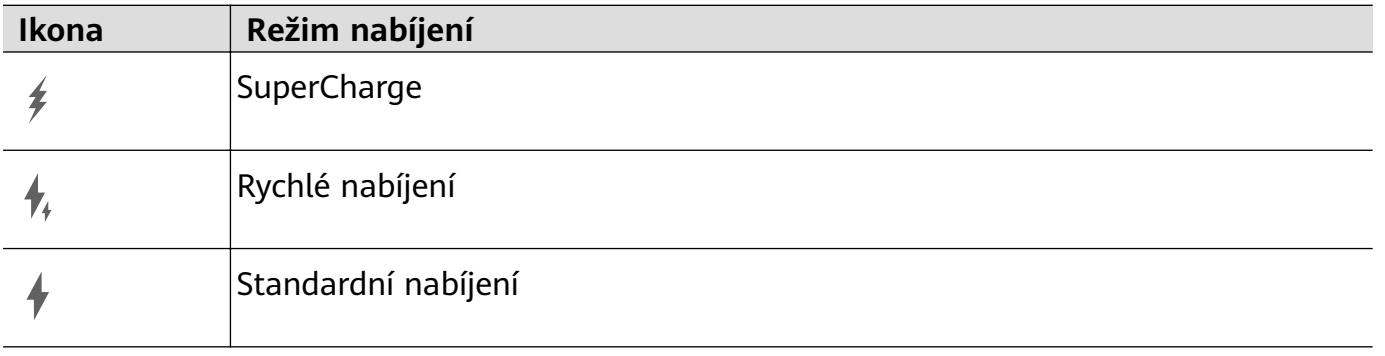

### **Nabíjení v režimu Turbo nabíjení**

Zapněte funkci **Turbo nabíjení** a poskytněte telefonu možnost rychlé podpory, když ji nejvíce potřebujete.

- **1** · Před použitím této funkce se ujistěte, že bylo uděleno oprávnění pro funkci Správce.
	- Když je telefon v režimu nabíjení **Turbo nabíjení**, může se jeho teplota mírně zvýšit. Toto je normální a neznačí to problém se zařízením.
- **1** Nezapomeňte telefon nabíjet pomocí standardní nabíječky a datového kabelu, které jsou součástí balení.
- **2 Turbo nabíjení** můžete zapnout některým z následujících způsobů:
	- Než zmizí efekty animace nabíjení, když se zobrazí **Klepnutím a přidržením prstu na středu obrazovky aktivujete Turbo nabíjení** v horní části obrazovky, klepněte na střed obrazovky a podržte jej, dokud telefon nezavibruje a nezobrazí se **Turbo nabíjení je zapnuto**.
	- Odemkněte obrazovku, potáhněte od levého horního okraje obrazovky směrem dolů, čímž zobrazíte oznamovací panel, a klepněte na možnost **Turbo nabíjení** v poli pro zprávy **Turbo nabíjení**.

Pokud chcete režim **Turbo nabíjení** vypnout, klepněte na možnost **Zastavit turbo nabíjení** v poli pro zprávy **Turbo nabíjení** na oznamovacím panelu nebo odeberte a znovu vložte datový kabel. Pokud vyberete možnost **Ignorovat**, zobrazí se po restartování telefonu pole pro zprávy **Turbo nabíjení**.

### **Přehled ikon baterie**

Úroveň nabití baterie zjistíte podle ikony baterie na obrazovce zařízení.

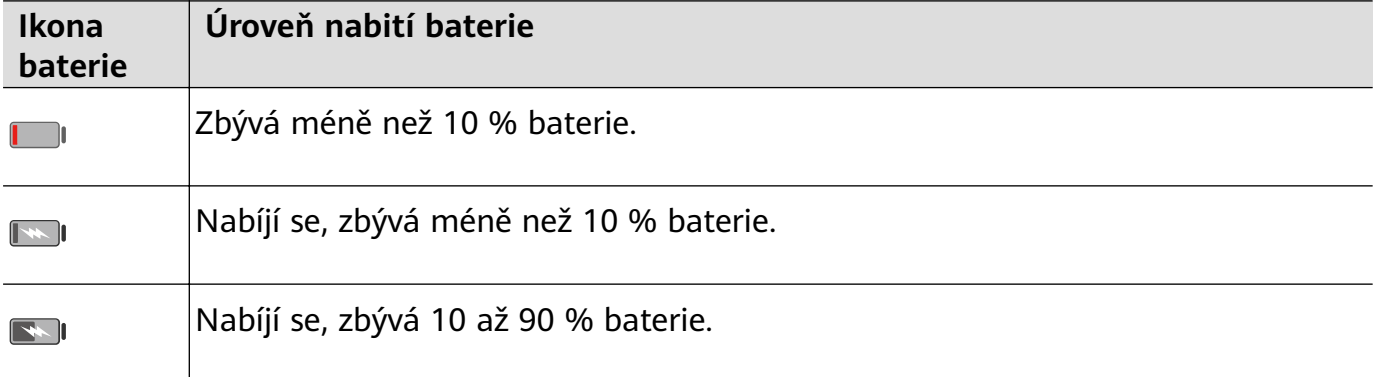

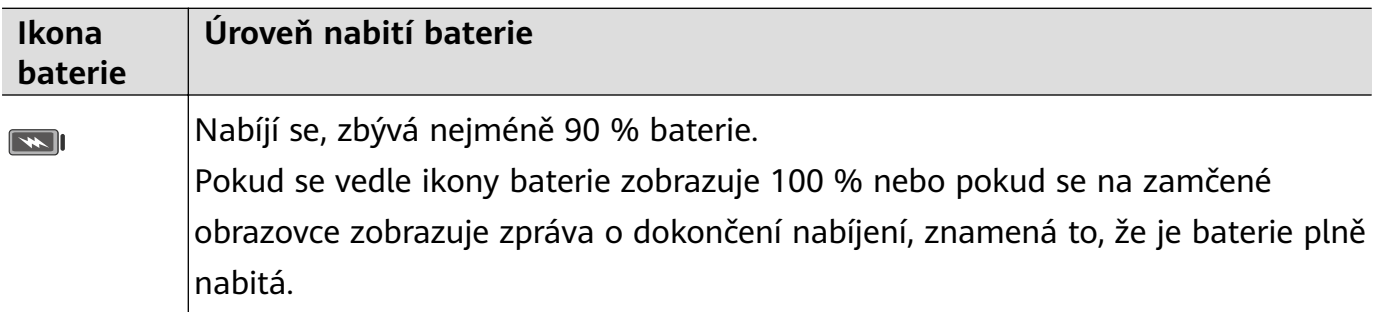

# <span id="page-30-0"></span>**Chytré funkce**

### **AI Lens**

### **Skenování pro překlad**

Aplikace **AI Lens** vám umožňuje skenovat a překládat text v cizím jazyce, takže můžete snadno číst dopravní značení, menu nebo štítky na lahvičkách s kosmetikou, když cestujete nebo nakupujete v zahraničí.

### **Skenování pomocí fotoaparátu pro získání překladu**

- **1** Přejděte do nabídky **Fotoaparát > Fotografie**, klepněte na ikonu  $\bigcirc$ a poté klepněte na ikonu  $\widehat{\mathbf{x}}^{\mathbb{N}}$  nebo  $\widehat{\mathbf{x}}$  (v závislosti na modelu zařízení).
- **2** Vyberte zdrojové a cílové jazyky ze seznamu jazyků.
- **3** Umístěte text, který chcete přeložit, do hledáčku a počkejte na jeho překlad.

### **HiTouch**

### **Zapnutí aplikace AI Touch**

Když na svém zařízení uvidíte jakýkoli obsah, který vás zajímá, klepněte a podržte obrazovku pomocí dvou lehce roztažených prstů, aby se zobrazila možnost **AI Touch** a mohli jste se dozvědět více.

Přejděte do nabídky **Nastavení** > **HUAWEI Assistant** > **AI Touch** a zapněte možnost **AI Touch**.

### **Nakupování s AI Touch**

Když na svém zařízení uvidíte položku, kterou chcete koupit, můžete s pomocí funkce **AI Touch** položku rychle vyhledat a ještě před provedením nákupu porovnat ceny na různých nákupních platformách.

### **Klepnutím to získejte ihned!**

- **1** Přejděte do nabídky **Nastavení** > **HUAWEI Assistant** > **AI Touch** a zapněte možnost **AI Touch**.
- **2** Když uvidíte položku, kterou chcete koupit, klepněte dvěma prsty na obrazovku a podržte.
- **3** Upravte velikost a polohu pole rozpoznání tak, aby překrývalo položku, kterou si přejete rozpoznat.
- **4** Po rozpoznání položky se zobrazí sada odkazů na nákup z různých nákupních platforem.

### <span id="page-31-0"></span>**Snadná projekce**

### **Promítání obrazovky zařízení bezdrátově**

Díky bezdrátovému promítání zařízení můžete streamovat filmy a pracovat na větší obrazovce (například TV).

Různá zobrazovací zařízení podporují různé protokoly promítání. Proto se může metoda promítání lišit. Vyberte si vhodnou metodu podle protokolu podporovaného vaším zařízením.

- **Podrobnosti o podporovaných protokolech promítání jsou uvedeny v návodu k produktu,** popř. se obraťte na výrobce produktu.
- **1** Dbejte na to, aby přepínač DVKit/Cast+/Miracast nebo přepínač promítání byl na zobrazovacím zařízení zapnutý. Podrobnosti o zapnutí přepínače jsou uvedeny v návodu k produktu, popř. se obraťte na výrobce produktu.
- **2** Potažením dolů z pravého horního rohu zařízení zobrazte **Řídicí panel** a klepněte na ikonu .
- **3** V nabídce Řídicí panel klepnutím na ikonu <sup>ro</sup> rozbalte panel přepínačů zkratek (v závislosti na modelu zařízení) a poté klepněte na možnost **Bezdrátová projekce**. Zařízení začne vyhledávat dostupné externí displeje. Můžete také přejít do nabídky **Nastavení** > **Další připojení** > **Snadná projekce** nebo **Nastavení** > **Další připojení** a zapnout možnost **Bezdrátová projekce**(v závislosti na modelu zařízení).
- **4** Ze seznamu zjištěných zařízení klepněte na zařízení, na které chcete promítat své zařízení.

Ve výchozím nastavení se po úspěšném připojení budou oznámení banneru pro příchozí hovory, zprávy a budíky a funkce Více oken zobrazovat pouze na telefonu, ne na externím

displeji. Pokud chcete zobrazovat oznámení na externím displeji, klepněte na možnost a vypněte přepínač pro možnost **Skrýt oznámení**.

Pro ukončení bezdrátové projekce přejděte do nabídky > **Odpojit**.

### **Použití režimu Plocha**

Po promítnutí obrazovky zařízení přejděte do nabídky > **Pracovní plocha**.

V režimu **Pracovní plocha** vaše zařízení a velký displej fungují nezávisle a mohou zobrazovat různý obsah. Obsah promítaný na velký displej je v rozvržení podobném tomu na pracovní ploše počítače.

Na velkém displeji můžete proto upravovat dokument, zatímco na zařízení chatujete. Nemusíte se obávat zmeškaných oznámení, hovorů nebo zpráv, protože na oznamovacím panelu na externím displeji se zobrazí červená tečka, díky které budete vždy informováni.

### **Použití vašeho zařízení jako touchpadu**

Pokud po promítnutí svého zařízení na velký displej v **Pracovní plocha** není k dispozici žádná klávesnice, může vaše zařízení fungovat jako touchpad pro dokončení operací zadávání myší a klávesnicí.

Přejděte do nabídky > **Touchpad**. Můžete:

• Dle pokynů používat gesta pro simulaci příkazů myši.

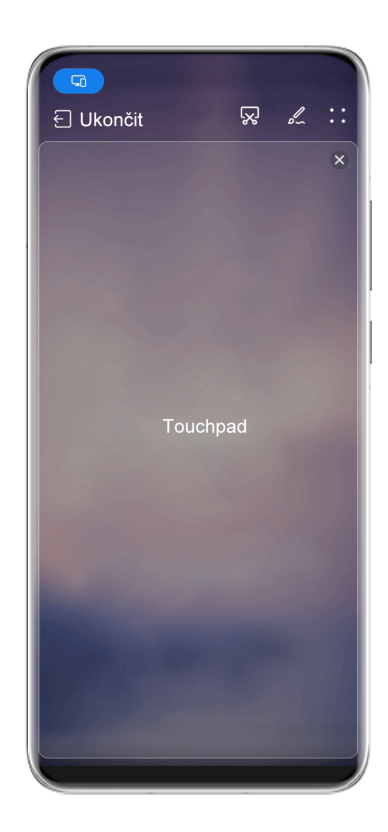

Obrázky jsou pouze informativní.

• Pokud není připojena žádná externí klávesnice, klepnutím na pole pro zadávání textu na externím displeji zobrazíte klávesnici na obrazovce k zadávání textu. Pokud je připojena externí klávesnice, klávesnice na obrazovce nebude k dispozici. V takovém případě musíte k zadávání textu použít externí klávesnici.

### **Použití projekce obrazovky k usnadnění práce**

V nabídce **Pracovní plocha** můžete využít následujících funkcí:

- **Zobrazení Více oken**: Otevření více oken najednou a provádějte několik úkolů zároveň.
- **Správa souborů**: Můžete ukládat soubory na plochu, vytvářet nové soubory nebo složky a přejmenovávat nebo odstraňovat soubory.
- **Rychlé hledání**: Hledejte v poli vyhledávání nabídky Start dokumenty, multimediální soubory a aplikace.
- **Rychlé promítání aplikací**: Klepnutím a podržením ikony aplikace na vašem zařízení zobrazíte možnosti projekce. Aplikaci poté můžete promítnout a otevřít ji na velkém displeji.

### <span id="page-33-0"></span>**Ukončení režimu Plocha**

Chcete-li ukončit režim Plocha, přejděte do nabídky > **Zrcadlit obrazovku**.

### **Spolupráce prostřednictvím funkce Více obrazovek**

### **Funkce Spolupráce prostřednictvím funkce Propojené obrazovky na vašem zařízení a notebooku**

Připojte své zařízení k notebook Huawei/Honor a použijte svou klávesnici a myš, abyste odemkli a ovládali své zařízení nebo sdíleli soubory mezi systémy, a vaše práce tak byla produktivnější a efektivnější.

**Operace se mohou lišit v závislosti na verzích aplikace PC Manager.** 

#### **Připojení zařízení k počítači přes funkci OneHop**

- **1** Ujistěte se, že je počítač vybaven čidlem Huawei Share nebo oblastí označenou ikonou  $\begin{bmatrix} \overbrace{(\cdot)} \\ \overbrace{(\cdot)} \end{bmatrix}$  nebo
- **2** Na počítači zapněte Wi-Fi, Bluetooth a aplikaci PC Manager a vyjádřete souhlas s podmínkami smlouvy s uživatelem.
- **3** Potažením dolů z pravého horního okraje obrazovky zařízení zobrazte **Řídicí panel**,

klepnutím na ikonu <sup>rozbalte</sup> panel přepínačů zkratek (v závislosti na modelu zařízení) a poté zapněte možnosti **NFC**, **Wi-Fi** a **Bluetooth**.

**4** Přiložte oblast NFC (poblíž zadního fotoaparátu) na zadní straně zařízení k čidlu Huawei

Share nebo k oblasti s ikonou nebo **nebo , dokud zařízení nezavibruje nebo nepřehraje** tón.

**5** Postupujte podle pokynů na obrazovce a připojte zařízení k počítači.

#### **Připojení zařízení k notebooku pomocí Bluetooth**

- **1** Potáhněte z pravého horního okraje obrazovky zařízení, zobrazte si **Řídicí panel** a zapněte **Bluetooth**.
- **2** Otevřete v notebooku aplikaci PC Manager (verze 10.0 nebo novější) a přejděte do nabídky **Má zařízení** > **Telefon** > **Připojit**. Umístěte zařízení na klávesnici a notebook začne zařízení vyhledávat.

```
6
Pokud chcete zjistit verzi aplikace PC Manager, přejděte do nabídky • • > O aplikaci.
Chcete-li aktualizovat aplikaci PC Manager, přejděte do nabídky • • > Zkontrolovat
aktualizace.
```
**3** Postupujte podle pokynů na obrazovce a připojte zařízení k notebooku.

### **Připojení zařízení k PC naskenováním QR kódu**

**1** V PC otevřete aplikaci PC Manager (verze 10.0 nebo novějším), přejděte do nabídky **Má zařízení** > **Telefon** > **Připojit** a vyberte v levém horním rohu možnost QR kód.

Pokud chcete zijstit verzi aplikace PC Manager, přejděte do nabídky • • > **O aplikaci**.

Pokud chcete aplikaci PC Manager aktualizovat, přejděte do nabídky • • >

### **Zkontrolovat aktualizace**.

- **2** Ujistěte se, že je zařízení připojené k internetu a použijte jej pro naskenování QR kódu z obrazovky zobrazené v PC.
- **3** Postupujte podle pokynů na obrazovce a připojte své zařízení a PC.

### **Připojení zařízení k počítači pomocí funkce Hlavní zařízení**

- **1** Zapněte na počítači Bluetooth a Wi-Fi a přihlaste se ke stejnému **HUAWEI ID** jako zařízení.
- **2** Potáhněte prstem dolů z pravého horního okraje zařízení, zobrazí se **Řídicí panel**; poté klepnutím na ikonu  $\mathbb Q$  vyhledejte zařízení v okolí.
- **3** Klepněte na název příslušného počítače a podle pokynů na obrazovce dokončete připojení.

### **Připojení zařízení k PC pomocí kabelu USB**

- **1** Pro připojení zařízení k PC použijte kabel USB.
- **2** V PC otevřete aplikaci PC Manager (verze 10.1 nebo novější).

Pokud chcete zjistit verzi aplikace PC Manager, přejděte do nabídky • • > **O aplikaci**.

Pokud chcete aplikaci PC Manager aktualizovat, přejděte do nabídky • • > **Zkontrolovat aktualizace**.

- **3** Potvrďte připojení k PC v zařízení.
	- Pokud v zařízení připojení zrušíte, můžete kabelové připojení navázat znovu. Akci provedete tak, že otevřete aplikaci PC Manager a přejdete do nabídky **Má zařízení** > **Telefon** > **Připojit** > **Další způsoby, jak zůstat v kontaktu** > **USB**.

### **Odpojení zařízení od notebooku**

Až budete s používáním zařízení a notebooku hotoví, můžete je odpojit následovně:

- Otevřete v notebooku aplikaci PC Manager a přejděte do nabídky **Má zařízení** > **Telefon** > **Odpojit**.
- Potažením prstem dolů z levého horního okraje obrazovky zobrazte oznamovací panel a klepněte na možnost **ODPOJIT**.
- Pokud jsou vaše zařízení a počítač připojeny pomocí kabelu USB, odpojením kabelu odpojte obě zařízení.

### **Přenos souborů přetažením mezi zařízením a notebookem**

Po připojení zařízení a notebooku můžete mezi nimi přenášet soubory a usnadnit si tak práci.

### **Přetahování souborů**

Po navázání funkce Propojené obrazovky mezi zařízením a PC můžete mezi nimi přetahovat soubory, například obrázky a videa, a usnadnit si tak práci.

Přenášejte soubory ze zařízení do PC.

- V okně zařízení v PC otevřete **Galerie** nebo **Soubory**, klikněte a podržte obrázek nebo video, klikněte a podržte některý z vybraných souborů, dokud se nezobrazí ikona přetažení, a poté soubory přetáhněte do složky v počítači.
- V okně zařízení v PC přetáhněte vybrané obrázky nebo text a umístěte je do dokumentu, který máte otevřený v počítači.

Přetáhněte například fotografii nebo určitý text z aplikace Poznámkový blok v okně zařízení do dokumentu aplikace Office, který máte otevřený v PC, a pokračujte v úpravách v PC.

Přenos souborů z PC do zařízení:

- V okně zařízení přejděte do nabídky **Galerie** > **Alba** a přetáhněte obrázek nebo video z PC do okna zařízení.
- V okně zařízení otevřete **Soubory** a přetáhněte dokument z PC do okna zařízení.
	- Soubor se ve výchozím nastavení uloží do složky otevřené v aplikaci **Soubory** nebo složky **Huawei Share**.
- Otevřete soubor v okně zařízení v PC a poté přetáhněte obrázek nebo text z aplikace Poznámkový blok do okna zařízení.

Přetáhněte například obrázek z PC do poznámky v aplikaci Poznámkový blok v okně zařízení a poté pokračujte v úpravách na zařízení.

### **Použití funkce Huawei Share OneHop k přenosu souborů**

Jakmile je mezi zařízením a počítačem zapnutá funkce Spolupráce prostřednictvím funkce Propojené obrazovky, můžete mezi nimi přenášet soubory pomocí funkce Huawei Share OneHop, aniž byste potřebovali datový kabel nebo jakýkoli software.

### **Sdílejte obrázky a videa**

- **Přenášejte obrázky a videa ze zařízení do počítače:**
	- **1** V zařízení vyberte jeden nebo více obrázků a videí ve složce **Galerie**.
	- **2** Umístěte oblast NFC (v blízkosti zadního fotoaparátu) v zadní části zařízení na štítek nebo <sup>ome</sup> na počítači, dokud zařízení nezavibruje nebo nepřehraje tón. Vybrané  $\left(\left(\cdot\right)\right)$ obrázky nebo videa budou rychle přeneseny do počítače.

### • **Přenášejte obrázky z počítače do zařízení:**

**1** Klikněte pravým tlačítkem myši na obrázek v počítači a otevřete jej pomocí prohlížeče obrázků Huawei Image Viewer.
- **2** V zařízení ukončete aplikaci **Galerie** nebo přejděte na domovskou obrazovku a položte zařízení k počítači (stejným způsobem jako výše), tím přenesete obrázek z počítače do zařízení.
- **D** Ujistěte se, že je verze aplikace PC Manager 9.0 nebo novější.

### **Zaznamenejte obrazovku počítače:**

Zatřeste zařízením a položte jej k počítači, tím promítnete a zaznamenáte obrazovku počítače ve svém zařízení.

**1** Zatřeste zařízením a okamžitě umístěte oblast NFC (poblíž zadního fotoaparátu) na zadní

straně zařízení na štítek  $\left(\frac{f(x)}{x}\right)$  nebo na počítači, dokud vaše zařízení nezavibruje nebo nepřehraje tón. Obrazovka počítače se poté promítne a zaznamená do zařízení.

- **2** Klepnutím na možnost  $\bigcup_{v}$  v zařízení zastavíte záznam obrazovky, který se uloží do složky **Galerie** v zařízení.
- **1** · Tato funkce je aktuálně podporována pouze u notebooků Intel.
	- Ujistěte se, že je verze aplikace PC Manager 9.1 nebo novější.

### **Sdílejte dokumenty**

- **Přenášejte dokumenty ze zařízení do počítače:**
	- **1** V zařízení pomocí aplikace Microsoft Office otevřete dokument, které chcete přenést.
	- **2** Umístěte oblast NFC (v blízkosti zadního fotoaparátu) v zadní části zařízení na štítek

nebo  $\frac{d^{(k)}(x)}{n}$ na počítači, dokud zařízení nezavibruje nebo nepřehraje tón. Vybrané dokumenty budou rychle přeneseny do počítače.

- **Přenášejte dokumenty z počítače do zařízení:**
	- **1** V počítači pomocí aplikace Microsoft Office otevřete dokument, který chcete přenést.
	- **2** V zařízení ukončete aplikaci Microsoft Office nebo se vraťte na domovskou obrazovku a poté zařízení položte k počítači (stejným způsobem jako výše). Soubor otevřený v počítači bude poté přenesen do zařízení.
	- **D** Ujistěte se, že je verze aplikace PC Manager 9.1 nebo novější.

### **Ovládání zařízení z PC**

Poté, co je mezi zařízením a PC zapnuta funkce Propojené obrazovky, můžete k používání aplikací a souborů v zařízení použít myš a klávesnici PC.

### **Ovládání aplikací zařízení z PC**

#### **Použijte myš pro rychlé provádění operací**

- Otevření aplikace: Kliknutím na aplikaci v okně zařízení v PC ji otevřete.
- **Procházení stránky**: Kolečkem myši můžete procházet webové stránky v okně zařízení nebo posouvat mezi kartami plochy.

### **Použijte klávesnici pro rychlé provádění operací**

- **Zadávání textu**: Pomocí metody zadávání v PC zadejte text do okna zařízení.
- **Kopírování a vkládání textu**: Stisknutím kláves Ctrl+C na klávesnici PC zkopírujte text a stisknutím kláves Ctrl+V jej vložte do okna zařízení.
	- Pokud chcete zobrazit informace o textu, který jste nedávno zkopírovali, klikněte v PC na ikonu Centra oznámení a poté vyberte kartu **Schránka**.
- **Rychlé odesílání zpráv**: Stisknutím kláves Ctrl+Enter na klávesnici odešlete zprávu v okně zařízení.
- Ukončení aplikace: Stisknutím klávesy ESC na klávesnici ukončete aplikaci v okně zařízení.

### **Vždy si nechte zobrazené okno zařízení nahoře**

V okně zařízení v PC kliknutím na možnost  $\equiv$   $\prec$  připněte okno zařízení tak, aby se vždy zobrazovalo nahoře. Dalším kliknutím na tuto ikonu okno zařízení odepnete.

### **Přijímání hlasových nebo videohovorů na notebooku**

Poté, co je mezi zařízením a notebookem zapnuta funkce Propojené obrazovky, můžete pomocí notebooku přijímat hlasové a videohovory (například v aplikaci WeChat, QQ a MeeTime) ze zařízení. Během hovoru lze zvuk a video přehrávat prostřednictvím notebooku a jeho příslušenství, například reproduktoru a fotoaparátu.

Potáhněte prst od levého horního okraje zařízení pro zobrazení oznamovacího panelu a poté klepněte na **Přepnout zvuk/video na telefon** nebo **Přehrát audio/video na PC** pro přepnutí výstupního zvukového zařízení.

Ujistěte se, že máte ve svém notebooku nainstalovanou aplikaci PC Manager verze 10.1 nebo novější.

# **Spolupráce prostřednictvím funkce Více obrazovek na vašem tabletu a telefonu**

### **Spolupráce prostřednictvím funkce Více obrazovek mezi vaším telefonem a tabletem**

Připojte svůj telefon a tablet, pokud chcete používat funkci Spolupráce prostřednictvím funkce Více obrazovek pro operace mezi zařízeními, jako je například zobrazení obrazovky telefonu v tabletu, používání aplikací telefonu v tabletu, přetahování souborů mezi oběma zařízením a úprava souborů z telefonu v tabletu.

### **Připojení tabletu a telefonu**

**Pouze některé tablety Huawei a Honor tuto funkci podporují.** 

Abyste zapnuli funkci Spolupráce prostřednictvím funkce Propojené obrazovky, připojte svůj telefon a tablet některým z následujících způsobů(v závislosti na modelu zařízení):

### **Připojení prostřednictvím Bluetooth:**

**1** Potáhněte dolů z pravého horního okraje obrazovky tabletu, zobrazte si **Řídicí panel**,

klepnutím na možnost <sup>rozbalte</sup> panel přepínačů zkratek (v závislosti na modelu zařízení) a zapněte možnost **Spolupráce prostřednictvím funkce Propojené obrazovky**.

- **2** Potáhněte prstem z horního pravého okraje obrazovky telefonu, zobrazte si **Řídicí panel** a zapněte **Bluetooth**.
- **3** Podržte telefon v blízkosti tabletu a připojení navažte postupováním podle pokynů na obrazovce.

### **Pro připojení naskenuje QR kód:**

- **1** V tabletu otevřete nabídku **Spolupráce prostřednictvím funkce Propojené obrazovky** a klepněte na možnost **Připojte se skenováním** na obrazovce **Spolupráce prostřednictvím funkce Propojené obrazovky**.
- **2** Ujistěte se, že je telefon připojen k internetu, a připojte svůj telefon a tablet dle pokynů.

### **Připojte se poklepáním o klávesnici podporující NFC:**

Telefon můžete položit na standardní klávesnici s podporou NFC, která byla dodána s vaším tabletem, tím zapnete funkci Spolupráce prostřednictvím funkce Propojené obrazovky.

- **1** Ujistěte se, že byl váš tablet spárován s klávesnicí.
- **2** Potáhněte dolů z pravého horního okraje obrazovky telefonu, zobrazte si **Řídicí panel**,

klepnutím na možnost <sup>rozbalte</sup> panel přepínačů zkratek (v závislosti na modelu zařízení) a zapněte možnost **NFC**.

- **3** Přiložte oblast NFC v zadní části svého telefonu (poblíž zadního fotoaparátu) k oblasti NFC klávesnice, dokud váš telefon nezavibruje nebo nepřehraje tón.
- **4** Připojte svůj telefon a tablet podle pokynů.

#### **Přístup k aplikacím a souborům telefonu z tabletu**

Po připojení telefonu k tabletu můžete telefon ovládat z tabletu, například používat aplikace a soubory v telefonu, zobrazovat oznámení telefonu (například SMS zprávy) a uskutečňovat nebo přijímat telefonní hovory.

Když je obrazovka vašeho telefonu odemčená, můžete v okně telefonu na svém tabletu provádět následující operace:

- Otevřít aplikaci **Telefon**, pokud chcete uskutečnit hovor vytočením čísla.
- Otevřít aplikaci **SMS a MMS**, pokud si chcete zobrazit a odpovídat na SMS zprávy.
- Otevřít aplikaci Galerie nebo Soubory, pokud si chcete zobrazit fotografie, videa a soubory, stejně jako si přehrát video nebo zvukové soubory ze svého telefonu.
- Potáhněte prstem z levého horního okraje obrazovky telefonu nebo tabletu a zobrazte si oznamovací panel, klepněte na možnost **Přepnout zvuk/video na telefon** nebo **Přepnout zvuk/video na tablet** a přepněte mezi zařízeními pro přehrávání.
- Pokud je váš tablet připojen k externí klávesnici nebo stylu, můžete jej také použít pro zadávání textu a ovládání okna telefonu v tabletu.

### **Přenos souborů mezi telefonem a tabletem přetažením**

- **1** Otevřete **Galerie** nebo **Soubory** a klepněte a podržte obrázek, video nebo dokument.
- **2** Pokud je to zapotřebí, vyberte více souborů, klepněte a podržte kterýkoli z vybraných souborů, a poté je přetáhněte, jakmile se zobrazí ikona pro přetažení souborů.

Můžete například:

- Přetažením přenést soubory ve složkách **Galerie** nebo **Soubory** mezi telefonem a tabletem.
- Přetažením přenést soubory ve složce **Soubory** mezi telefonem a tabletem.
- Přetáhnout obrázek, text nebo soubor z telefonu do dokumentu, který máte otevřený v tabletu, jako je například dokument Microsoft Office, upomínka nebo e-mail.

### **Odpojení telefonu od tabletu**

Až budete s používáním telefonu a tabletu hotoví, můžete je odpojit následovně:

- V okně telefonu zobrazeném na tabletu klepněte pro odpojení na možnost  $\mathbb{X}$ .
- Potáhněte prstem z levého horního okraje obrazovky telefonu nebo tabletu a zobrazte si oznamovací panel, poté klepněte na možnost **ODPOJIT**.

# **Promítat zařízení na chytrou obrazovku klepnutím**

### **Jak klepnutím promítat vaše zařízení na zařízení Vision**

Pouhým jedním klepnutím můžete začít promítat videa nebo hry ze svého zařízení na zařízení HUAWEI/HONOR Vision, abyste si je mohli vychutnat na větším displeji.

**1** Potažením dolů z pravého horního okraje zařízení zobrazte **Řídicí panel**, klepnutím na

ikonu rozbalte panel přepínačů zkratek (v závislosti na modelu zařízení) a zapněte možnosti **NFC** a **Wi-Fi**.

- **2** Klepněte oblastí NFC svého zařízení (obvykle okolo zadního fotoaparátu) na ikonu nebo <sup>na k</sup>na dálkovém ovládání zařízení Vision.
- **3** Podle pokynů v dialogovém okně vyberte při prvním párování obou zařízení na svém zařízení možnost Vision a poté na zařízení Vision klikněte na možnost **PŘIJMOUT**.

Pokud chcete obě zařízení od sebe odpojit, potažením dolů z levého horního okraje svého zařízení zobrazte oznamovací panel a klepněte na možnost **ODPOJIT**.

Promítání obrazovky nebude fungovat, je-li zařízení uzamčené nebo je vypnutá obrazovka.

# **Huawei Tisk**

## **Tisk souborů s pomocí funkce Huawei Tisk**

Vaše zařízení usnadňuje tisk obrázků a dokumentů, které jsou v něm uložené, vyhledáním tiskáren v okolí, které podporují funkci **Huawei Tisk**. Poté pro zahájení tisku stačí jen klepnout!

- **1** Zapněte cílovou tiskárnu a ujistěte se, že je připojena ke stejné síti Wi-Fi jako vaše zařízení nebo že je zapnutá funkce Wi-Fi Direct.
- **2** Pokud chcete tisknout soubory uložené na různých místech v zařízení:
	- **Galerie**: Otevřete obrázek nebo vyberte více obrázků v aplikaci **Galerie** a přejděte do

```
nabídky Sdílet > \overleftrightarrow{\bigcirc}
```
- **Poznámkový blok**: Otevřete poznámku v aplikaci **Poznámkový blok** a přejděte do nabídky **Další** > **Tisknout**.
- **Soubory**: Vyberte jeden nebo více souborů v aplikaci **Soubory** a přejděte do nabídky **Sdílet** > **Tisknout**.
- **3** Po udělení potřebných oprávnění klepněte na možnost **Vybrat**, pomocí které vyhledá tiskárny v okolí a vyberete požadovanou tiskárnu. Na obrazovce náhledu pak můžete nastavit počet kopií, barvu, velikost papíru a další možnosti a klepnout na možnost **TISK**. Pokud není zjištěna žádná tiskárna, stáhněte a nainstalujte požadovaný zásuvný modul tiskárny podle výzvy na obrazovce **Vybrat tiskárnu**.

# **Spolupráce více zařízení**

### **Plynulé přepínání mezi obrazovkami pomocí funkce Hlavní zařízení**

Použijte funkci **Hlavní zařízení**, abyste jediným klepnutím propojili zařízení a proměnili všechna svá chytrá zařízení v jeden celek. Když například přijdete domů, můžete ve sledování filmu na svém zařízení HUAWEI Vision pokračovat přesně tam, kde jste skončili; když se vrátíte do kanceláře, můžete v úpravách dokumentů na počítači pokračovat přesně tam, kde jste skončili na svém zařízení.

Před použitím funkce **Hlavní zařízení** zkontrolujte, zda je tato funkce podporována zařízeními, která chcete připojit.

### **Nastavení funkce Hlavní zařízení**

Před použitím funkce **Hlavní zařízení** zapněte v zařízení Bluetooth a Wi-Fi a přihlaste se ke svému HUAWEI ID.

Ujistěte se, že obrazovky ostatních zařízení zůstávají zapnuté, a proveďte na těchto zařízeních následující nastavení:

• **Telefon**: Zapněte Bluetooth a Wi-Fi a ujistěte se, že je zařízení přihlášeno ke stejnému HUAWEI ID jako zařízení, které se používá k ovládání.

- Jako připojená zařízení lze použít pouze telefony, které podporují režim Více fotoaparátů. Zda je režim Více fotoaparátů podporován, můžete zkontrolovat, když přejdete do nabídky **Fotoaparát** > **Další**.
- **Tablet nebo tablet s displejem E Ink**: Zapněte Bluetooth a Wi-Fi a ujistěte se, že je zařízení přihlášeno ke stejnému HUAWEI ID jako zařízení,.
- **Počítač nebo zařízení HUAWEI Vision**: Zapněte Bluetooth a Wi-Fi a ujistěte se, že je zařízení přihlášeno ke stejnému HUAWEI ID jako vaše zařízení.
- **Inteligentní reproduktor**: Ujistěte se, že je připojený ke stejné síti Wi-Fi jako vaše zařízení a přihlášený ke stejnému HUAWEI ID v zařízení pomocí funkce AI Life.
- **Sluchátka nebo brýle**: Ujistěte se, že jsou spárovány a připojeny k zařízení prostřednictvím Bluetooth.
- **Hodinky nebo náramek**: Ujistěte se, že je zařízení spárováno se zařízením prostřednictvím aplikace Huawei Zdraví a že je přihlášeno ke stejnému HUAWEI ID.
- Typy zařízení podporované funkcí **Hlavní zařízení** se mohou lišit v závislosti na produktu.

### **Vyhledejte okolní dostupná zařízení a vytvořte si Hlavní zařízení**

Potáhněte prstem z pravého horního okraje zařízení, zobrazte si **Řídicí panel** a klepnutím na

možnost Q nebo  $\textcircled{\tiny{\textcircled{\tiny{\textcirc}}}}$  v nabídce **Hlavní zařízení** vyhledejte zařízení poblíž, ke kterým se chcete připojit.

Klepněte na zařízení, ke kterému se chcete připojit, nebo přetáhněte toto zařízení na místní zařízení a postupováním podle pokynů na obrazovce dokončete připojení.

Pokud nemůžete najít **Hlavní zařízení** na Ovládacím panelu, klepněte na možnost  $\Box$  v pravém horním rohu a klepněte na položku **Zobrazit hlavní zařízení**.

### **Přenos hovorů MeeTime a streamování zvuku nebo videa do připojených zařízení**

Přeneste streamované video (například video v aplikaci HUAWEI Video), skladbu nebo hovor MeeTime ze svého zařízení do jiného zařízení a pokračujte přesně tam, kde jste skončili, aniž byste přišli o jediné slovo nebo jediný tón.

**MeeTime**: Tato funkce je k dispozici pouze v některých zemích a regionech.

Můžete například:

(i

- Přenášet **videa** do tabletů.
- Přenášet **hovory MeeTime** na zařízení Vision.
- Přenášet **hudbu** do sluchátek Bluetooth, chytrých reproduktorů a zařízení Vision.
- Typy zařízení a přenosy podporované funkcí **Hlavní zařízení** se mohou u jednotlivých produktů lišit.

**1** Potáhněte prstem z pravého horního okraje zařízení, zobrazte si **Řídicí panel** a klepnutím na možnost Q nebo  $\circledcirc$  v nabídce **Hlavní zařízení** vyhledejte zařízení poblíž, ke kterým se chcete připojit.

- **2** Otevřete v zařízení aplikaci s úlohou, kterou chcete přenést (například HUAWEI Video nebo HUAWEI Hudba).
- **3** Klepněte na zařízení, které chcete připojit, nebo přetáhněte toto zařízení na místní zařízení a podle pokynů na obrazovce dokončete přenos.

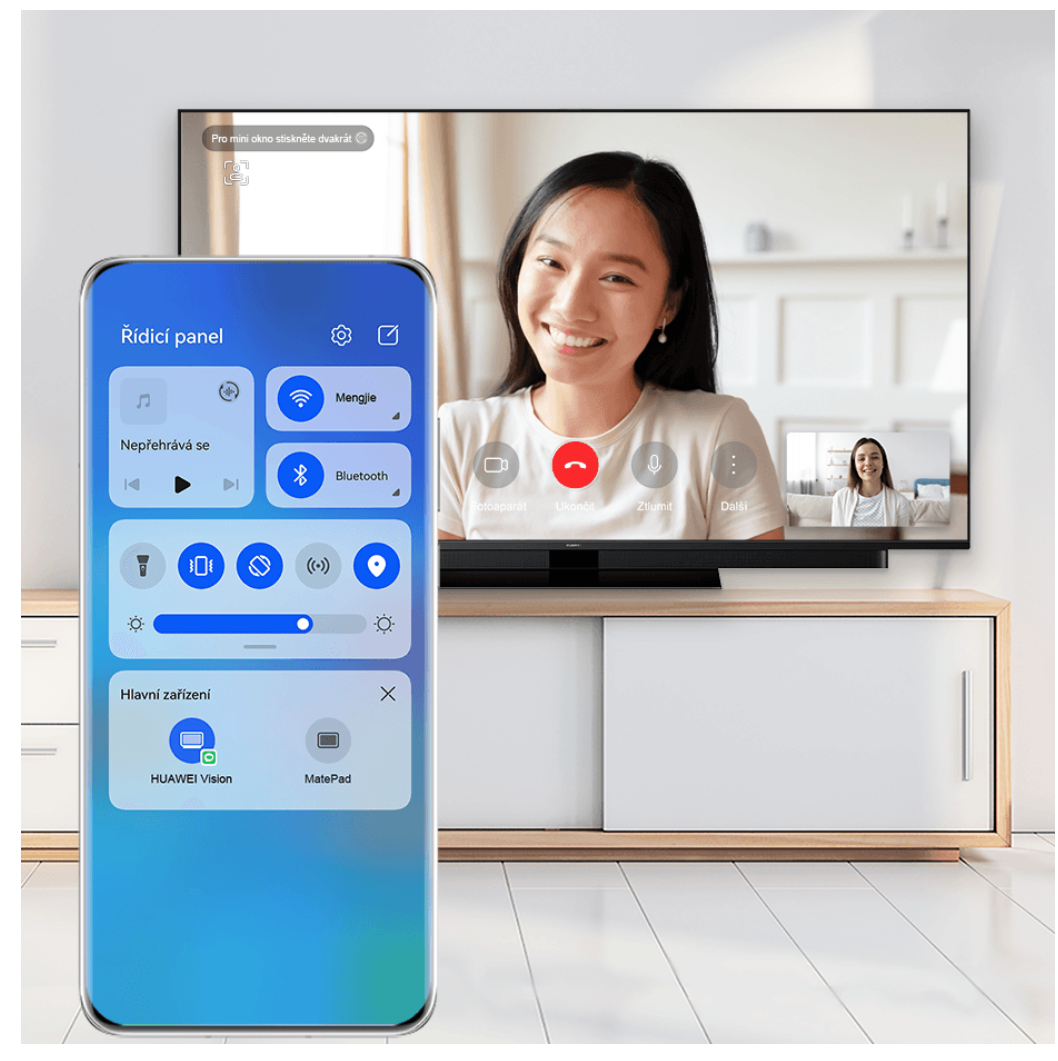

**Obrázky jsou pouze informativní.** 

### **Používání funkce Propojené obrazovky v počítači nebo tabletu**

Připojte svůj telefon k počítači a tabletu pomocí funkce **Hlavní zařízení** a zefektivněte kancelářskou práci a usnadněte spolupráci. V okně Propojené obrazovky v počítači nebo tabletu si můžete zobrazit nebo upravovat soubory v telefonu, přetahovat soubory nebo kopírovat a vkládat text mezi zařízeními nebo dokonce procházet aplikace v telefonu.

- **1** Potáhněte prstem z pravého horního okraje zařízení, zobrazte si **Řídicí panel** a klepnutím na možnost  $\bigcirc$  nebo  $\circledcirc$  v nabídce **Hlavní zařízení** vyhledejte zařízení poblíž, ke kterým se chcete připojit.
- **2** Klepněte na zařízení, které chcete připojit, nebo přetáhněte toto zařízení na místní zařízení a podle pokynů na obrazovce dokončete připojení. Po nastavení připojení se obrazovka vašeho zařízení zobrazí na připojeném zařízení.

Chcete-li zastavit funkci Propojené obrazovky, klepněte na připojené zařízení na obrazovce **Hlavní zařízení**.

# **Ovladač médií**

### **Zvukový řídicí panel**

### **Správa přehrávání zvuku ve Zvukovém řídícím panelu**

Pokud je otevřeno více zvukových aplikací (např. **Hudba**), můžete ve Zvukovém řídícím panelu snadno spravovat přehrávání hudby a přepínat mezi těmito aplikacemi.

- **1** Po otevření několika zvukových aplikací potáhněte z pravého horního okraje zařízení dolů, zobrazte si **Řídicí panel** a klepněte na kartu přehrávání hudby v horní části položky **Řídicí panel**.
- **2** Aktuálně a nedávno používané zvukové aplikace se zobrazí ve Zvukovém řídícím panelu, kde můžete v používané aplikaci spravovat přehrávání (např. přehrávání, pozastavení a přepínání na předchozí nebo další skladbu), nebo klepněte na jinou zvukovou aplikaci a rychle přepněte přehrávání.
- Některé aplikace musí být před použitím této funkce aktualizovány na nejnovější verzi.
	- Ne všechny aplikace podporují Zvukový řídící panel.

### **Rychlé přepínání zařízení pro přehrávání zvuku**

Pokud je vaše zařízení připojeno ke zvukovému zařízení (jako je náhlavní souprava, reproduktor Bluetooth nebo zařízení Vision), můžete v části pro ovládání zvukem aplikace **Řídicí panel** rychle přepínat zařízení pro přehrávání (např. přenést aktuální přehrávání hudby z vašeho zařízení na reproduktor Bluetooth).

- **1** Připojte své zařízení ke zvukovému zařízení pomocí Bluetooth nebo jinými způsoby. Po připojení zařízení Vision k vašemu zařízení přes Bluetooth je můžete rovněž připojit ke stejné síti Wi-Fi a přihlásit se ke stejnému **HUAWEI ID** jako vaše zařízení, abyste mohli provádět další operace.
- **2** Přetáhněte dolů z pravého horního okraje svého zařízení, aby se otevřel **Řídicí panel**, poté klepněte na ikonu  $\binom{d_{\text{eff}}}{d}$  nebo na ikonu zařízení (například  $\binom{1}{2}$ ) v pravém horním rohu části pro ovládání zvukem nahoře, následně vyberte zvukové zařízení ze seznamu připojených zařízení, abyste přenesli aktuální přehrávání zvuku na svém zařízení na příslušné zařízení.

# **Fotoaparát a galerie**

# **Snímání fotografií**

## Pořízení fotografií

- **1** Otevřete **Fotoaparát**.
- **2** Poté můžete provést následující akce:
	- Zaostření: Klepněte na místo, na které chcete zaostřit. Pokud chcete upravit zaostření a měření samostatně, klepněte a podržte hledáček a přetáhněte příslušný kruh nebo rámeček na požadované umístění.
	- Úprava jasu: Klepněte do hledáčku. Když se vedle rámečku zaostření zobrazí symbol  $-\dot{Q}$ .<br> $\dot{Q}$ , přetáhněte jej nahoru nebo dolů.
	- Přiblížení nebo oddálení: V hledáčku stáhněte nebo oddalte dva prsty od sebe nebo přetáhněte posuvník přiblížení.
	- Výběr režimu fotoaparátu: Potáhněte nahoru, dolů, doleva nebo doprava po možnostech režimů fotoaparátu.
	- Zapnutí nebo vypnutí blesku: Klepněte na možnost  $\searrow$  a vyberte  $\swarrow$  (Automatický),

 $\overleftrightarrow{q}$  (Zapnuto),  $\overleftrightarrow{X}$  (Vypnuto) nebo  $\subseteq$  (Vždy zapnuto).

Pokud vyberete možnost  $\overline{A}^{\mathsf{A}}$  (Automatický) a fotoaparát zjistí, že jste v prostředí s tlumeným osvětlením, zobrazí se ikona blesku a blesk se automaticky zapne, když budete pořizovat fotografii.

Tyto funkce nemusí být v některých režimech fotoaparátu k dispozici.

**3** Klepnutím na tlačítko závěrky pořiďte fotografii.

### **Automatické zaostření předního fotoaparátu**

Při pořizování selfie pomocí předního fotoaparátu zařízení automaticky rozpozná obličej subjektu v hledáčku a ujistí se, že je zaostřeno na oči.

- **1** Otevřete **Fotoaparát**.
- **2** Vyberte režim **Fotografie, Portrét** nebo **Video** a poté klepnutím na možnost přepněte na přední fotoaparát.
- **3** Zarovnejte přední fotoaparát s obličejem subjektu. Jakmile fotoaparát detekuje obličej, zobrazí se v hledáčku zaostřovací rámeček.
- **4** Klepnutím na tlačítko závěrky pořiďte fotografii nebo začněte zaznamenávat video.
- Některé režimy snímání nepodporují funkci detekci očí pomocí předního fotoaparátu.

### Použití tlačítka Plovoucí závěrka pro pořízení fotografií

Můžete zapnout zobrazení tlačítka Plovoucí závěrka v hledáčku fotoaparátu a přetáhnout je kamkoliv dle vlastního přání pro rychlé pořízení fotografií.

- **1** Přejděte do nabídky **Fotoaparát** >  $\bigodot$  a zapněte možnost **Plovoucí závěrka**.
- **2** Tlačítko Plovoucí závěrka se poté zobrazí v hledáčku. Můžete je přetáhnout kamkoliv.
- **3** Klepnutím na tlačítko Plovoucí závěrka pořídíte fotografii.

### Pořízení dávkových fotografií

Používejte režim dávek pro pořízení řady fotografií rychle za sebou, abyste si mohli zvolit tu nejlepší.

- **1** Otevřete **Fotoaparát**, vyberte režim **Fotografie** a ujistěte se, že se používá zadní fotoaparát.
- **2** Stiskněte a podržte tlačítko závěrky nebo jedno z tlačítek hlasitosti a pořiďte fotografie v režimu dávek. Při snímání uvidíte v hledáčku číslo, které značí, kolik fotografií jste zatím pořídili.
- **3** Uvolněním prstu snímání zastavte.

### Výběr dávkové fotografie, kterou si chcete ponechat

- 1 Otevřete Galerie. Klepněte na dávkovou fotografii (která bude označená  $\Box^{\parallel}$ ) a poté klepněte na možnost
- **2** Projděte si dávkové fotografie, vyberte ty, které si chcete ponechat, a poté klepněte na možnost  $\Xi$  a postupujte podle pokynů na obrazovce.

Pokud chcete odstranit celou dávkovou fotografii, klepnutím a podržením vyberte fotografii

a poté klepněte na možnost  $\overline{\mathbb{W}}$ .

### Pořízení fotografie s pomocí časovače

Časovač fotoaparátu vám umožňuje nastavit časový odpočet, abyste mohli zapózovat poté, co stisknete tlačítko závěrky.

- **1** Přejděte do nabídky **Fotoaparát** > > **Časovač** a vyberte odpočet.
- **2** Vraťte se do hledáčku a klepněte na tlačítko závěrky. Vaše zařízení pořídí fotografie, jakmile odpočet skončí.

### Použití funkce Ovládání zvukem pro pořízení fotografií

Fotografie můžete pořizovat s pomocí svého hlasu, aniž byste se dotkli tlačítka závěrky.

- **1** Přejděte do nabídky **Fotoaparát** > > **Ovládání zvukem** a vyberte možnost.
- **2** Vraťte se zpět do hledáčku a poté pořiďte fotografii vyslovením svého příkazu.

# **Pořizování snímků v režimech Portrét, Minimální clona a v Nočním režimu**

### **Pořizování oslnivých portrétů**

V režimu Portrét jsou na výběr k dispozici vlastní efekty zkrášlení a osvětlení, takže dotykem závěrky pořídíte nejlepší možný snímek předmětu fotografování.

- **1** Otevřete možnost **Fotoaparát** a vyberte režim **Portrét**.
- **2** Umístěte předmět do rámečku na obrazovce hledáčku.

Pro pořízení fotografie klepněte na ikonu ...

- **3** Nyní můžete dle vlastního uvážení zvolit tyto možnosti:
	- Zapnutí efektů zkrášlení: Klepnutím na ikonu (<a>
	v<br/>pravte efekty zkrášlení. Pokud chcete efekty zkrášlení vypnout, přetáhněte nastavení na nejnižší hodnotu nebo

klepněte na ikonu  $\circledcirc$ .

- Nastavení efektů osvětlení: Klepněte na ikonu  $\bigoplus$  a vyberte požadovaný efekt.
- Kompenzace osvětlení: Když přepnete na přední fotoaparát v podmínkách slabého osvětlení, můžete klepnutím na ikonu blesku zapnout kompenzaci osvětlení.

Klepněte na ikonu blesku a vyberte ikonu  $\overline{A}^{\mathsf{A}}$  (automaticky) nebo  $\subseteq$  (trvale svítí). Ne všechna zařízení podporují všechny tyto funkce.

4 Klepnutím na tlačítko závěrky pořiďte fotografii.

### **Pořízení nočních snímků**

Noční režim vašim fotografiím zajistí ostřejší detaily a jasnější barvy i při fotografování za slabého osvětlení nebo v noci.

- **1** Otevřete aplikaci **Fotoaparát** nebo přejděte do nabídky **Fotoaparát** > **Další**(v závislosti na modelu zařízení) a vyberte režim **Noc**.
- **2** Při pořizování snímků zadním fotoaparátem vám některá zařízení umožňují upravit ISO citlivost a rychlost závěrky klepnutím na  $\text{ISO}$  nebo  $\text{S}$  v hledáčku.
- **3** Držte zařízení stabilně a klepněte na tlačítko závěrky.
- **4** Vaše zařízení upraví dobu expozice na základě okolního jasu. Držte zařízení ve stabilní poloze, dokud neskončí odpočet. Můžete také klepnout na tlačítko závěrky a pořídit fotografii, než odpočet skončí.
- Některá zařízení nepodporují ukončení odpočtu před jeho řádným ukončením.

### Pořizování oslnivých nočních selfie

Pokud chcete pořídit selfie v noci nebo v nedostatečně osvětleném prostředí, stačí použít přední fotoaparát v nočním režimu.

Při tlumeném osvětlení můžete zapnout blesk, abyste tak osvětlili svůj obličej.

- **1** Otevřete aplikaci **Fotoaparát** nebo přejděte do nabídky **Fotoaparát** > **Další** (v závislosti na modelu zařízení) a vyberte režim **Noc**.
- **2** Klepnutím na ikonu přepněte na přední fotoaparát. Nyní můžete dle vlastního uvážení zvolit tyto možnosti:
	- Klepněte na ikonu blesku a vyberte ikonu  $\overline{A}$  (automaticky) nebo  $\subseteq$  (trvale svítí), abyste zapnuli blesk. Budete tak moci pořídit dobře osvětlenou fotografii svého obličeje, pokud se nacházíte ve špatně osvětleném prostředí.
	- Klepnutím na ikonu  $\bigodot$  upravte efekty zkrášlení.

Pokud nemůžete v hledáčku svého zařízení najít ikonu , znamená to, že režim krásy není k dispozici.

**3** Držte zařízení stabilně a klepněte na tlačítko závěrky.

### Pořizování fotografií v režimu Clona

### Pořízení fotografií s minimální clonou

Režim Minimální clona umožňuje snímání fotografií a videí s rozmazaným pozadím, zatímco na váš subjekt je přesto dokonale zaostřeno.

- **1** Otevřete **Fotoaparát** nebo přejděte do nabídky **Fotoaparát** > **Další**(v závislosti na modelu zařízení) a vyberte režim **Clona**.
- **2** Klepněte na místo, na které chcete zaostřit. Nejlepších výsledků dosáhnete, pokud bude vaše zařízení 2 m (cca. 7 stop) od předmětu.
- **3** V hledáčku klepněte na možnost  $\bigotimes$  a přetažením posuvníku upravte nastavení clony. S menší hodnotou clony dosáhnete rozmazanějšího pozadí.
- 4 Klepnutím na tlačítko závěrky pořiďte fotografii.

### Úprava rozmazání pozadí u fotografií v režimu Minimální clona

Zaostření a rozmazání pozadí můžete upravit i poté, co jste pořídili fotografii v režimu Minimální clona.

- **1** Přejděte do **Galerie** > **Alba** > **Fotoaparát**.
- **2** Klepněte na fotografii označenou  $\bigotimes$ , poté v horní části fotografie klepněte na možnost .
- **3** Klepnutím na fotografii upravte zaostření. Přetáhněte posuvník ve spodní části obrazovky, pokud chcete upravit clonu.
- 4 Klepnutím na možnost v nastavení uložte.

# **Fotoaparát s umělou inteligencí**

### Pořizujte profesionálně vypadající fotografie

Mistr umělé inteligence je předinstalovaná funkce fotoaparátu, která vám pomůže pořizovat lepší fotografie díky inteligentnímu rozpoznání objektů a situací (například jídla, pláží, modrého nebe, zeleně a také textu) a adekvátní optimalizaci nastavení barvy a jasu.

- Mistr umělé inteligence se na některých zařízeních zobrazuje jako Fotografování s umělou inteligencí nebo Fotoaparát s umělou inteligencí.
- **1** Otevřete aplikaci **Fotoaparát** a vyberte režim **Fotografie**.
- **2** Klepnutím zapněte  $\widehat{A}$ .
- **3** Zaberte objekt v hledáčku. Jakmile fotoaparát rozpozná, co snímáte, automaticky doporučí některý režim (třeba portrét, zeleň nebo text).
- **4** Pokud chcete doporučený režim vypnout, klepněte na  $\times$  vedle názvu režimu nebo vypněte  $\overline{\mathbb{Q}}$ .

# Přiblížením pořídit fotografii

### Pořízení širokoúhlých fotografií a fotografií s dlouhou ohniskovou **vzdáleností**

Možnosti přiblížení fotoaparátu vašeho zařízení vám umožňují zachycovat větší část scenérie nebo pohledy do větší dálky.

### Pořízení širokoúhlých fotografií

- **1** Otevřete **Fotoaparát** a vyberte režim **Fotografie**.
- **2** Namiřte fotoaparát na předmět a přibližte jej nebo oddalte pomocí postranní lišty nebo stažením či roztažením dvou prstů na obrazovce. Čím menší hodnota je, tím vyšší je zorný úhel.

Můžete také použít režim **Super široký úhel** (dostupný pouze u některých modelů).

Na obrazovce **Fotografie** ověřte, že je zapnutá možnost . Poté namiřte fotoaparát na požadovaný předmět. Pokud zařízení rozpozná výškovou budovu nebo jiné budovy, automaticky vám doporučí režim **Super široký úhel**. Klepněte na možnost **Široký** a získáte širší zorný úhel.

**3** Klepněte na možnost $\heartsuit$ a pořiďte fotografii.

### Automatické přepínání na Širokoúhlý záběr při pořizování selfie pomocí předního **fotoaparátu**

Pokud přední fotoaparát vašeho zařízení detekuje v rámečku několik lidí, automaticky přepne na Širokoúhlý záběr, aby se na fotografii vešlo více osob.

- **1** Otevřete **Fotoaparát**, vyberte režim **Fotografie** nebo **Portrét** a poté klepnutím na možnost přepněte na přední fotoaparát.
- **2** Poté, co změníte režim orientace svého zařízení z orientace na výšku na orientaci na šířku, fotoaparát automaticky přepne na režim Širokoúhlý záběr. Pokud jsou v hledáčku tři nebo více osob, fotoaparát automaticky přepne na nejširší záběr v režimu Širokoúhlý záběr. Můžete také přetáhnout posuvník přiblížení v hledáčku a manuálně tak přepínat mezi úrovněmi přiblížení.
- **3** Klepnutím na možnost  $\heartsuit$  pořiďte fotografii.

### Pořizování fotografií z dálky

- **1** Otevřete **Fotoaparát** a vyberte režim **Fotografie**.
- **2** Namiřte fotoaparát na vzdálený předmět a přibližte jej nebo oddalte pomocí postranní lišty nebo stažením či roztažením dvou prstů na obrazovce. Pokud zařízení podporuje přiblížení více než 15x, zobrazí se v hledáčku rámeček náhledu obrazu v obraze, což vám pomůže zaostřit předmět, pokud jej přiblížíte více než 15x. Některý výrobky nepodporují rámeček náhledu obrazu v obraze.
- **3** V hledáčku klepněte na místo, které chcete zaostřit, a klepněte na  $\heartsuit$ . Tím pořídíte snímek, když je předmět zaostřený.

# **Pohyblivé obrázky**

### Pořizování pohyblivých obrázků a vdechnutí života fotografiím

Nejde vám přesně zachytit ten správný okamžik? Pohyblivý obrázek zachytí krátký časový úsek pohybu a zvuku před klepnutím na tlačítko závěrky a po něm, takže vám umožní zvěčnit nepolapitelný okamžik, který jste právě prožili!

### **Pořizování pohyblivých obrázků**

- **1** Přejděte do nabídky **Fotoaparát > Fotografie** a klepněte na možnost ( $\bigotimes$ , tím zapnete funkci Pohyblivý obrázek, nebo přejděte do nabídky **Fotoaparát** > **Další** a vyberte možnost **Pohyblivý obrázek** (v závislosti na modelu zařízení).
- **2** Klepnutím na tlačítko spouště pořídíte snímek.

### **Přehrávání pohyblivých obrázků**

Pohyblivé obrázky se ukládají ve formátu JPG do **Galerie**.

Přejděte do **Galerie** > **Alba** > **Fotoaparát**, klepněte na pohyblivý obrázek, poté pro zobrazení

klepněte v horní části obrázku na  $\circledcirc$ .

Pohyblivý obrázek se po dokončení přehrávání automaticky zastaví. Přehrávání můžete zastavit také klepnutím na obrazovku.

### **Uložení pohyblivého obrázku ve formátu GIF nebo jako video**

Pokud chcete pohyblivý obrázek uložit ve formátu GIF nebo jako video, klepněte na pohyblivý

obrázek v albu, klepněte na možnost · ·, poté vyberte možnost Uložit jako video nebo **Uložit jako GIF**.

### **Sdílení pohyblivých obrázků**

Pohyblivé obrázky lze s přístroji Huawei nebo Honor sdílet různými způsoby – například prostřednictvím Wi-Fi Direct, Bluetooth nebo Huawei Share.

Přejděte do **Galerie** > **Alba** > **Fotoaparát**, klepnutím a podržením vyberte pohyblivý obrázek,

který chcete sdílet, a poté klepněte na pro jeho sdílení.

Pokud pohyblivé obrázky sdílíte s aplikacemi třetí strany nebo nekompatibilními zařízeními, pohyblivé obrázky se zobrazí jako statické obrázky.

# Pořizování fotografií ve vysokém rozlišení

### Pořizování fotografií ve vysokém rozlišení

Pokud chcete pořizovat fotografie, které budete chtít tisknout nebo zobrazit na velké obrazovce, můžete je pořídit ve vysokém rozlišení.

- **1** Přejděte do nabídky **Fotoaparát** > **Další** a vyberte režim **Vysoké rozlišení**.
- **2** Umístěte předmět do hledáčku, poté klepněte na místo, na které chcete zaostřit. V režimu **Vysoké rozlišení** není možné přiblížení nebo oddálení ani změna poměru stran.
- **3** Klepnutím na tlačítko závěrky pořiďte fotografii.

# **Profesionální režim**

### **Použití režimu Pro pro dosažení profesionálních výsledků**

Režim Pro umožňuje při snímání možnost vyladění fotografií a videí a dává vám plnou kontrolu citlivostí ISO, režimem zaostření a dalšími hodnotami při pořizování fotografií nebo snímání videí.

### Pořizujte fotografie, kterými ohromíte - s režimem Pro

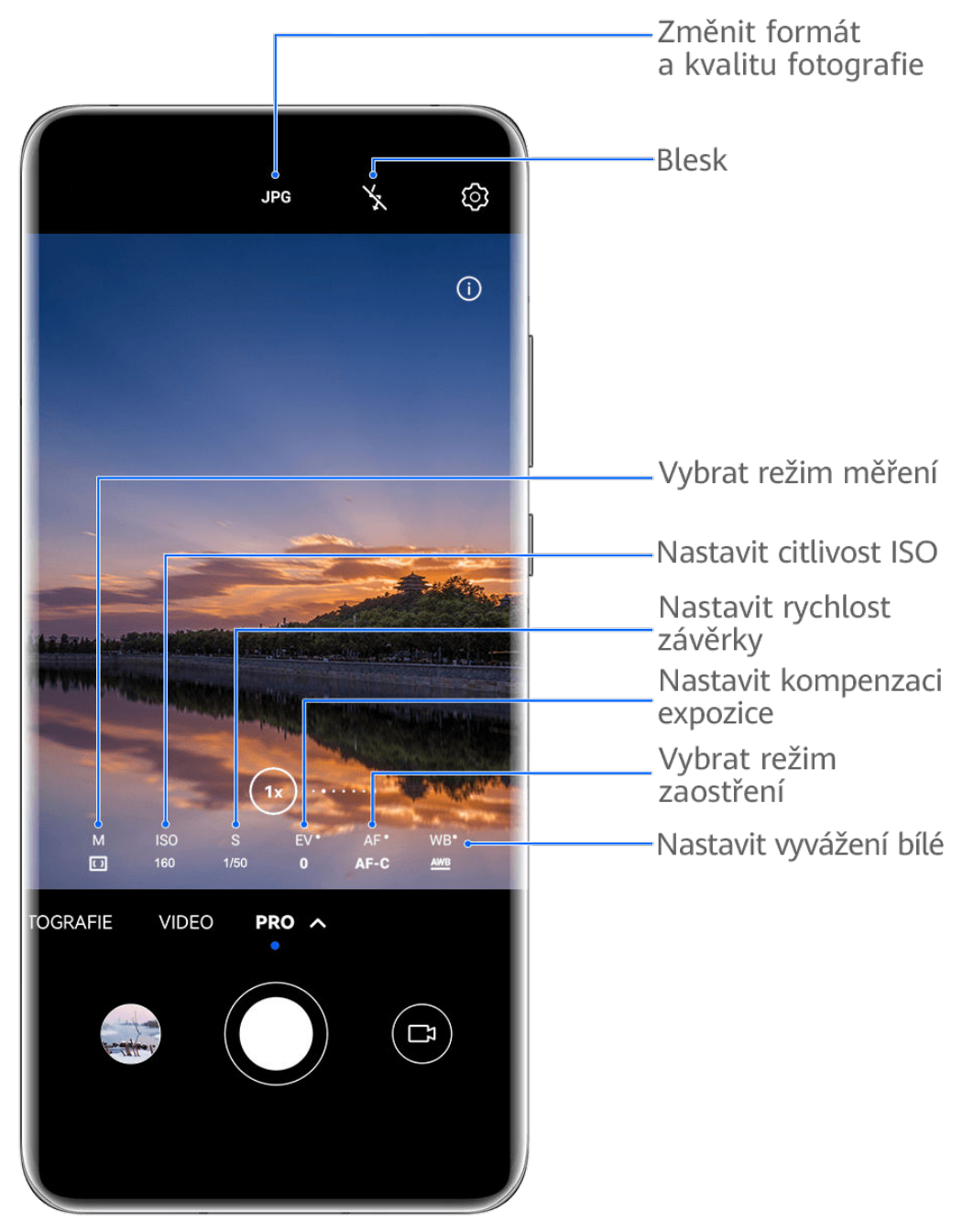

- Obrázky jsou pouze informativní.
- **1** Otevřete **Fotoaparát** nebo přejděte do nabídky **Fotoaparát** > **Další** (v závislosti na modelu zařízení) a vyberte režim **Pro**.
- **2** Odtud můžete provést následující:
	- Úprava režimu měření: Klepněte na možnost **M** a vyberte režim měření.

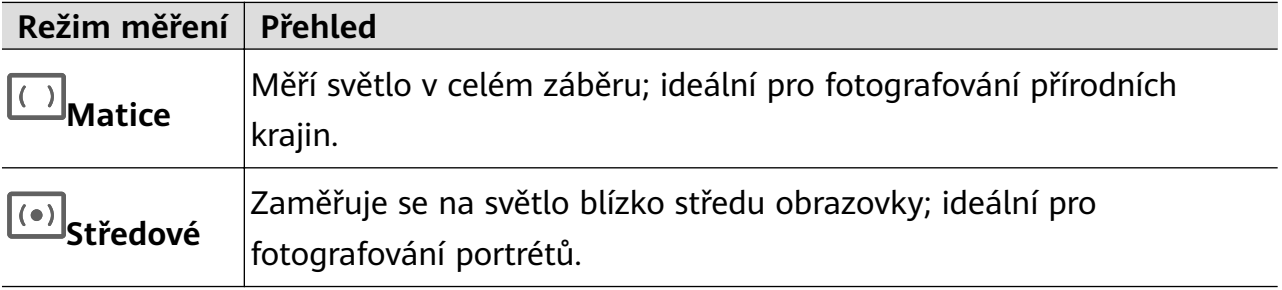

#### **Režim měření Přehled**

 $\bullet$ **Bodové** Zaměřuje se na světlo z určité oblasti, například z očí subjektu.

- Nastavení citlivosti ISO: Klepněte na možnost **ISO** a přetáhněte posuvník. Ve špatně osvětleném prostředí je obvykle vhodné citlivost ISO zvýšit. V dobře osvětleném prostředí ji raději snižte, abyste se vyhnuli šumu na snímku.
- Úprava rychlosti závěrky: Klepněte na možnost **S** a přetáhněte posuvník. Rychlost závěrky určuje množství světla, které může procházet objektivem fotoaparátu. Při fotografování nehybných scén nebo portrétů se doporučuje použít delší čas závěrky. Podobně při fotografování rychle se pohybujících scén nebo objektů je třeba rychlost závěrky zvýšit.
- Úprava kompenzace expozice EV: Klepněte na možnost **EV·** a přetáhněte posuvník. Doporučuje se zvýšit hodnotu EV v prostředí s nízkou úrovní osvětlení a snížit ji v dobře osvětleném prostředí.

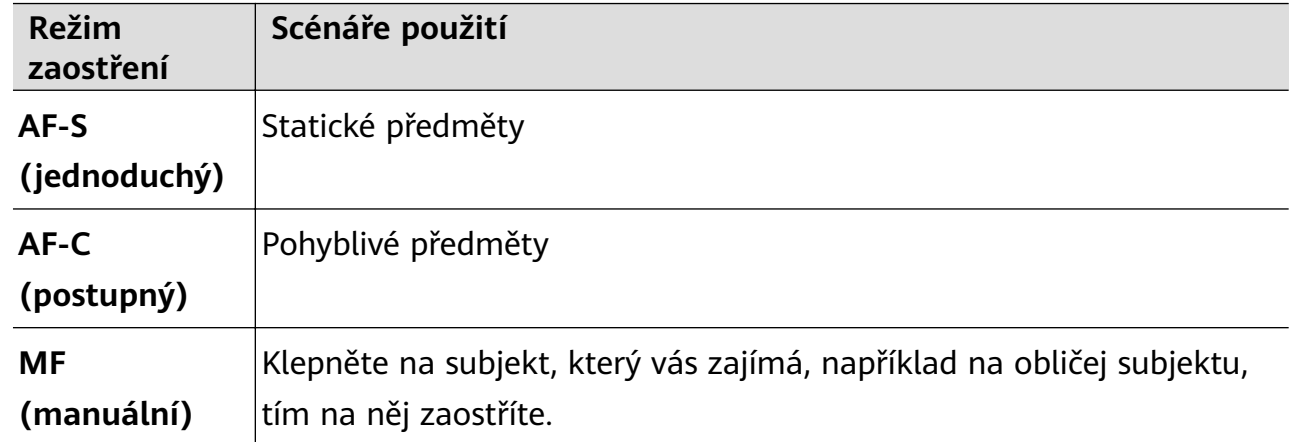

• Úprava zaostření: Klepněte na možnost **AF·** a vyberte režim zaostření.

• Úprava barevných nádechů: Klepněte na možnost **WB·** a vyberte režim.

V případě snímání v jasném denním světle vyberte možnost ... Při snímání, pokud je

zataženo, nebo v prostředích se slabým osvětlením vyberte možnost  $\overrightarrow{nn}$ .

Klepnutím na možnost  $\square$ 

Vyberte formát uložení: Režim Pro vám umožňuje uložit fotografii v jiných formátech.

Pro výběr upřednostňovaného formátu klepněte v hledáčku na možnost JPG.

- **3** Klepnutím na tlačítko závěrky pořiďte fotografii.
- **1** Tyto funkce podporují pouze některé modely zařízení.
	- Změna určitého nastavení někdy způsobí také změnu dalších nastavení. Upravte je podle aktuálních požadavků.

#### **Použití režimu Pro k záznamu videí**

- **1** V režimu **Pro** klepnutím na možnost  $\left(\Box\right)$  přepněte na režim Video. Poté můžete provést následující akce:
	- Úprava režimu měření: Klepněte na možnost **M** a vyberte režim měření.

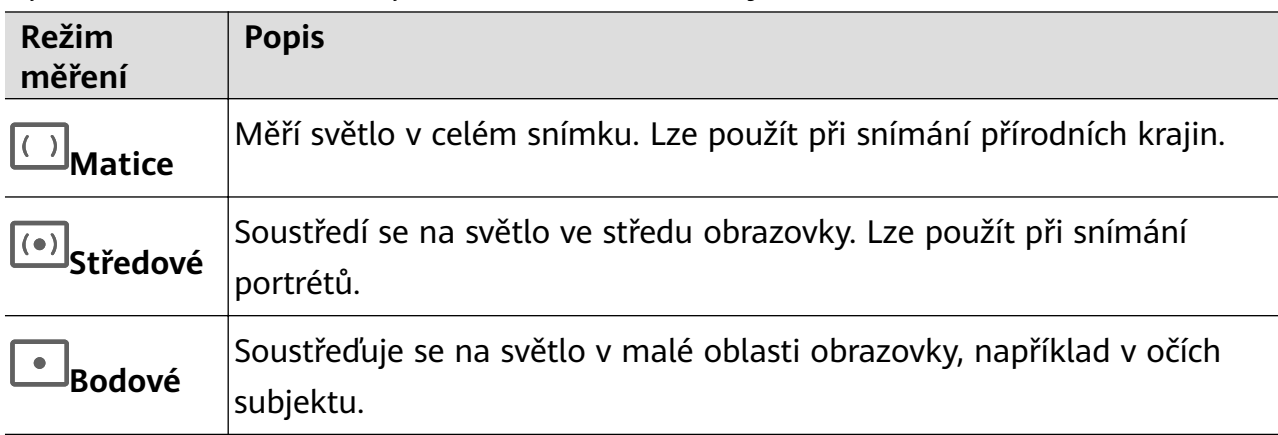

- Nastavení citlivosti ISO: Klepněte na možnost **ISO** a přetáhněte posuvník. V podmínkách s nízkým osvětlením zvyšte citlivost ISO. V dobře osvětleném prostředí citlivost ISO snižte, aby se na snímku nevytvářel šum.
- Úprava rychlosti závěrky: Klepněte na možnost **S** a přetáhněte posuvník. Rychlost závěrky ovlivňuje množství světla, které může procházet objektivem fotoaparátu. Při snímání nepohyblivých scén nebo portrétů snižte rychlost závěrky. Při snímání pohyblivých scén nebo objektů rychlost závěrky zvyšte.
- Úprava kompenzace expozice EV: Klepněte na možnost **EV·** a přetáhněte posuvník. Zvyšte hodnotu kompenzace EV za zhoršených světelných podmínek a v dobře osvětlených prostředích hodnotu kompenzace EV zase snižte.
- Úprava zaostření: Klepněte na možnost **AF·** a vyberte režim zaostření.

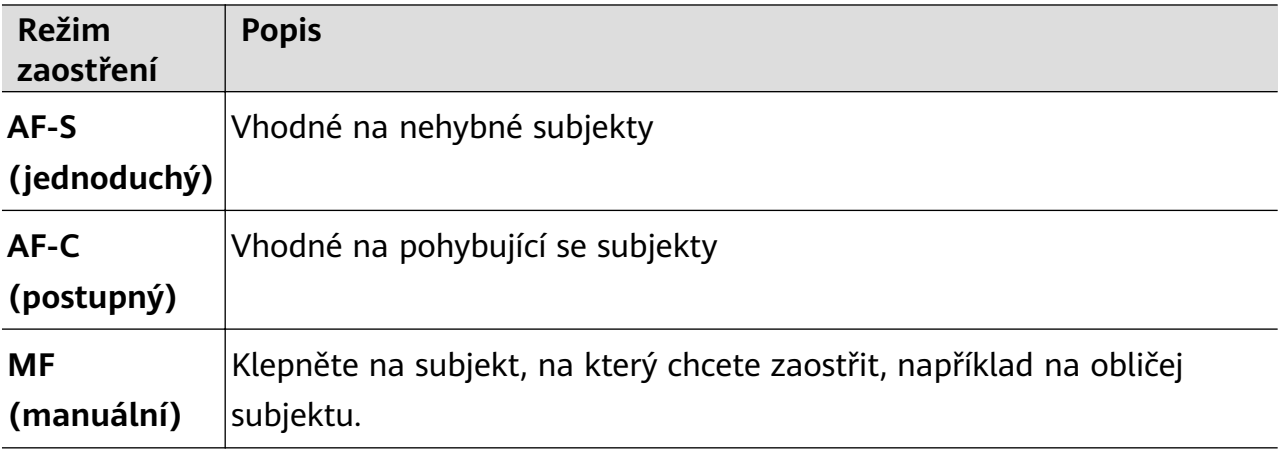

• Úprava barevných nádechů: Klepněte na možnost **WB·** a vyberte režim.

V případě snímání v jasném slunečním světle vyberte možnost  $\widetilde{O}$ : V prostředích se

slabým osvětlením vyberte možnost

Klepnutím na možnost  $\square$ 

**2** Klepnutím na možnost  $\odot$  spustíte záznam.

- **1** Ne všechna zařízení tyto funkce podporují.
	- Změna určitého nastavení někdy způsobí také změnu dalších nastavení. Upravte je podle aktuálních požadavků.

## **Záznam videí**

### **Zaznamenávání videa**

- **1** Otevřete možnost **Fotoaparát** a vyberte režim **Video**.
- **2** Upravte následující nastavení:
	- Přiblížení nebo oddálení: Stáhnutím nebo roztažením prstů na hledáčku nebo přetažením posuvníku hledáčku.
	- Zaostření: Klepněte na místo, na které chcete zaostřit. Nastavení expozice a zaostření uzamknete klepnutím a podržením v hledáčku.
	- Zapnutí nebo vypnutí blesku: Klepněte na možnost  $\searrow$  a vyberte  $\subseteq$  (Vždy zapnuto) nebo (Vypnuto).

Při používání předního fotoaparátu pro záznam videí ve špatně osvětlených

podmínkách, můžete blesk nastavit na možnost  $\bigcup_{k=1}^{\infty}$  (Vždy zapnuto). Fotoaparát zajistí kompenzaci světla.

- Úprava efektů zkrášlení: Klepněte na možnost  $\mathbb{C}^1$  a přetažením posuvníku upravte efekty.
- Úprava rozlišení videa a snímkové frekvence: Přejděte do nabídky > **Rozlišení videa** a vyberte požadované rozlišení. Vyšší rozlišení zvýší kvalitu videa za cenu větší velikosti souboru.

Klepnutím na možnost **Snímková frekvence** můžete vybrat požadovanou snímkovou frekvenci.

Vyberte formát videa, který šetří místo: Klepněte na možnost  $\{ \circ \}$ a zapněte přepínač **Efektivní formát videa**.

Když je tato funkce zapnutá, zařízení použije formát videa, který zabírá méně místa v úložišti. Video v tomto formátu však nemusí být možné přehrát na jiných zařízeních. V případě výběru této možnosti buďte opatrní.

- **U** · Ne všechna zařízení tyto funkce podporují.
	- Změna určitého nastavení někdy způsobí také změnu dalších nastavení. Upravte je podle aktuálních požadavků.
- **3** Klepnutím na možnost  $\odot$  pořiďte snímky.

Při nahrávání videí zadním fotoaparátem můžete klepnutím a podržením tlačítka  $\pm$ 

nebo zvětšovat nebo zmenšovat obraz.

Klepnutím na možnost $\bigcirc$  pořiďte snímek aktuálního snímku.

**4** Klepněte na možnost  $\| \cdot \|$  pro pozastavení a klepněte na možnost pro zastavení snímání.

### **Zapnutí změny hlasitosti zvuku podle úrovně přiblížení**

Když natáčíte video, zařízení se může zaměřit na zvuk snímaného objektu, aby zvuk s přiblížením zesiloval.

Například pokud natáčíte zpívající dítě na pódiu, když přiblížíte záběr na dítě, jeho hlas bude zřetelnější.

- **1** Otevřete **Fotoaparát** a vyberte režim **Video**.
- **2** Pokud používáte zadní fotoaparát, namiřte jej na objekt, který chcete nahrávat.
- **3** Klepnutím na ikonu  $\bigcirc$  spusťte záznam. Přibližte záběr na objekt roztažením prstů v hledáčku nebo potažením posuvníku nahoru. S tím, jak se bude obraz na fotoaparátu přibližovat, bude nahrávaný zvuk zřetelnější.
- **4** Klepnutím na *ukončete záznam.*

### **Přepínání mezi předním a zadním fotoaparátem při nahrávání videí**

Při nahrávání videí můžete přepínat mezi předním a zadním fotoaparátem, aniž byste museli pozastavit nebo zastavit zaznamenávání.

- **1** Otevřete možnost **Fotoaparát** a vyberte režim **Video**.
	- Některé sady parametrů zaznamenávání nepodporují přepínání mezi předním a zadním fotoaparátem bez přerušení záznamu. Skutečná situace má přednost.
- **2** Klepnutím na  $\textcircled{\bigcirc}$  spustíte záznam.

Během zaznamenávání můžete klepnout na وص a přepnout mezi předním a zadním fotoaparátem, aniž byste museli záznam pozastavit nebo zastavit.

**3** Klepnutím na **II** pozastavíte záznam a klepnutím na **ie**j zastavíte.

### Použití filmových efektů s pomocí umělé inteligence pro záznam videí

Použijte funkci Filmové efekty s pomocí umělé inteligence a přidávejte umělecké efekty ke svým videím, aniž byste museli provádět další zpracování.

- **1** Otevřete **Fotoaparát** a vyberte režim **Video**.
- **2** Přepněte na zadní fotoaparát, klepněte na symbol  $\Box$  nebo  $\Diamond$  a podle pokynů na obrazovce vyberte možnost "Barva podle UI" , Rozmazání pozadí nebo jiné filmové efekty (v závislosti na modelu zařízení).

**3** Přejděte do nabídky  $\bigcirc$  > **Rozlišení videa** a vyberte poměr stran 21:9 (většina filmů je natáčena v tomto poměru).

**U** · Některé výrobky nepodporují poměr stran 21:9.

• Pokud vaše zařízení podporuje funkci  $\frac{1}{2}$ , nejprve ji vypněte.

**4** Klepnutím na symbol pořidte snímky.

Klepnutím na symbol  $\bigcirc$  pořiďte fotografie s filmovými efekty během záznamu.

**5** Klepnutím na symbol ukončete pořizování snímků.

### **Snímání 4K UHD videí**

Vaše zařízení podporuje snímání 4K Ultra HD (UHD) videí, což vám umožňuje zaznamenávat s ještě větší jasností.

- **1** Otevřete možnost **Fotoaparát** a vyberte režim **Video**.
- **2** Přejděte do nabídky  $\bigcirc$  > **Rozlišení videa** a vyberte požadované 4K rozlišení. Režim krásy, filtry a speciální efekty nejsou v záznamu v rozlišení 4K podporovány a budou automaticky vypnuty, jakmile vyberete rozlišení 4K.
- **3** Vraťte se na obrazovku **Video** a klepnutím na  $\textcircled{\tiny{Q}}$  spustíte zaznamenávání.
- Vyšší rozlišení znamená vyšší kvalitu videa, ale také zabere více místa v úložišti.

### **Pořizování úchvatných "Vlog" záběrů**

Při natáčení vlogů můžete přepínat mezi různými režimy snímání, přidávat hudbu na pozadí a filtry a vytvářet tak zábavná virální videa.

### **Pořizování "Vlog" záběrů pomocí více fotoaparátů**

- **1** Přejděte do nabídky **Fotoaparát** > **"Vlog"** > **Čočky**. Nyní můžete dle vlastního uvážení zvolit tyto možnosti:
	- Vyberte režim snímání: Sledujte pokyny na obrazovce a vyberte režim snímání, například přední, zadní nebo přední/zadní režim.

Během zaznamenávání můžete kdykoli klepnout na možnost a vybrat jinou kartu

pro přepínání mezi režimy snímání nebo klepnutím pro přepínat mezi předním a zadním fotoaparátem, aniž byste museli pozastavit nebo zastavit zaznamenávání.

- Vybrat hudbu na pozadí: Klepněte na položku JJ, chcete-li vybrat hudbu na pozadí.
- Přidat efekty filtrů: Klepnutím na možnost  $\infty$  vyberete filtr.
- Dostupnost této funkce se liší v závislosti na zařízení.

**2** Klepnutím na možnost  $\blacksquare$  záznam pozastavíte a klepnutím na možnost  $\blacksquare$  jej ukončíte.

### **Přidejte oslnivé efekty do svého "Vlog"**

Pořiďte zajímavá krátká videa plná úžasných efektů, aby se váš vlog vyjímal.

- **1** Přejděte do nabídky **Fotoaparát** > **"Vlog"** > **Efekty**.
- **2** Vyberte režim snímání, například **"Předváděcí zaostření"** , **"Pohyblivé zaostření"** nebo **"Portrétové video"** (v závislosti na modelu zařízení). Pokud například zvolíte **"Pohyblivé zaostření"** režim záznamu videa, bude fotoaparát sledovat objekt v reálném čase. Můžete také klepnout na jinou osobu v záběru a přepnout tak objekt.

# **Zpomalený záznam**

### **Snímání zpomalených videí**

Použijte režim Zpomaleně a zachyťte prchavé okamžiky do detailu. Upravte rychlost zpomaleného režimu podle toho, jak zpomalená má vaše nahrávka být. S vyšší rychlostí získáte pomalejší přehrávání.

- Dostupné rychlosti zpomaleného režimu se na různých zařízeních liší.
- 256×: vhodné pro záznam střelby, výbuchů nebo jiných extrémně rychlých akčních scén.
- 128× nebo 64×: vhodné pro záznam úderů míčů a závodění.
- 32× nebo 16×: vhodné pro záznam praskajících bublin a stříkající vody.
- 8× nebo 4×: vhodné pro záznam rychlých pohybů, jako je potápění do vody a kopání při fotbalu. Můžete přizpůsobit celkovou délku snímání, stejně jako délku zpomaleného záznamu.

Nejlepších výsledků dosáhnete, když budete zpomalená videa natáčet za jasného a přirozeného osvětlení.

#### **Snímání zpomalených videí**

- **1** Přejděte do nabídky **Fotoaparát** > **Další** a vyberte režim **Zpomaleně**.
- **2** Klepněte na možnost a vyberte zpomalené video.
- **3** Umístěte subjekt do hledáčku a záznam zahajte klepnutím na možnost  $\circled{\bullet}$ .

#### **Automatické zpomalené zachycení**

Některé vysokorychlostní zpomalené režimy podporují detekci pohybu. Když klepnete na tlačítko závěrky, fotoaparát automaticky sleduje a pořizuje momentky pohyblivých předmětů v rámečku.

**1** V nabídce Zpomaleně klepněte na možnost a vyberte rychlost.

**2** Pokud zvolená rychlost podporuje detekci pohybu, objeví se na obrazovce  $\begin{bmatrix} \bullet & \bullet \\ \bullet & \bullet \end{bmatrix}$ . Klepněte ra **a 2**<br>na  $\Box$  a ujistěte se, že je detekce pohybu zapnutá.

Rámeček detekce se poté zobrazí v hledáčku. Přesuňte rámeček do požadované polohy.

**3** Umístěte předmět v hledáčku do rámečku a ujistěte se, že se nachází také v rámečku

detekce. Klepnutím na možnost  $\odot$  spustíte snímání. Fotoaparát bude sledovat objekt v rámečku a při jeho pohybu automaticky pořizovat momentky.

Pokud chcete video zaznamenat manuálně, klepněte na L<sup>G</sup>J, čímž vypnete detekci pohybu.

a poté zahajte záznam klepnutím na  $\textcircled{\odot}$ .

### **Snímání zpomalených videí předním fotoaparátem**

Přední fotoaparát můžete použít k záznamu zpomalených selfie videí, jako například vlasů vlajících ve větru.

- **1** Přejděte na položky **Fotoaparát** > **Další**, vyberte režim **Zpomaleně** a poté klepnutím na přepněte na přední fotoaparát.
- **2** Pokud to vaše zařízení umožňuje, klepněte na a vyberte rychlost zpomalení.
- **3** Klepněte na  $\odot$  pro zahájení záznamu.
- **4** Klepněte na pro ukončení záznamu.

# **Časosběrné fotografování**

### **Použití časosběrného režimu pro vytvoření krátkého videa**

Časosběrný režim můžete využít po pomalé zachycování snímků během několika minut, nebo dokonce hodin a jejich sloučení do krátkého videa. Díky tomu můžete zachytit krásu změny – rozkvétající květiny, pohybující se mraky a mnoho dalšího.

- **1** Přejděte do nabídky **Fotoaparát** > **Další** a vyberte režim **Časosběrný režim**.
- **2** Umístěte zařízení do správné polohy. Chcete-li omezit třes fotoaparátu, použijte trojnožku, aby se zařízení nehýbalo.
- **3** Klepnutím na  $\bigcirc$  zahájíte záznam, klepnutím na záznam ukončíte.

Zaznamenané video se automaticky uloží do Galerie.

# **Tvorba příběhu**

### **Vyprávění příběhu v režimu Tvorba příběhu**

V režimu **Tvorba příběhu** lze vybrat šablonu a podle pokynů vytvořit fotoaparátem poutavý příběh, aniž byste použili ruční zaostření nebo přiblížení.

- **1** Přejděte do nabídky **Fotoaparát** > **Další** nebo přejděte do nabídky **Fotoaparát** > **Příběh**(v závislosti na modelu zařízení) a vyberte režim **Tvorba příběhu**.
- **2** Klepnutím na šablonu zobrazíte náhled jejího vzhledu. Začněte klepnutím na možnost  $(\textcircled{\scriptsize\textcircled{\scriptsize\textcirc}})$
- **3** Od zařízení obdržíte pokyn, abyste pořídili několik snímků. Před pořízením snímku

hledáček zobrazí náhled jednotlivých snímků. Klepnutím na možnost **X** náhled zavřete.

Klepnutím na možnost spusťte záznam. Zařízení se samo postará o zaostření, otočení a přiblížení v hledáčku. Po uplynutím přednastaveného času zařízení záznam ukončí.

Klepnutím na možnost  $\odot$  můžete zaznamenat další klip, dokud nebudou všechny klipy zaznamenány.

- **4** Chcete-li fotografovat jinou scénu, ukončete funkci fotoaparátu. Vaše zařízení snímky automaticky uloží. Přejdete-li opět do režimu **Tvorba příběhu**, můžete pokračovat s uloženými snímky (uloženy jsou pouze snímky posledního záznamu).
- **5** Po dokončení zařízení automaticky spojí a vytvoří videoklip doprovázený hudbou. Nejste-li s některými snímky spokojeni, klepněte na rámeček náhledu snímku a poté klepněte na

 $\left(\Box\right)$ . Snímek pořídíte znovu podle pokynů na obrazovce.

Nejste-li spokojeni se všemi snímky, klepněte možnost  $\times$ , abyste je všechny odebrali. a pořiďte snímky znovu.

**6** Po dokončení klepnutím na možnost  $\Box$  exportujte video do alba **Videa**.

# **Úprava nastavení fotoaparátu**

### **Úprava nastavení fotoaparátu**

Nastavení fotoaparátu můžete upravit, abyste mohli rychleji pořizovat fotografie a videa.

Následující funkce nemusí být v některých režimech fotoaparátu k dispozici.

### **Úprava poměru stran**

Přejděte do nabídky **Fotoaparát** > > **Poměr stran** a vyberte poměr stran. **Tato funkce není v některých režimech k dispozici.** 

### **Zapnutí značek polohy**

Pokud chcete zapnout funkci **Značka polohy**, zapněte nejprve služby určování polohy pro své

zařízení a poté přejděte do nabídky **Fotoaparát** >  $\bigodot$ . Fotografie a videa budou následně označena informacemi o poloze.

Pro zobrazení polohy místa, na kterém byl snímek pořízen, můžete klepnout na fotografii nebo video v Galerii a potáhnout nahoru.

Jak zapnout služby určování polohy na vašem zařízení:

• Potažením dolů z pravého horního okraje zařízení zobrazte **Řídicí panel**, klepnutím na

ikonu rozbalte panel přepínačů zkratek (v závislosti na modelu zařízení) a zapněte možnost **Umístění**.

• Přejděte do nabídky **Nastavení** > **Přístup k poloze** a zapněte možnost **Přístup k mé poloze**.

#### **Přidávání vodoznaků zařízení**

Zapněte možnost **Přidat vodoznak**. Na fotografiích a videích snímaných s pomocí zadního fotoaparátu bude přidán vodoznak zařízení.

Přidání vodoznaku zařízení na videa není na některých zařízení podporováno.

#### Použití mřížky fotoaparátu pro pomoc s kompozicí fotografií

Použijte mřížku fotoaparátu, která vám pomůže vytvořit dokonalý snímek.

- **1** Zapněte možnost **Mřížka fotoaparátu**. V hledáčku se pak zobrazí pomocné linky mřížky.
- **2** Objekt fotografie umístěte na jeden z průsečíků a poté klepněte na tlačítko závěrky.

#### **Použijte funkci Odraz zrcadla**

Když používáte přední fotoaparát, klepněte na  $\{Q\}$ , potom zapněte nebo vypněte funkci **Odraz zrcadla**.

Když je funkce **Odraz zrcadla** zapnuta, obraz nebude převrácen, ale zobrazí se tak, jak jej vidíte v hledáčku.

Když je funkce **Odraz zrcadla** vypnuta, obraz se převrátí, takže bude zobrazen opačně, než jak ho vidíte v hledáčku.

#### **Ztlumení zvuku závěrky**

Pokud chcete ztlumit zvuk závěrky fotoaparátu, zapněte možnost **Ztlumit**.

**Tato funkce je k dispozici pouze v některých zemích a regionech.** 

#### **Zachycení úsměvů**

Zapněte funkci **Zachycení úsměvů**. Fotoaparát pořídí snímek automaticky, když v hledáčku detekuje úsměv.

### **Použití vodorovné úrovně pro dosažení lepších kompozic**

Zapnutím možnosti **Vodorovná úroveň** si zobrazte v hledáčku horizontální vodicí čáru. Když se tečkovaná čára překryje s plnou čárou, značí to, že fotoaparát je rovnoběžný s vodorovnou úrovní.

### **Přizpůsobení rozložení režimu Fotoaparát**

Můžete si přizpůsobit rozložení obrazovky režimu Fotoaparát na základě svých preferencí přesunutím často používaných režimů na domovskou obrazovku fotoaparátu nebo změnou pořadí režimů.

- **A** Režimy **Fotografie**, **Portrét** a **Video** nelze přesunout do nabídky Další.
- **1** Přejděte do nabídky **Fotoaparát > Další** a klepnutím na možnost  $\Box$  přejděte na obrazovku úprav.
- **2** Klepněte a podržte režim a přetáhněte jej na požadované místo. Režim na obrazovce **Další** můžete přetáhnout na domovskou obrazovku fotoaparátu, přesunout režim z domovské obrazovky fotoaparátu do **Další**, nebo upravit rozložení obrazovky režimů na základě toho, jak často určité režimy používáte.

Režimy s ikonou  $\left\langle \right\rangle$  je možné odstranit jednoduše klepnutím na tuto ikonu.

**3** Klepněte na možnost a rozložení uložte.

Pokud chcete odstraněný režim obnovit, přejděte do nabídky **Fotoaparát** > **Další**, klepněte na

možnost a poté klepněte na možnost **PŘIDAT**.

# **Správa galerie**

### **Zobrazení snímků a videí z vašeho zařízení na jiných zařízeních**

Díky funkci Prohlížení více zařízení můžete procházet a vyhledávat fotografie a videa uložené v připojeném telefonu nebo tabletu.

- **1** Tato funkce je k dispozici pouze v některých zemích a regionech.
	- Před použitím této funkce se ujistěte, že má vaše zařízení dostatek energie a že se připojované zařízení nachází v jeho blízkosti.
- **1** V tomto zařízení a v připojeném zařízení zapněte funkce: Přejděte do nabídky **Nastavení** > **Hlavní zařízení** > **Další nastavení hlavního zařízení** > **Galerie více zařízení** a ujistěte se, že je zapnutá možnost **Galerie více zařízení**. Pokud se **Galerie více zařízení** nezobrazí v rámci výše uvedené cesty na telefonu nebo tabletu, vyhledejte a zapněte v **Nastavení** funkci **Propojená zařízení**. Pokud na zařízení nenajdete ani jeden z těchto dvou přepínačů, znamená to, že tato funkce není podporována.
- **2** Zapněte Wi-Fi a Bluetooth a přihlaste se ke stejnému **HUAWEI ID** ve vašem zařízení a v zařízení, ke kterému se chcete připojit.

Po nastavení připojení se zobrazí karta **Jiná zařízení** v nabídce **Galerie** > **Alba**.

- Pokud nelze zařízení připojit k cílovému zařízení, připojte je ke stejnému směrovači nebo osobnímu hotspotu, poté se přihlaste ke stejnému **HUAWEI ID** a zapněte Bluetooth na obou zařízeních.
- **3** Pro zobrazení připojených zařízení klepněte na kartu **Jiná zařízení**. Pokud není zařízení, které chcete procházet, připojeno, klepněte na název zařízení a navažte připojení dle výzvy. Poté můžete provést následující akce:
	- Procházet snímky nebo videa: Klepněte na připojené zařízení a zobrazte si alba uložená v tomto zařízení.
	- Vyhledat snímky: Na kartě **Alba** zadejte do vyhledávacího panelu klíčové slovo (například "jídlo" nebo "krajina"). Zařízení zobrazí výsledky vyhledávání.
	- Ukládat položky z jiných zařízení do svého zařízení: Klepněte na cílové zařízení,

klepnutím a podržením vyberte snímky nebo videa a poté klepněte na možnost  $\overline{\psi}$ . Uložené snímky se zobrazí v nabídce **Galerie** > **Alba** > **Z jiných zařízení**.

Pokud chcete tuto funkci vypnout, vypněte možnost **Galerie více zařízení**.

### **Rychlé vyhledávání v Galerii**

### **Rychlé hledání fotografií v Galerii**

Rychle najděte v Galerii fotografii pomocí vyhledání klíčových slov, jako je datum, jídlo nebo kategorie.

- **1** Přejděte do aplikace **Galerie**, klepněte do vyhledávacího pole v horní části obrazovky, napište klíčové slovo (např. "jídlo" nebo "krajina") nebo klepněte na navrhované slovo a spusťte vyhledávání.
- **2** Zobrazí se miniatury fotografií souvisejících s daným klíčovým slovem a budou navržena další klíčová slova. Klepněte na navrhované klíčové slovo nebo zadejte více klíčových slov, pokud chcete vyhledat přesnější výsledky.

### **Rychlé hledání videí v Galerii**

Zařízení automaticky analyzuje a klasifikuje videa v Galerii, pokud se nabíjí a když je obrazovka vypnutá. Navrhovaná klíčová slova budou zobrazena ve vyhledávacím poli pro rychlejší výsledky souvisejících témat.

- **1** Přejděte do nabídky **Galerie**, klepněte na vyhledávací pole v horní části obrazovky, poté napište klíčové slovo (např. "jídlo" nebo "scenérie") nebo klepněte na navrhované slovo a spusťte vyhledávání.
- **2** Zobrazí se miniatury videí související s daným klíčovým slovem a budou navržena další klíčová slova. Klepněte na navrhované klíčové slovo nebo zadejte další klíčová slova, pokud chcete vyhledat přesnější výsledky.

Klíčové momenty videí ve výsledcích vyhledávání budou automaticky přehrány, abyste viděli náhled.

**Snímky obrazovky** nebudou analyzovány.

## **Úprava snímků**

Aplikace Galerie nabízí celou řadu možností úprav snímků.

### **Základní úpravy**

**1** Otevřete Galerie, klepněte na fotografii, kterou chcete upravit, a klepněte na možnost

D. Poté můžete provést následující akce:

• Oříznutí a otočení: Klepněte na možnost **Oříznout**, vyberte snímek a poté přetáhněte mřížku nebo její rohy, abyste vybrali část, kterou chcete ponechat. Fotografii v rámečku můžete přetáhnout nebo pomocí dvou prstů přiblížit či oddálit, a upravit tak zobrazenou část fotografie.

Pro otočení fotografie klepněte na možnost Oříznout a přetažením kolečka pro otáčení otočte fotografii do požadované orientace.

Pokud chcete fotografii otočit o určitý úhel nebo ji zrcadlově převrátit, klepněte na

 $\lim_{\delta \to 0} \sum_{n=1}^{\infty}$  nebo  $\delta$  | 1

- · Přidání efektu filtru: Klepnutím na možnost Filtr vyberte filtr.
- Úprava efektů pro fotografie: Klepnutím na možnost **Upravit** upravte podle svých preferencí jas, kontrast, sytost a další parametry fotografie.
- Ostatní: Klepněte na možnost **Další** pro jiné úpravy fotografie, jako například přidáním zvýraznění barvy, rozmazání, kreslení nebo textového prvku.

Při používání funkce **Upravit** nebo **Filtr** můžete klepnutím na možnost **Porovnat** porovnat fotografii před a po úpravách. Některé režimy úprav porovnání nepodporují.

**2** Klepnutím na možnost  $\checkmark$  nebo  $\Xi$  své úpravy uložte.

### Přidání samolepek na fotografie

- **1** V aplikaci Galerie klepněte na fotografii a poté přejděte do nabídky  $\bigcup$  > **Další** > **Samolepky**.
- **2** Vyberte samolepku a přetáhněte ji tam, kam chcete. Klepněte a podržte tečku v rohu

samolepky a přetáhněte ji, tím změníte velikost nálepky. Klepnutím na možnost  $\left\vert \times\right\rangle$ samolepku odstraníte.

Můžete také upravit text na některých typech samolepek. Klepněte na editovatelnou oblast, která je obvykle ohraničena přerušovanou čárou, pokud chcete zadat nový text.

**3** Klepnutím na možnost  $\checkmark$  uložte své úpravy a klepnutím na možnost  $\Box$  fotografii uložte.

### **Rozkostičkování fotografií**

**1** V aplikaci Galerie klepněte na fotografii a poté přejděte do nabídky  $\Box$  > **Další** > **Mozaika**.

- **2** Vyberte styl mozaiky a velikost, pokud chcete zakrýt části fotografie.
- **3** Chcete-li mozaiku odstranit, klepněte na možnost Guma a smažte ji z fotografie.
- **4** Klepnutím na možnost  $\checkmark$  uložte své úpravy a klepnutím na  $\Box$  fotografii uložte.

### Přejmenování fotografie

- **1** V aplikaci Galerie klepněte na miniaturu fotografie, kterou chcete přejmenovat.
- **2** Přejděte do nabídky > **Přejmenovat** a zadejte nový název.
- **3** Klepněte na možnost **OK**.

### **Koláž**

Funkci Koláž v aplikaci Galerie můžete použít pro rychlé zkombinování několika fotografií do jedné, aby bylo snazší ji sdílet.

- **1** K funkci Koláž můžete přistupovat následujícími způsoby (v závislosti na modelu zařízení):
	- Na kartě Objevovat klepněte na možnost Vytvořit koláž, vyberte fotografie a poté klepněte na možnost **Vytvořit**.
	- Na kartě **Fotografie** nebo Alba klepnutím a podržením vyberte fotografie a poté přejděte do nabídky > **Koláž**.
- **2** Vyberte šablonu. Poté můžete:
	- Přemístit fotografii: Klepněte a přidržte fotografii a přetažením změňte její umístění.
	- Upravit zobrazenou část fotografie: Potáhněte na fotografii nebo stáhněte prsty k sobě nebo je oddalte od sebe tak, aby se v mřížce zobrazovala pouze část, kterou chcete vidět.
	- Otočit fotografii: Klepněte na fotografii, poté ji klepnutím na možnost  $\Box$  otočte nebo klepnutím na  $\mathbb{R}$ <sup>| I</sup> převraťte.
	- Přidat nebo odebrat ohraničení: Ve výchozím nastavení se ohraničení zobrazují mezi fotografiemi a podél okrajů mřížky. Pokud je chcete odebrat, klepněte na možnost
- **Rámeček**. **3** Klepnutím na  $\Box$  koláž uložíte.

Pro zobrazení uložené koláže přejděte do nabídky **Alba** > **Koláže**.

## **Uspořádání alb**

Uspořádejte si fotografie a videa do alb, abyste je mohli jednoduše procházet.

### **Přidání alb**

**1** Přejděte do nabídky **Galerie** > **Alba**.

- **2** Klepněte na možnost  $\overline{+}$ , pojmenuje album a poté klepněte na možnost **OK**.
- **3** Vyberte fotografie nebo videa, které chcete přidat, a poté je do alba přesuňte nebo zkopírujte.

### **Řazení alb**

- **1** Přejděte do nabídky **Galerie** > **Alba** > a klepněte na možnost **Řadit alba**.
- **2** Pro změnu řazení podržte a přetáhněte ikonu vedle alb. Pokud chcete obnovit výchozí řazení, klepněte na možnost **Resetovat** nebo přejděte do nabídky > **Resetovat**.

### **Změna obalu alba**

- **1** Přejděte do **Galerie** > **Alba** a klepněte na album, které chcete nastavit.
- **2** Přejděte do > **Změna obalu alba** a vyberte obrázek, který chcete nastavit jako obal alba.

### Přesouvání fotografií a videí

- **1** Otevřete album, poté klepnutím a přidržením vyberte fotografie a videa, která chcete přesunout.
	-
- **2** Klepnutím na > **Přesunout do alba** vyberte požadované album.
- **3** Jakmile položky přesunete, nebudou nadále uloženy v původním albu.
- **Alba Všechny fotografie** a **Videa** zobrazují všechny fotografie a videa uložená ve vašem zařízení.

Přesouváním položek mezi alby neovlivníte náhled v tomto albu.

### **Odstranění fotografií a videí**

Klepnutím a podržením vyberte fotografie, videa nebo alba a přejděte to nabídky Odstranit > **Odstranit**.

**A** Některá přednastavená alba nelze odstranit, včetně alba Všechny fotografie, Mé **oblíbené**, **Videa** a **Fotoaparát**.

Odstraněné fotografie a videa budou na jistou dobu dočasně přesunuty do alba Nedávno **odstraněné**, poté budou trvale odstraněny.

Pokud chcete trvale odstranit fotografie a videa, než vyprší doba uchovávání, klepněte a podržte vybrané fotografie a videa v albu **Nedávno odstraněné** a přejděte na možnost **Odstranit** > **Odstranit**.

### **Obnovení odstraněných fotografií a videí**

V albu **Nedávno odstraněné** vyberte položky, které chcete obnovit, a klepnutím na  $\bigcup$ ie obnovte do jejich původního alba.

Pokud bylo původní album odstraněno, bude vytvořeno nové.

#### Přidání fotografií a videí do Oblíbených

Otevřete fotografii nebo video a poté klepněte na  $\heartsuit$ .

Položka se objeví jak v původním albu, tak v albu **Mé oblíbené**.

#### **Blokování alb**

Zablokujte alba v aplikacích třetích stran, abyste zabránili jejich zobrazení v aplikaci Galerie.

- **1** V seznamu **Ostatní** klepněte na album, které chcete zablokovat.
- **2** Přejděte do nabídky > **Blokovat toto album?**. Zablokovaná alba lze zobrazit pouze v nabídce **Soubory**.
- **3** Pokud chcete album odblokovat, otevřete seznam **Ostatní**, klepněte na možnost **Zobrazit blokovaná alba**, poté klepněte na možnost **Odblokovat** vedle alba.
- Zablokovat lze pouze některá alba v nabídce **Ostatní**.

#### **Skrývání snímků a videí**

Mějte snímky a videa v Galerii mimo dotek a dohled ostatních.

Přejděte do nabídky **Galerie** > **Alba**. Odtud můžete:

• **Skrýt snímky a videa**: Klepnutím otevřete album, klepnutím a podržením vyberte snímky

a videa, která si přejete skrýt, a poté přejděte do nabídky > **Skrýt** > **OK**.

• Zobrazit skryté snímky a videa: Na kartě Alba přejděte do nabídky • • > Skryté **předměty**.

Klepnutím na možnost · · na obrazovce Skryté předměty můžete přepnout do zobrazení alba a rychle vyhledat požadované položky.

• **Odkrýt položky**: V nabídce **Skryté předměty** vyberte klepnutím a podržením snímky nebo videa, která chcete odkrýt, a poté klepněte na možnost **Odkrýt**. Tyto snímky a videa se obnoví do původních alb.

# **Chytré rozdělení fotografií podle kategorií**

### **Zobrazování a nastavování alb Lidé**

Když máte dostatečný počet snímků s obličeji, Galerie automaticky vytvoří alba Lidé s jednotlivci nebo skupinami podle identifikace tváří na vašich snímcích. K tomuto procesu dojde automaticky, když se bude vaše zařízení nabíjet a jeho obrazovka bude vypnutá. Můžete pojmenovat alba Lidé a nastavit vztah jednotlivců s vámi, abyste snadněji vyhledali snímky.

- **1** Přejděte to nabídky **Galerie** > **Objevovat** a zobrazte si alba **Lidé**.
- **2** Klepněte na album, přejděte do nabídky • > **Upravit** a pojmenujte album nebo nastavte vztah jednotlivců s vámi (např. **Dítě** a **Máma**).
- **3** Klepnutím na  $\vee$  uložte nastavení.
- Až budete hotoví, můžete album Lidé najít zadáním jména do vyhledávacího pole.
- Alba se skupinami vyžadují určitý počet skupinových fotografií s obličeji, které již byly v albech Lidé pojmenovány.

## **Huawei Vlogs**

### **Videa z alba Lidé**

Aplikace Galerie automaticky vytváří alba **Lidé** tím, že rozpoznává na snímcích jejich obličeje.

#### **Zobrazení videí v albu Lidé**

- **1** Přejděte do nabídky **Galerie** > **Objevovat** a klepněte na album Lidé.
- **2** Na obalu alba klepněte na možnost  $\bullet$ .

# **Nejdůležitější**

### **Představení funkce Zvýraznění**

Funkce Galerie automaticky vytváří alba Zvýraznění z vašich nejlepších fotografií a videí na základě informací o čase, poloze a motivu, a vytváří dokonce i krátké videoklipy, abyste mohli procházet pamětí a okamžitě znovu prožít hezké časy.

- Pokud chcete začít používat funkci Zvýraznění, přejděte do nabídky Fotoaparát >  $\bigotimes$  a zapněte možnost **Značka polohy**.
- Alba **Zvýraznění** se vytváří automaticky, když se zařízení nabíjí a je připojeno k Wi-Fi, obrazovka je vypnutá a baterie je dostatečně nabitá. Vytvoření alb může chvíli trvat. Alba **Zvýraznění** se automaticky nevytvoří, pokud není k dispozici dostatek příslušných fotografií.

### **Zobrazení videa z alba Zvýraznění**

- **1** Přejděte do nabídky **Galerie** > **Zvýraznění** a klepněte na album.
- 2 Klepnutím na možnost **D** přehrajete video.

### **Změna titulní stránky alba Zvýraznění**

- **1** Na kartě **Zvýraznění** klepněte na album.
- 2 Přejděte do nabídky · · > Změnit titulní stránku, vyberte fotografii a poté klepněte na  $m$ ožnost $\vee$ .

### **Sdílení alba Zvýraznění**

Album **Zvýraznění** můžete sdílet s přáteli jako videa nebo obrázky.

#### **Sdílení videí z alba Zvýraznění jako videí**

- **1** Pokud jste upravili a exportovali video z alba **Zvýraznění**, najdete exportované video v nabídce **Galerie** > **Alba** > **VideoEditor**.
- **2** Klepnutím a podržením můžete vybrat video v nabídce **VideoEditor** a klepnutím na  $\log$ možnost  $\sim$  iej sdílet.

#### **Sdílení videí z alba Zvýraznění jako obrázků**

Klepněte video z alba Zvýraznění, které chcete sdílet, poté přejděte do nabídky • • > Sdílet. Zařízení automaticky vygeneruje obrázek videa a vy jej můžete podle pokynů na obrazovce sdílet s ostatními.

Fotografii můžete také sdílet v nabídce **Galerie > Alba > Koláže**, kam se obrázky vytvořené pro videa z alba **Zvýraznění** ukládají ve výchozím nastavení.

### **Přidávání snímků či videí do alba Zvýraznění nebo jejich odebírání**

- **1** Na kartě **Zvýraznění** vyberte album **Zvýraznění**.
- **2** Poté můžete provést následující akce:
	- Přidávat snímky nebo videa: Klepněte na ikonu  $\Box^-$  a postupujte podle pokynů na obrazovce, abyste vybrali snímky nebo videa, která chcete přidat do alba.
	- Odebírat snímky nebo videa: Klepněte a podržte, abyste vybrali snímky nebo videa,

která chcete odebrat z alba, klepněte na ikonu  $\mathbb{Q}$  a poté klepněte na možnost **Odebrat**.

#### **Přejmenovat album Hlavní momenty**

**1** Na kartě **Zvýraznění** klepněte na album.

**2** Přejděte do > **Přejmenovat** a zadejte nový název.

### **Odstranění alb Zvýraznění**

**1** Na kartě **Zvýraznění** klepněte na album **Zvýraznění**.

- 
- **2** Přejděte do nabídky > **Odstranit** a poté klepněte na možnost **Odstranit**.
- **Poté, co album Zvýraznění** odstraníte, není možné jej obnovit a fotografie a videa v albu **Zvýraznění** zůstanou v Galerii.

# **Aplikace**

# **MeeTime**

### **Využití aplikace MeeTime k uskutečnění hovorů**

Pomocí aplikace MeeTime můžete uskutečňovat vysoce kvalitní videohovory nebo hlasové hovory s kontakty, které mají zařízení Huawei (například telefon nebo tablet), a během hovorů s nimi můžete sdílet svou obrazovku.

Díky technologii GPU Turbo bude při slabém síťovém signálu rozlišení videohovorů automaticky optimalizováno. Díky inteligentním algoritmům může druhá strana jasně vidět váš obličej, i když se videohovor koná v noci nebo v temném prostředí.

- Ujistěte se, prosím, že bylo vaše zařízení aktualizováno na nejnovější verzi systému.
	- Tato funkce je k dispozici pouze v některých zemích a regionech.
	- Pokud na vašem zařízení není aplikace **MeeTime** předinstalována, stáhněte si ji z **AppGallery**.

### **Používání bezplatné služby MeeTime**

- Služba MeeTime používá pouze síť Wi-Fi nebo mobilní data a nebude vaším operátorem účtována jako hovory. Doporučujeme využívat tuto službu prostřednictvím sítě Wi-Fi.
- Pokud potřebujete uskutečnit videohovor s využitím mobilních dat, můžete postupovat následovně, abyste ušetřili přenesená mobilní data: Na obrazovce **MeeTime** klepnutím na profilový obrázek v pravém horním rohu přejděte na obrazovku **Nastavení** a poté zapněte přepínač **Spořič dat**.

### **Uskutečnění vysoce kvalitního videohovoru nebo hlasového hovoru**

Pomocí funkce MeeTime můžete uskutečňovat jednoduché a kvalitní hovory mezi zařízeními Huawei, jako jsou telefony a tablety. Můžete si vychutnat čisté videohovory i v tmavém prostředí a nastavit úroveň zkrášlení během videohovorů.

- **1** Otevřete funkci **MeeTime** a podle pokynů na obrazovce ji aktivujte a zapněte.
- **2** V aplikaci MeeTime přejděte do nabídky Kontakty > MeeTime a klepněte na  $\otimes$  nebo vedle kontaktu, který na svém zařízení povolil **MeeTime**, abyste uskutečnili vysoce kvalitní videohovor nebo hlasový hovor.
- **3** Během videohovoru klepněte na obrazovku a poté klepnutím na  $\rightarrow$   $\sim$   $\sim$   $\sim$  přeiděte k funkci **Zjemnit**. Pro úpravu úrovně zkrášlení přetáhněte posuvník vlevo nebo vpravo.
	- $\bullet$  · Pro lepší videohovory udržujte zařízení ve vzdálenosti do 1 metru a ujistěte se, že jste v osvětleném prostředí.
		- Funkce nastavení úrovně zkrášlení je podporovaná pouze na některých produktech.
- **4** Můžete klepnout na a poté provést následující:
	- Klepnutím na  $\left(\begin{matrix}0\\0\end{matrix}\right)$  ztlumíte funkci MeeTime.
	- Klepnutím na  $\overset{(1)}{\longrightarrow}$  použijete reproduktor.
	- Klepnutím na přepnete na hlasový hovor.
	- Klepnutím na <sup>G</sup>aktivujete sdílení obrazovky.

Chcete-li zobrazit nebo spravovat protokoly hovorů, klepněte na **Hovory**.

### **Sdílení obrazovky zařízení během hovorů v aplikaci MeeTime**

Během videohovoru v aplikaci MeeTime můžete sdílet svou obrazovku s druhou stranou a můžete na obrazovce kreslit a psát. Druhá strana bude moct vidět vaši obrazovku s vašimi náčrtky.

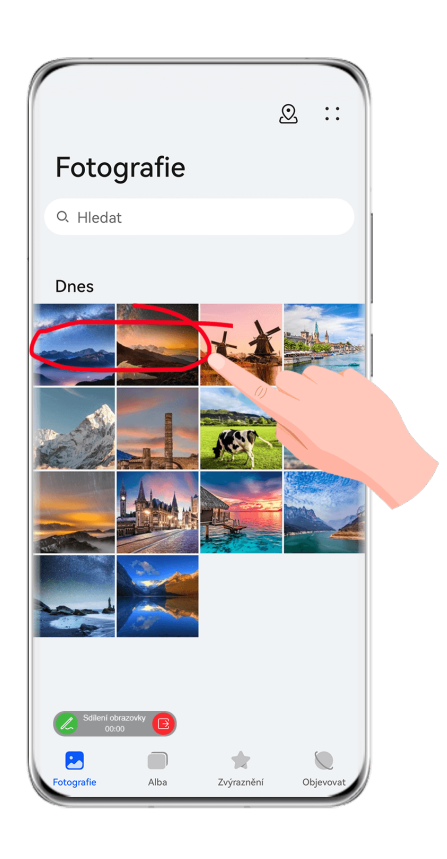

1 Klepněte během hovoru na obrazovku, přejděte do nabídky – > <sup>c<sub>a</sub> a podle pokynů na</sup> obrazovce začněte sdílet obrazovku.

Při sdílení obrazovky klepněte na funkci  $\mathbb Z$  a budete moct na obrazovce kreslit a psát.

**2** Klepnutím na tlačítko **B**ukončíte sdílení obrazovky.

### **Nastavení telefonních čísel aplikace MeeTime**

Aplikaci MeeTime můžete použít s více než jedním svým telefonním číslem.
- **1** Na obrazovce **MeeTime** klepnutím na profilový obrázek v pravém horním rohu získejte přístup k obrazovce **Nastavení**.
- **2** Klepněte na možnost **Nastavení čísla**. Pak můžete:
	- Pokud bylo propojeno jen jedno telefonní číslo a chcete přidat další telefonní číslo,
		- klepněte na možnost  $\dashv$ .
	- Pokud bylo propojeno více telefonních čísel a nyní chcete některá čísla odstranit nebo přidat nová, klepněte na možnost  $\Box$
	- V seznamu **Odchozí číslo (toto zařízení)** vyberte jedno z přidaných telefonních čísel a nastavte je jako výchozí číslo.

# **Poznámkový blok**

# **Vytvoření poznámky**

Abyste mohli rychle zaznamenat své myšlenky a inspirace, můžete vytvářet poznámky s využitím režimů Psaní rukou (pro psaní nebo kreslení obsahu), Skenovat dokument ve spojení s funkcí Propojené obrazovky.

### **Přidání obsahu k poznámce**

- **1** Přejděte do nabídky **Poznámkový blok** > **Poznámky** a klepněte na možnost .
- **2** Zadejte název a obsah poznámky. Poté můžete provést následující:
	- Klepněte na možnost  $\bigcirc$  a přidejte kontrolní seznam.
	- Klepněte na možnost  $\overline{A} =$  a změňte styl textu, zarovnání odstavce a pozadí.
	- Klepněte na možnost a vložte obrázek. Klepněte a podržte obrázek, poté jej přetáhněte na požadované umístění v poznámce.
	- Pokud chcete své poznámky setřídit do kategorií, abyste k nim mohli snáze přistupovat nebo si je zobrazovat, zařaďte do kategorie poznámku poté, co ji dokončíte.
- **3** Klepněte na možnost  $\checkmark$  a uložte poznámku.

#### **Přidání poznámky naskenováním dokumentů**

- **1** Otevřete **Poznámkový blok** a přejděte do nabídky **Poznámky** > > > **Skenovat dokument**.
- **2** Zarovnejte fotoaparát zařízení s obrázkem nebo souborem, který chcete skenovat,

a klepnutím na možnost $\mathbb{C}$  spusťte skenování. Naskenované stránky se ukládají do aplikace Poznámkový blok.

**3** Přejděte do nabídky Extrahovat text > Uložit > Uložit obrázky a text >  $\checkmark$  a poznámku uložte.

Pokud vaše zařízení tuto možnost nemá, značí to, že tato funkce není podporována.

#### Vytvoření poznámek naskenováním certifikátů nebo karet

Můžete naskenovat certifikáty nebo platební karty pro budoucí použití a přidat k nim vodoznaky, abyste zabránili jejich krádeži.

- 1 Otevřete **Poznámkový blok** a přejděte do nabídky **Poznámky** >  $\bullet$  >  $\bullet$  > **Přidat kartu**.
- **2** Namiřte fotoaparát na certifikát nebo platební kartu, kterou chcete naskenovat,

a klepnutím na možnost $\mathbb{O}$ ji naskenuje jednu po jedné nebo za sebou. Klepnutím na možnosti  $\heartsuit$  si zobrazíte náhled naskenovaných kopií.

- **3** (Volitelné) Pokud manuálně zrušíte úpravu zkosení naskenovaných kopí, klepnutím na  $m$ ožnost  $\checkmark$ si znovu zobrazíte jejich náhled.
- **4** Pokud chcete na naskenované kopie přidat vodoznak, klepněte na možnost **Vodoznak na celou obrazovku** nebo **Jeden vodoznak**.
- **5** Klepnutím na možnost  $\Box$  vložte upravenou naskenovanou kopii do poznámky.
- **6** Klepněte na možnost  $\checkmark$  a uložte poznámku.

#### **Přidání ručně psané poznámky**

K zaznamenávání myšlenek a inspirace, které by bylo obtížné sdělit prostřednictvím textu, můžete přidat ručně psané poznámky.

- **1** Přejděte do nabídky **Poznámkový blok** > **Poznámky** a klepněte na možnost .
- **2** Klepněte na možnost  $\mathbb{Z}$  a napište nebo nakreslete obsah, které chcete zaznamenat ve vybrané barvě.
- **3** Klepněte na možnost $\vee$  a uložte poznámku.

#### **Vytvoření poznámek sdílením**

Můžete sdílet webové stránky, obrázky, text a jiný obsah z jiných aplikací s aplikací Poznámkový blok.

Ne všechny aplikace tuto funkci podporují.

- **1** Otevřete obsah, který chcete sdílet (například webovou stránku, obrázek nebo text) v aplikací, která podporuje funkci sdílení.
- **2** Klepněte na tlačítko Sdílet a vyberte možnost **Poznámkový blok**.

**3** Postupováním podle pokynů na obrazovce uložte sdílený obsah do stávající poznámky nebo vytvořte novou poznámku.

# **Vytváření úkolů**

Můžete si vytvářet úkoly, abyste měli přehled o každodenních potřebách, jako jsou denní nákupní seznamy, pracovní úkoly a domácí práce.

#### **Přidání položky na seznam úkolů a nastavení připomenutí**

Můžete přidat úkol a nastavit pro něj připomenutí podle času.

Pokud jste označili úkol jako důležitý, zobrazí se vám na zamčené obrazovce výzva s připomenutím na celou obrazovku.

- **1** Přejděte do nabídky **Poznámkový blok** > **Úkoly** a klepněte na možnost .
- **2** Zadejte svůj úkol.
- **3** Klepněte na  $\mathbb Q$ , nastavte čas připomenutí a poté klepněte na **OK**.
- **4** Pokud chcete označit úkol jako důležitý, klepněte na .
- **5** Klepnutím na **Uložit** uložte nastavení.

#### **Nastavení opakovaného připomenutí úkolu**

Pokud zadáte čas úkolu, můžete pro něj vybrat režim opakování (například **Nikdy**, **Denně**, **Každý týden**, **Každý měsíc** nebo **Každý rok**) a vaše zařízení vás bude pravidelně vyzývat k dokončení úkolu v určeném čase.

### **Správa poznámkového bloku**

Položky poznámkového bloku můžete řadit podle kategorie a umístit je do různých složek, odstranit nežádoucí položky a sdílet položky s ostatními lidmi.

Při prohlížení seznamu položek nebo jednotlivé položky v poznámkovém bloku klepněte na stavový řádek v horní části obrazovky, pokud se chcete rychle vrátit na první položku nebo začátek seznamu položek, který si prohlížíte.

#### **Použití zámku aplikace pro Poznámkový blok nebo uzamčení poznámky**

Můžete použít zámek aplikace pro Poznámkový blok nebo nastavit heslo pro poznámku, které ochrání vaše soukromí.

**Zapněte zámek aplikace pro Poznámkový blok**: Přejděte do nabídky **Nastavení** > **Zabezpečení** > **Zámek aplikace**, zadejte heslo zamčené obrazovky nebo podle pokynů přizpůsobte heslo zámku aplikace a poté zapněte přepínač vedle Poznámkového bloku.

**Uzamkněte poznámku**: V Poznámkovém bloku otevřete poznámku, kterou chcete

uzamknout, přejděte do nabídky > **Přidat zámek** a postupujte podle pokynů na

obrazovce. Pokud chcete svou poznámku odemknout, přejděte do nabídky > **Odstranit uzamčení**.

Jestliže zařízení podporuje otisky prstů nebo odemknutí obličejem, můžete použít rychlé

ověření následovně: Přejděte do nabídky **Poznámkový blok** > > **Nastavení** > **Zámek poznámky** a poté zapněte **Odemknout pomocí ID otisku prstu** a **Odemknout pomocí funkce Rozpoznávání obličeje**.

#### **Řazení položek Poznámkového bloku**

Přidávejte poznámky a složky do Poznámkového bloku, řaďte poznámky nebo úkoly do kategorizovaných složek a přidávejte barevně označené štítky.

Přidávání složek nebo poznámek:

- Přidávání složek: Klepněte na možnost **Všechny poznámky** nebo **Úkoly k vyřízení** a přejděte do nabídky **Spravovat** > **Nová složka**. Přejmenujte ji a klepněte na možnost **Uložit**.
- Přidávání poznámek: Klepněte na možnost **Všechny poznámky** nebo **Úkoly k vyřízení**, otevřete složku a klepněte na možnost **Nová**. Vyberte barevný štítek, přejmenujte jej a klepněte na možnost **Uložit**.

Pokud chcete přejmenovat nebo odstranit složku nebo poznámku, klepněte na možnost **Všechny poznámky** nebo **Úkoly k vyřízení** a přejděte do nabídky **Spravovat** > **Upravit**. Pak klepněte na název složky nebo poznámky, abyste ji přejmenovali nebo odstranili.

Řazení poznámek nebo úkolů:

• Na obrazovce **Všechny poznámky** potáhněte na položce doleva a klepněte na ikonu

nebo  $\mathbf{Q}$ , abyste ji připnuli nahoru nebo ji přidali k oblíbeným. Abyste zobrazili oblíbené položky, klepněte na možnost **Všechny poznámky** a přejděte na možnost **Mé oblíbené**.

• Na obrazovce **Všechny poznámky** nebo **Úkoly k vyřízení** potáhněte na položce doleva

a klepněte na ikonu  $\Theta$  pro její zařazení do požadovaného sešitu.

• Klepněte a podržte poznámku nebo úkol, vyberte položky, které chcete zařadit do stejné

kategorie, a poté je klepnutím na ikonu  $\Box$  přesuňte do cílové kategorie.

**Složky a položky na účtech nelze upravovat.** 

#### **Sdílení a export položek Poznámkového bloku**

Sdílejte poznámky nebo úkoly v Poznámkovém bloku s kolegy nebo se svými blízkými; můžete dokonce exportovat poznámky jako obrázek, soubor TXT nebo v jiných formátech. Poznámky nebo úkoly můžete sdílet těmito způsoby:

• **Sdílení jedné poznámky nebo úkolu**: Otevřete položku, kterou chcete sdílet, z obrazovky

**Všechny poznámky** nebo Úkoly k vyřízení, klepněte na ikonu do a sdílejte podle pokvnů. Poznámky lze sdílet klepnutím na možnost **Jako obrázek**, **Jako text** nebo **Do jiného zařízení**.

• **Sdílení více poznámek**: Otevřete obrazovku **Všechny poznámky**, klepněte a podržte

poznámku, vyberte položky, které chcete sdílet, klepněte na ikonu a sdílejte je dle pokynů.

Můžete exportovat poznámky těmito způsoby:

- **Export jako obrázek**: Otevřete poznámku, kterou chcete exportovat, a přejděte do nabídky > **Jako obrázek** > **Uložit obrázek**. Exportovaný soubor najdete v aplikaci **Galerie**.
- **Export jako dokument**: Otevřete poznámku, kterou chcete exportovat, přejděte do nabídky

 > **Exportovat jako dokument** a podle pokynů vyberte formát dokumentu, který potřebujete.

Pokud chcete zobrazit uložené poznámky, otevřete možnost **Soubory**, najděte a otevřete možnost **Documents** a klepněte na možnost **NotePad**.

Funkce **Exportovat jako dokument** se nevztahuje na pouze ručně psané poznámky. Ostatní typy poznámek lze exportovat do souborů formátu TXT nebo HTML.

#### **Odstranění položek Poznámkového bloku**

Položky aplikace Poznámkový blok můžete odstranit těmito způsoby:

• Na obrazovce **Všechny poznámky** nebo **Úkoly k vyřízení** potáhněte na položce doleva

a poté ji klepnutím na možnost **vodstranite**.

• Klepněte a podržte poznámku nebo úkol, který chcete odstranit, vyberte nebo zaškrtněte zaškrtávací políčka dalších poznámek nebo úkolů, které chcete také odstranit, a poté

klepněte na ikonu  $\overline{\mathbb{W}}$ .

Po odstranění položky můžete klepnout na možnost **Všechny poznámky** nebo **Úkoly k vyřízení** a přejít na možnost **Nedávno odstraněné**, abyste našli odstraněnou položku. Pokud chcete odstraněnou položku obnovit, klepněte na ni a podržte ji, popř. přejděte na její

obrazovku podrobností a klepněte na ikonu  $\bigcirc$ .

#### **Synchronizace položek aplikace Poznámkový blok**

**Synchronizace dat e-mailů Exchange**: Můžete synchronizovat data ze svého účtu Exchange do aplikace Poznámkový blok, abyste zaznamenali důležité události, kdykoli a kdekoli.

**1** V zařízení se přihlaste k serveru Exchange.

**2** Potáhněte prstem dolů ze seznamu pošty Exchange, tím synchronizujete poznámky a úkoly z účtu Exchange do aplikace Poznámkový blok. Odpovídající poznámky a úkoly se poté vygenerují automaticky. Pro snadnou správu bude také automaticky vygenerována složka pojmenovaná po účtu

Exchange.

#### **Tisk položek poznámkového bloku**

- **1** Na obrazovce **Všechny poznámky** otevřete položku, kterou chcete vytisknout.
- **2** Přejděte na položku • > Tisknout, poté vyberte tiskárnu a podle pokynů nakonfigurujte nastavení tisku.

# **Kompas**

### **Kompas**

#### **Zobrazení směru a souřadnic v aplikaci Kompas**

Kompas vám ukazuje směr, jakým zařízení směřuje, stejně jako vaši aktuální zeměpisnou délku a šířku.

- **1** Aplikaci Kompas můžete otevřít některým z následujících způsobů:
	- Potažením dolů ze středu domovské obrazovky zobrazte vyhledávací pole a poté vyhledejte položku **Kompas**. První výsledek bude předinstalovaná aplikace **Kompas**.
	- Vyhledejte aplikaci **Kompas** ve složce **Nástroje**.
- **2** Směr a souřadnice si můžete zobrazit některým z následujících způsobů:
	- Když držíte zařízení ve vodorovné poloze, na obrazovce aplikace Kompas se zobrazí směr, kterým zařízení míří, a aktuální souřadnice.
	- Pokud držíte zařízení ve vzpřímené poloze, na obrazovce aplikace Kompas se zobrazí hledáček zadního fotoaparátu vašeho zařízení společně se směrem, kterým zařízení směřuje, a vaše aktuální souřadnice.

Pokud chcete zamknout svůj aktuální směr, klepněte na číselník kompasu. Pokud se odchýlíte od kurzu, značky číselníku zmodrají.

Pokud chcete dosáhnout optimální přesnosti, nezapomeňte držet zařízení při používání aplikace Kompas ve vodorovné nebo vzpřímené poloze.

# **Nastavení**

# **Další připojení**

# **Promítání obrazovky zařízení bezdrátově**

Díky bezdrátovému promítání zařízení můžete streamovat filmy a pracovat na větší obrazovce (například TV).

Různá zobrazovací zařízení podporují různé protokoly promítání. Proto se může metoda promítání lišit. Vyberte si vhodnou metodu podle protokolu podporovaného vaším zařízením.

- Podrobnosti o podporovaných protokolech promítání jsou uvedeny v návodu k produktu, popř. se obraťte na výrobce produktu.
- **1** Dbejte na to, aby přepínač DVKit/Cast+/Miracast nebo přepínač promítání byl na zobrazovacím zařízení zapnutý. Podrobnosti o zapnutí přepínače jsou uvedeny v návodu k produktu, popř. se obraťte na výrobce produktu.
- **2** Potažením dolů z pravého horního rohu zařízení zobrazte **Řídicí panel** a klepněte na ikonu **a**
- **3** V nabídce Řídicí panel klepnutím na ikonu  $\overline{\phantom{a}}$  rozbalte panel přepínačů zkratek (v závislosti na modelu zařízení) a poté klepněte na možnost **Bezdrátová projekce**. Zařízení začne vyhledávat dostupné externí displeje. Můžete také přejít do nabídky **Nastavení** > **Další připojení** > **Snadná projekce** nebo **Nastavení** > **Další připojení** a zapnout možnost **Bezdrátová projekce**(v závislosti na modelu zařízení).
- **4** Ze seznamu zjištěných zařízení klepněte na zařízení, na které chcete promítat své zařízení.

Ve výchozím nastavení se po úspěšném připojení budou oznámení banneru pro příchozí hovory, zprávy a budíky a funkce Více oken zobrazovat pouze na telefonu, ne na externím

displeji. Pokud chcete zobrazovat oznámení na externím displeji, klepněte na možnost a vypněte přepínač pro možnost **Skrýt oznámení**.

Pro ukončení bezdrátové projekce přejděte do nabídky > **Odpojit**.

# **Zobrazení a jas**

# **Používání režimu Komfortní čtení**

Režim Komfortní čtení dokáže efektivně snížit škodlivé modré světlo a upravit obrazovku tak, aby zobrazovala teplejší barvy, čímž snižuje únavu očí a chrání váš zrak.

#### **Zapnutí nebo vypnutí režimu Komfortní čtení**

• Potáhněte dolů z pravého horního okraje obrazovky pro zobrazení možnosti **Řídicí panel** a

klepnutím na možnost <sup>rozbalte</sup> panel přepínačů zkratek (v závislosti na modelu zařízení). Zapněte nebo vypněte režim **Komfortní čtení**. Klepnutím a podržením režimu **Komfortní čtení** přejdete na obrazovku nastavení.

• Přejděte do nabídky **Nastavení** > **Zobrazení a jas** > **Komfortní čtení** a zapněte nebo vypněte možnost **Zapnout na celý den**.

Když bude zapnutý režim Komfortní čtení, zobrazí se ve stavovém řádku $\bigcirc$ a obrazovka bude mít žlutý nádech, protože nebude vyzařovat tolik modrého světla.

#### **Nastavte harmonogram režimu Komfortní čtení**

Přejděte do **Nastavení** > **Zobrazení a jas** > **Komfortní čtení**, zapněte **Naplánovat**, poté nastavte **Počáteční čas** a **Koncový čas** dle svých preferencí.

#### Úprava filtru modrého světla v režimu Komfortní čtení

Přejděte do nabídky **Nastavení** > **Zobrazení a jas** > **Komfortní čtení**, zapněte možnost **Zapnout na celý den** nebo nastavte možnost na **Naplánovat** a úpravou posuvníku v nabídce Úroveň filtru přizpůsobte, jak velké množství modrého světla si přejete odfiltrovat.

# **Biometrika a hesla**

#### **Nastavení otisku prstu**

Můžete zaznamenat otisk prstu a poté ho používat k odemknutí obrazovky nebo pro přístup k sejfu nebo zámku aplikace a dalšímu.

#### **Přidání otisku prstu**

- **1** Přejděte do nabídky **Nastavení** > **Biometrika a hesla** > **Otisk prstu** nebo **Nastavení** > **Biometrika a hesla** > **Otisk prstu** > **Správa otisků prstů** (v závislosti na modelu zařízení) a postupováním podle pokynů na obrazovce nastavte nebo zadejte heslo zamčené obrazovky.
- **2** Klepnutím na možnost **Nový otisk prstu** nebo **Nový zadní otisk prstu** (v závislosti na modelu zařízení) zahájíte zaznamenávání otisku prstu.
- **3** Položte koneček prstu na čidlo otisku prstu. Když ucítíte vibrace, zvedněte prst a poté jej znovu přitiskněte na čidlo. Pohybujte prstem, dokud nezaznamenáte celý otisk prstu.
- **4** Po dokončení zaznamenání otisku prstu stiskněte možnost **OK**.

Nyní můžete obrazovku odemknout přiložením prstu na čidlo otisků prstu.

#### **Přejmenování nebo odstranění otisku prstu**

- **1** Přejděte do nabídky **Nastavení** > **Biometrika a hesla** > **Otisk prstu** nebo **Nastavení** > **Biometrika a hesla** > **Otisk prstu** > **Správa otisků prstů**(v závislosti na modelu zařízení) a zadejte heslo zamčené obrazovky.
- **2** V sekci **Seznam otisků prstů** klepněte na zaznamenaný otisk prstu, pokud jej chcete přejmenovat nebo odstranit.

#### **Identifikace podle otisku prstu**

Identifikace podle otisku prstu vám umožňuje porovnat vaše prsty se zaznamenanými otisky prstů.

- **1** Přejděte do nabídky **Nastavení** > **Biometrika a hesla** > **Otisk prstu** nebo **Nastavení** > **Biometrika a hesla** > **Otisk prstu** > **Správa otisků prstů**(v závislosti na modelu zařízení) a zadejte heslo zamčené obrazovky.
- **2** V sekci **Seznam otisků prstů** klepněte na možnost **Ověřit otisk prstu**.
- **3** Dotkněte se senzoru pro otisk prstu svým prstem. Rozpoznaný otisk prstu se zvýrazní.

#### **Používání otisku prstu pro přístup k aplikaci Sejf**

- **1** Přejděte do nabídky **Nastavení** > **Biometrika a hesla** > **Otisk prstu** nebo **Nastavení** > **Biometrika a hesla** > **Otisk prstu** > **Správa otisků prstů**(v závislosti na modelu zařízení) a zadejte heslo zamčené obrazovky.
- **2** Zapněte přepínač pro možnost **Přístup k Sejfu** a postupováním podle pokynů na obrazovce přidružte svůj otisk prstu s aplikací Sejf.

Nyní můžete přejít do **Soubory** > **Já**, klepnout na možnost **Sejf** a poté k němu s pomocí otisku prstu přistupovat.

Ujistěte se, prosím, že bylo vaše zařízení aktualizováno na nejnovější verzi systému.

#### **Používání otisku prstu pro přístup k zamčené aplikaci**

- **1** Přejděte do **Nastavení** > **Biometrika a hesla** > **Otisk prstu** nebo **Nastavení** > **Biometrika a hesla** > **Otisk prstu** > **Správa otisků prstů**(v závislosti na modelu zařízení) a zadejte heslo zamčené obrazovky.
- **2** Zapněte přepínač pro možnost **Přístupu k zámku aplikace** a postupováním podle pokynů na obrazovce přidružte svůj otisk prstu s funkcí Zámek aplikace.

Poté můžete klepnout na zamčenou aplikaci na domovské obrazovce a pomocí otisku prstu k ní přistupovat.

#### **Zapnutí a použití platby pomocí otisku prstu**

Pomocí otisku prstu můžete ověřit své platby v platební aplikaci.

Přejděte do platební aplikace a postupujte podle pokynů na obrazovce pro povolení této funkce.

#### **Nastavení animace otisku prstu**

Pokud jste přidali otisk prstu, můžete vybrat animaci, která se zobrazí při každém odemknutí otiskem prstu.

Přejděte do nabídky **Nastavení** > **Biometrika a hesla** > **Otisk prstu** > **Animace otisku prstu** a poté podle pokynů na obrazovce dokončete nastavení.

# **Rozpoznávání obličeje**

Funkce Rozpoznávání obličeje umožňuje odemykat zařízení nebo přistupovat k zamčeným aplikacím pomocí dat obličeje.

#### **Nastavení funkce rozpoznávání obličeje**

- **1** Přejděte do nabídky **Nastavení** > **Biometrika a hesla** > **Rozpoznávání obličeje** a zadejte heslo zamčené obrazovky. Pokud jste heslo zamčené obrazovky nenastavili, udělejte to podle pokynů na obrazovce.
- **2** Některá zařízení podporují funkci probuzení obrazovky zvednutím zařízení. Pokud na zařízení najdete možnost nastavení **Zapnout funkci Probuzení zvednutím**, můžete ji dle potřeby zapnout.
	- Položky nastavení se liší v závislosti na zařízení. Pokud vaše zařízení tuto konkrétní položku nenabízí, značí to, že příslušná funkce není podporována.
- **3** Klepněte na možnost **Začínáme**, umístěte obličej před zařízení a podle pokynů na obrazovce zaznamenejte svá data obličeje.

#### **Nastavení alternativního vzhledu**

Pro ještě přesnější a pohodlnější rozpoznání obličeje můžete přidat alternativní vzhled.

Na obrazovce **Rozpoznávání obličeje** klepněte na **Nastavit alternativní vzhled**, postupujte podle pokynů na obrazovce a zaznamenejte alternativní data o obličeji.

#### **Nastavení odemknutí obličejem**

Na obrazovce **Rozpoznávání obličeje** klepněte na možnost **Odemknout zařízení** pro výběr metody odemknutí.

Některá zařízení podporují funkci **Vyžadovat oční kontakt**. Je-li zapnutá, budete muset mít při odemykání zařízení obličejem otevřené oči. Pokud tento přepínač na zařízení nevidíte, znamená to, že tato funkce není podporována.

Pokud jste zapnuli PrivateSpace, budete moci používat odemknutí obličejem pouze v MainSpace. Pokud jste přidali více uživatelů, budete moci používat odemknutí obličejem pouze na účtu vlastníka.

#### **Přístup k zámku aplikace pomocí funkce Rozpoznání obličeje**

Na obrazovce **Rozpoznávání obličeje** zapněte možnost **Přístupu k zámku aplikace**, postupujte podle pokynů na obrazovce a přidejte data o obličeji do zámku aplikace.

Poté můžete klepnout na zamčenou aplikaci na domovské obrazovce a pomocí funkce Rozpoznání obličeje k ní přistupovat.

### **Propojení obličeje se schránkou hesel**

# Otevřete obrazovku **Rozpoznávání obličeje** a zapněte možnost **Automaticky vyplnit uživatelská jména a hesla**.

Při přihlášení do aplikace můžete použít rozpoznávání obličeje, která automaticky vyplní název účtu a heslo uložené ve schránce hesel.

#### **Posílení bezpečnosti zařízení díky rozpoznávání obličeje**

Zapněte možnost **Vyžadovat důvěryhodné zařízení**, když používáte funkci odemknutí obličejem, aby se zařízení odemklo pouze v případě, že rozpozná váš obličej a je připojeno k důvěryhodnému zařízení.

Tato funkce je ve výchozím nastavení vypnutá. Chcete-li ji zapnout, přejděte na obrazovku nastavení **Rozpoznávání obličeje**, klepněte na možnost **Vyžadovat důvěryhodné zařízení**, zapněte přepínač **Vyžadovat důvěryhodné zařízení** a dokončete nastavení podle pokynů na obrazovce.

Důvěryhodným zařízením může být jakékoli zařízení Bluetooth, které lze použít k odemykání, například sluchátka, hodinky nebo náramek.

### **Vypnutí nebo odstranění dat obličeje**

Přejděte na obrazovku **Rozpoznávání obličeje**, pokud chcete:

- Zabránit určitým funkcím v přístupu k vašim datům obličeje: Vypnout funkce **Odemknout zařízení**, **Přístupu k zámku aplikace** nebo jiné funkce, aby nemohly používat vaše data obličeje. Tím nebudou vaše data obličeje odstraněna.
- Odstranit data obličeje: Klepnutím na možnost **Odstranit data obličeje** odstraníte svá data obličeje. Budete muset svůj obličej znovu zaznamenat, pokud budete chtít funkci rozpoznávání obličeje používat později.

# **Zabezpečení**

# **Nastavení zámku karty SIM pomocí kódu PIN**

Kód PIN je identifikační kód karty SIM a lze jej nastavit jako zámek karty SIM. Po nastavení budete vyzvání k zadání správného kódu PIN pro odemknutí karty SIM pokaždé, když zapnete své zařízení nebo přepnete na nové zařízení, aby se tak zabránilo neoprávněnému přístupu. Pokud zadáte nesprávný kód PIN a překročíte maximální povolený počet pokusů pro odemknutí kódem PIN, budete muset zadat kód pro odblokování PUK a následně kód PIN resetovat. Pokud překročíte maximální povolený počet pokusů pro odblokování kódem PUK, vaše karta SIM se natrvalo zablokuje.

Kódy PIN a PUK karty SIM vám poskytne váš operátor. Počet číslic a maximální počet pokusů pro odblokování kódu PIN i kódu PUK stanoví váš operátor.

- **1** Přejděte do nabídky **Nastavení** > **Zabezpečení** > **Kód PIN karty SIM** a otevřete obrazovku kódu PIN karty SIM.
- **2** Zapněte možnost **Kód PIN karty SIM**, zadejte kód PIN a poté klepněte na možnost **OK**. Pokud chcete kód PIN změnit, klepněte na možnost **Změnit kód PIN1 karty SIM** a postupujte podle pokynů na obrazovce.

# **O telefonu**

### **Právní upozornění**

**Autorská práva © Huawei 2022. Všechna práva vyhrazena.**

Tato příručka slouží jen pro informaci. Skutečný výrobek, včetně barvy, velikosti a rozvržení displeje, se může lišit. Všechna prohlášení, informace a doporučení v této příručce nepředstavují žádnou výslovnou ani mlčky předpokládanou záruku.

Navštivte webovou stránku https://consumer.huawei.com/en/support/hotline, kde je uvedena nejnovější informační linka a e-mailová adresa pro vaší zemi či region.

Model: GLA-LX1

EMUI12.0\_01